# Oracle Argus Cloud Service Administration Guide

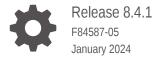

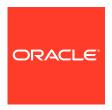

Oracle Argus Cloud Service Administration Guide, Release 8.4.1

F84587-05

Copyright © 2019, 2024, Oracle and/or its affiliates.

This software and related documentation are provided under a license agreement containing restrictions on use and disclosure and are protected by intellectual property laws. Except as expressly permitted in your license agreement or allowed by law, you may not use, copy, reproduce, translate, broadcast, modify, license, transmit, distribute, exhibit, perform, publish, or display any part, in any form, or by any means. Reverse engineering, disassembly, or decompilation of this software, unless required by law for interoperability, is prohibited.

The information contained herein is subject to change without notice and is not warranted to be error-free. If you find any errors, please report them to us in writing.

If this is software, software documentation, data (as defined in the Federal Acquisition Regulation), or related documentation that is delivered to the U.S. Government or anyone licensing it on behalf of the U.S. Government, then the following notice is applicable:

U.S. GOVERNMENT END USERS: Oracle programs (including any operating system, integrated software, any programs embedded, installed, or activated on delivered hardware, and modifications of such programs) and Oracle computer documentation or other Oracle data delivered to or accessed by U.S. Government end users are "commercial computer software," "commercial computer software documentation," or "limited rights data" pursuant to the applicable Federal Acquisition Regulation and agency-specific supplemental regulations. As such, the use, reproduction, duplication, release, display, disclosure, modification, preparation of derivative works, and/or adaptation of i) Oracle programs (including any operating system, integrated software, any programs embedded, installed, or activated on delivered hardware, and modifications of such programs), ii) Oracle computer documentation and/or iii) other Oracle data, is subject to the rights and limitations specified in the license contained in the applicable contract. The terms governing the U.S. Government's use of Oracle cloud services are defined by the applicable contract for such services. No other rights are granted to the U.S. Government.

This software or hardware is developed for general use in a variety of information management applications. It is not developed or intended for use in any inherently dangerous applications, including applications that may create a risk of personal injury. If you use this software or hardware in dangerous applications, then you shall be responsible to take all appropriate fail-safe, backup, redundancy, and other measures to ensure its safe use. Oracle Corporation and its affiliates disclaim any liability for any damages caused by use of this software or hardware in dangerous applications.

Oracle®, Java, MySQL, and NetSuite are registered trademarks of Oracle and/or its affiliates. Other names may be trademarks of their respective owners.

Intel and Intel Inside are trademarks or registered trademarks of Intel Corporation. All SPARC trademarks are used under license and are trademarks or registered trademarks of SPARC International, Inc. AMD, Epyc, and the AMD logo are trademarks or registered trademarks of Advanced Micro Devices. UNIX is a registered trademark of The Open Group.

This software or hardware and documentation may provide access to or information about content, products, and services from third parties. Oracle Corporation and its affiliates are not responsible for and expressly disclaim all warranties of any kind with respect to third-party content, products, and services unless otherwise set forth in an applicable agreement between you and Oracle. Oracle Corporation and its affiliates will not be responsible for any loss, costs, or damages incurred due to your access to or use of third-party content, products, or services, except as set forth in an applicable agreement between you and Oracle.

## Contents

| P | r  | ρí | fa | $\mathbf{c}$ | Δ |
|---|----|----|----|--------------|---|
|   | ı٠ | ᄗ  | ια | u            | C |

|   | Intended Audience                                                  | viii |
|---|--------------------------------------------------------------------|------|
|   | Documentation accessibility                                        | viii |
|   | Diversity and Inclusion                                            | viii |
|   | Related resources                                                  | viii |
|   | Access to Oracle Support                                           | Viii |
| 1 | Get started with Oracle Cloud Service Administration               |      |
|   | About Oracle Argus Cloud Service                                   | 1-1  |
|   | How Oracle Argus Cloud Service differs from the on-premise version | 1-2  |
|   | Begin with Oracle Argus Cloud Service subscriptions                | 1-3  |
|   | Components of your Oracle Argus Cloud Service subscription         | 1-3  |
|   | Oracle Argus Cloud Service architecture                            | 1-6  |
|   | Get your administrator account credentials                         | 1-7  |
|   | What you do as an administrator                                    | 1-8  |
|   | Sign in for the first time                                         | 1-9  |
|   | Environments you can access                                        | 1-9  |
| 2 | Manage sites, groups, and users                                    |      |
|   | Manage sites                                                       | 2-1  |
|   | Add user sites                                                     | 2-1  |
|   | User sites fields descriptions                                     | 2-3  |
|   | Site configuration printout                                        | 2-3  |
|   | Manage groups                                                      | 2-3  |
|   | Groups included with the Oracle Argus Cloud Service                | 2-4  |
|   | About user groups                                                  | 2-4  |
|   | Add Argus user groups                                              | 2-4  |
|   | Add local affiliate user groups                                    | 2-6  |
|   | User groups fields description                                     | 2-7  |
|   | Users belonging to multiple groups                                 | 2-7  |
|   | Print a group configuration list                                   | 2-8  |
|   | Group configuration printout                                       | 2-8  |
|   |                                                                    |      |

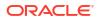

|   | Manage dictionaries using the Life Sciences Customer Support Portal         | 4-1          |
|---|-----------------------------------------------------------------------------|--------------|
|   | Load Dictionaries                                                           | 4-1          |
| 4 | Manage dictionaries                                                         |              |
|   | Obtain a Product Verification Pack                                          | 3-10         |
|   | About Product Verification Pack (PVP)                                       | 3-9          |
|   | Oracle Analytics Server (OAS) and Oracle Analytics Publisher users examples | 3-8          |
|   | Oracle Analytics Server (OAS) and Oracle Analytics Publisher user roles     | 3-7          |
|   | Oracle Analytics Server (OAS) and Oracle Analytics Publisher user types     | 3-7          |
|   | Grant users with Oracle Argus Analytics access                              | 3-6          |
|   | Replicate your data                                                         | 3-6          |
|   | Re-initialize the ETL process                                               | 3-5          |
|   | Schedule incremental ETLs                                                   | 3-4          |
|   | Run the initial ETL                                                         | 3-3          |
|   | Extract, Transform and Load data (ETL)                                      | 3-2          |
|   | Create a new enterprise in Oracle Argus Mart                                | 3-1          |
| 3 | Manage Argus Advanced Cloud Service                                         |              |
|   | Applying filters to users and groups                                        | 2-37         |
|   | Filtering sites, groups and users                                           | 2-36         |
|   | Users fields description                                                    | 2-34         |
|   | Add users to Oracle Argus Cloud Service                                     | 2-33         |
|   | Case studies for user migration                                             | 2-33         |
|   | General admin activities                                                    | 2-32         |
|   | User and group import status report                                         | 2-30         |
|   | Validation, comparison reports and how to take corrective action            | 2-26         |
|   | Import user group information to IDCS                                       | 2-26         |
|   | Export user group information from IDM                                      | 2-24         |
|   | User group migration from IDM to IDCS                                       | 2-23         |
|   | About the IDCS report for importing users and groups                        | 2-22         |
|   | User onboarding                                                             | 2-15         |
|   | User migration in Oracle Identity Cloud Service (IDCS)                      | 2-14         |
|   | Print a user configuration list                                             | 2-14         |
|   | Reset a user password                                                       | 2-13         |
|   | Deactivate users in Argus Cloud Service                                     | 2-13         |
|   | Assign groups to user accounts in IDCS                                      | 2-10         |
|   | Create users in IDCS Create groups in IDCS                                  | 2-10<br>2-10 |
|   | Manage users with Oracle Identity Cloud Service (IDCS)                      | 2-9          |
|   | Manage users with Oreals Identity Cloud Service (IDCS)                      | 2.0          |

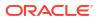

Manage users

2-9

| How to Load Dictionaries                                                                                                    | 4-1  |
|----------------------------------------------------------------------------------------------------|------|
| Recode Dictionaries                                                                                                    | 4-2  |
| Manage dictionaries using the Console self-service options                                                                                | 4-3  |
| MedDRA dictionaries using the Console self-service options                                                                                | 4-4  |
| Prerequisites                                                                                                    | 4-4  |
| Load a MedDRA or MedDRA J dictionary                                                                                                    | 4-5  |
| Overwrite an existing MedDRA or MedDRA J dictionary                                                                                       | 4-6  |
| Recode a MedDRA or MedDRA J dictionary                                                                                                    | 4-6  |
| WHODrug dictionaries using the Console self-service options                                                                               | 4-7  |
| Prerequisites                                                                                                    | 4-8  |
| Load a WHODrug dictionary                                                                                                    | 4-8  |
| Overwrite an existing WHODrug dictionary                                                                                                  | 4-9  |
| J Drug dictionaries using the Console self-service options                                                                                | 4-10 |
| Prerequisites                                                                                                    | 4-10 |
| Load a J Drug dictionary                                                                                                    | 4-10 |
| Overwrite an existing J Drug dictionary                                                                                                   | 4-11 |
| Frequently asked questions                                                                                                    | 4-12 |
| What are the prerequisites to load a dictionary?                                                                                          | 4-12 |
| What are the mandatory files required to be zipped for a successful load?                                                                 | 4-13 |
| Are there any size restrictions for the dictionary files?                                                                                 | 4-14 |
| Can I upload ZIP files from a remote or shared location?                                                                                  | 4-14 |
| Why are the files zipped?                                                                                                    | 4-14 |
| Can I reuse the dictionary files?                                                                                                    | 4-14 |
| What is the MDB file?                                                                                                    | 4-14 |
| Does each dictionary type need a separate MDB file?                                                                                       | 4-14 |
| From where can I get the MDB files for each dictionary?                                                                                   | 4-14 |
| Do I need to upload the MDB file every load?                                                                                              | 4-15 |
| When do I need to upgrade the MDB file?                                                                                                   | 4-15 |
| How do I know if my load is successful?                                                                                                   | 4-15 |
| What do I do if the dictionary loading process hangs?                                                                                     | 4-15 |
| How can I load a dictionary in a multi-tenant environment?                                                                                | 4-15 |
| Can I work on cases or do other activities in Argus when loading a dictionary?                                                            | 4-15 |
| Can I upload the same dictionary twice?                                                                                                   | 4-15 |
| Where is the dictionary files content stored?                                                                                             | 4-15 |
| In which tablespace is the dictionary schema created? Can it be changed?                                                                  | 4-16 |
| How do I select the latest loaded dictionary for case coding?                                                                             | 4-16 |
| Is there a required downtime for MedDRA recode?                                                                                           | 4-16 |
| What are the prerequisites for MedDRA recode?                                                                                             | 4-16 |
| Why is the Update dictionary version for coded terms where existing hierarchy is still current field disabled when View Only is selected? | 4-16 |
| How do I know if the recode is successfully completed?                                                                                    | 4-16 |
|                                                                                                    |      |

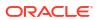

| D.    | ata Refresh                                                                                  |     |
|-------|----------------------------------------------------------------------------------------------|-----|
|       | ktensibility and Integrations Framework                                                      | 5   |
|       | ateway Certificate Expiry Alert Notification                                                 | 5   |
|       | onitoring                                                                                    | 5   |
|       | CS Reports                                                                                   | 5   |
|       | ederation Setup in IDCS                                                                      | 5   |
|       | ixed mode authentication support in IDCS                                                     | 5   |
|       | assword policy management in IDCS                                                            | 5   |
|       | otifications in IDCS                                                                         | 5   |
|       | uti-factor authentication in IDCS                                                            | 5   |
|       | sage Billing                                                                                 | 5   |
|       | nterprise Export                                                                             | 5-: |
| V     | iew the Interchange logs                                                                     |     |
| M     | lanage integrations                                                                          |     |
| _     |                                                                                              |     |
| US    | se the federated identity Single-Sign On (SSO)                                               | 7   |
| N 4 - | Enable Federated Identity SSO through SAML 2.0                                               | 7   |
| IVI   | anage sFTP user access                                                                       | 7   |
|       | Add an sFTP user                                                                             | 7   |
|       | Reset an sFTP user password                                                                  | 7   |
| 0     | Remove an sFTP user account                                                                  | 7   |
| C     | onfigure SMTP                                                                                | 7   |
| G     | ateway administration                                                                        |     |
| Im    | plement gateway UI access in your Argus Cloud environment                                    | 8   |
|       | Request gateway UI access                                                                    | 8   |
|       | Grant users with Axway UI access                                                             | 8   |
|       | Grant users with Oracle B2B UI access                                                        | 8   |
|       | equest creating a trading partner or community from the Life Sciences Customer Support ortal | 8   |
| Co    | onfigure Axway B2Bi to transmit reports                                                      | 8   |
|       | Before you begin configuring Axway B2Bi                                                      | 8   |
|       | Request adding a trading engine node                                                         | 8   |
|       |                                                                                              |     |
|       | Create a community                                                                           | 8   |

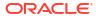

| Add an application pickup to a community (all agencies)                                                                                                    |                                                             |
|----------------------------------------------------------------------------------------------------|-------------------------------------------------------------|
|                                                                                                    | 8-9                                                         |
| Add an application pickup to a community for Drugs (FDA)                                                                                                    | 8-11                                                        |
| Add an application pickup to a community for Device Reporting (FDA)                                                                                                    | 8-12                                                        |
| Add an application pickup to a community for Vaccine (FDA)                                                                                                    | 8-13                                                        |
| Specialize collaboration settings                                                                                                    | 8-15                                                        |
| Specialize collaboration settings for a partner (FDA)                                                                                                    | 8-15                                                        |
| Specialize collaboration settings for a partner (PMDA)                                                                                                    | 8-15                                                        |
| Set up application delivery                                                                                                    | 8-16                                                        |
| Update the incoming rule for Delivery Settings for each Partner                                                                                                    | 8-17                                                        |
| Add a trading pickup to a community                                                                                                    | 8-17                                                        |
| Add public URL configuration in trading pickup (Pharma Company URL)                                                                                                    | 8-18                                                        |
| Add partner encryption certificate                                                                                                    | 8-18                                                        |
| Add partner SSL certificate                                                                                                    | 8-19                                                        |
| Add public URL configuration in trading pickup                                                                                                    | 8-19                                                        |
| Post-configuration step: Transmit the generated report                                                                                                    | 8-20                                                        |
| Transmit a report                                                                                                    | 8-20                                                        |
| Typical workflow for transmitting regulatory reports to agencies/partners                                                                                                    | 8-20                                                        |
| What Oracle Support services are available to Argus Cloud Service customers?                                                                                                    |                                                             |
|                                                                                                    | 9-1                                                         |
| Work with your CSDM (Cloud Service Delivery Manager)                                                                                                    | 9-1<br>9-1                                                  |
| Work with your CSDM (Cloud Service Delivery Manager) About Cloud Service Delivery Manager (CSDM)                                                                                                    |                                                             |
|                                                                                                    | 9-1                                                         |
| About Cloud Service Delivery Manager (CSDM)                                                                                                    | 9-1<br>9-2                                                  |
| CSDM is your single point of contact for Cloud Service support                                                                                                    | 9-1<br>9-2<br>9-2                                           |
| About Cloud Service Delivery Manager (CSDM)  CSDM is your single point of contact for Cloud Service support  What happens at your regular CSDM Governance call?                                                                                                    | 9-1<br>9-2<br>9-2<br>9-2                                    |
| About Cloud Service Delivery Manager (CSDM) CSDM is your single point of contact for Cloud Service support What happens at your regular CSDM Governance call? Your Oracle Argus Cloud Maintenance calendar About change management                                                                                                    | 9-1<br>9-2<br>9-2<br>9-3                                    |
| About Cloud Service Delivery Manager (CSDM)  CSDM is your single point of contact for Cloud Service support  What happens at your regular CSDM Governance call?  Your Oracle Argus Cloud Maintenance calendar  About change management                                                                                                    | 9-1<br>9-2<br>9-2<br>9-3<br>9-3                             |
| About Cloud Service Delivery Manager (CSDM)  CSDM is your single point of contact for Cloud Service support  What happens at your regular CSDM Governance call?  Your Oracle Argus Cloud Maintenance calendar  About change management  Use the Life Sciences Customer Support Portal to access the Oracle Support Cloud                                                                                                    | 9-1<br>9-2<br>9-2<br>9-3<br>9-3<br>9-4                      |
| About Cloud Service Delivery Manager (CSDM)  CSDM is your single point of contact for Cloud Service support  What happens at your regular CSDM Governance call?  Your Oracle Argus Cloud Maintenance calendar  About change management  Use the Life Sciences Customer Support Portal to access the Oracle Support Cloud  Oracle Argus Cloud Service support overview                                                                                                    | 9-1<br>9-2<br>9-2<br>9-3<br>9-3<br>9-4                      |
| About Cloud Service Delivery Manager (CSDM)  CSDM is your single point of contact for Cloud Service support  What happens at your regular CSDM Governance call?  Your Oracle Argus Cloud Maintenance calendar  About change management  Use the Life Sciences Customer Support Portal to access the Oracle Support Cloud  Oracle Argus Cloud Service support overview  About support and change request features                                                                                                    | 9-1<br>9-2<br>9-2<br>9-3<br>9-4<br>9-4                      |
| About Cloud Service Delivery Manager (CSDM)  CSDM is your single point of contact for Cloud Service support  What happens at your regular CSDM Governance call?  Your Oracle Argus Cloud Maintenance calendar  About change management  Use the Life Sciences Customer Support Portal to access the Oracle Support Cloud  Oracle Argus Cloud Service support overview  About support and change request features  Register your account                                                                                                    | 9-1<br>9-2<br>9-2<br>9-3<br>9-3<br>9-4<br>9-4<br>9-5        |
| About Cloud Service Delivery Manager (CSDM)  CSDM is your single point of contact for Cloud Service support  What happens at your regular CSDM Governance call?  Your Oracle Argus Cloud Maintenance calendar  About change management  Use the Life Sciences Customer Support Portal to access the Oracle Support Cloud  Oracle Argus Cloud Service support overview  About support and change request features  Register your account  Log in to the Life Sciences Customer Support Portal                                                                                                    | 9-1<br>9-2<br>9-2<br>9-3<br>9-4<br>9-4<br>9-5               |
| About Cloud Service Delivery Manager (CSDM)  CSDM is your single point of contact for Cloud Service support  What happens at your regular CSDM Governance call?  Your Oracle Argus Cloud Maintenance calendar  About change management  Use the Life Sciences Customer Support Portal to access the Oracle Support Cloud  Oracle Argus Cloud Service support overview  About support and change request features  Register your account  Log in to the Life Sciences Customer Support Portal  About the three types of access to the Life Sciences Support Cloud                                                         | 9-1<br>9-2<br>9-2<br>9-3<br>9-3<br>9-4<br>9-4<br>9-5<br>9-5 |
| About Cloud Service Delivery Manager (CSDM)  CSDM is your single point of contact for Cloud Service support  What happens at your regular CSDM Governance call?  Your Oracle Argus Cloud Maintenance calendar  About change management  Use the Life Sciences Customer Support Portal to access the Oracle Support Cloud  Oracle Argus Cloud Service support overview  About support and change request features  Register your account  Log in to the Life Sciences Customer Support Portal  About the three types of access to the Life Sciences Support Cloud  Field entries common to all request types and products | 9-<br>9-<br>9-<br>9-<br>9-<br>9-<br>9-<br>9-<br>9-          |

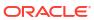

## **Preface**

This preface contains the following sections:

- Intended Audience
- Documentation accessibility
- Diversity and Inclusion
- Related resources
- Access to Oracle Support

## Intended Audience

This document contains information intended for Oracle Argus Cloud Service customerdelegated administrators (CDA) to understand roles and responsibilities around administration tasks.

## Documentation accessibility

For information about Oracle's commitment to accessibility, visit the Oracle Accessibility Program website at http://www.oracle.com/pls/topic/lookup?ctx=acc&id=docacc.

## **Diversity and Inclusion**

Oracle is fully committed to diversity and inclusion. Oracle respects and values having a diverse workforce that increases thought leadership and innovation. As part of our initiative to build a more inclusive culture that positively impacts our employees, customers, and partners, we are working to remove insensitive terms from our products and documentation. We are also mindful of the necessity to maintain compatibility with our customers' existing technologies and the need to ensure continuity of service as Oracle's offerings and industry standards evolve. Because of these technical constraints, our effort to remove insensitive terms is ongoing and will take time and external cooperation.

## Related resources

For information about Oracle Argus patches, see My Oracle Support.

All documentation and other supporting materials are available on the Oracle Help Center.

## Access to Oracle Support

To receive support assistance, determine whether your organization is a cloud or on-premises customer. If you're not sure, use Support Cloud.

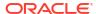

#### Cloud customers receive support assistance through Support Cloud

Oracle customers that have purchased support have access to electronic support through Support Cloud.

Contact our Oracle Customer Support Services team by logging requests in one of the following locations:

- English interface of Oracle Life Sciences Support Cloud (https://hsgbu.custhelp.com/)
- Japanese interface of Oracle Life Sciences Support Cloud へようこそ (https://hsgbu-jp.custhelp.com/)

You can also call our 24x7 help desk. For information, visit Life Sciences Support | Oracle or visit Oracle Accessibility Learning and Support if you are hearing impaired.

#### On-premises customers receive support assistance through My Oracle Support

Oracle customers that have purchased support have access to electronic support through My Oracle Support. For information, visit <a href="http://www.oracle.com/pls/topic/lookup?ctx=acc&id=info">http://www.oracle.com/pls/topic/lookup?ctx=acc&id=info</a> or visit <a href="http://www.oracle.com/pls/topic/lookup?ctx=acc&id=trs">http://www.oracle.com/pls/topic/lookup?ctx=acc&id=trs</a> if you are hearing impaired.

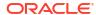

1

## Get started with Oracle Cloud Service Administration

This document contains information intended for Oracle Argus Cloud Service administrators to understand their role and responsibilities.

- About Oracle Argus Cloud Service
  - Oracle Argus Cloud Service is a component of the Oracle Safety Cloud, a simplified package of access, environment, and services in a subscription model.
- How Oracle Argus Cloud Service differs from the on-premise version
   Oracle Argus Cloud Service differs from the on-premise version of Argus in ownership status, billing and costs, release management, and support.
- Begin with Oracle Argus Cloud Service subscriptions
   Oracle Argus Cloud Service requires a subscription license.
- Oracle Argus Cloud Service architecture
   This is a diagram of the Oracle Argus Cloud Service architecture, including the components of the Oracle Argus Advanced Cloud subscription.
- · Get your administrator account credentials
  - As primary point of contact for your company, Oracle must provision your account as Customer-Delegated Administrator (CDA) before you can start managing Oracle Argus Cloud Service.
- What you do as an administrator
  - As administrator, you have specific tasks and permissions in Oracle Argus Cloud Service.
- Sign in for the first time
   Sign in to set up your account and define your own password.
- Environments you can access
   Oracle provides your company with one production environment and one non-production environment.

## **About Oracle Argus Cloud Service**

Oracle Argus Cloud Service is a component of the Oracle Safety Cloud, a simplified package of access, environment, and services in a subscription model.

With Oracle Argus Cloud Service, there are no licenses or support contracts. You access the application via the Oracle Life Sciences Cloud. Data centers cover all global regions and you use the same cloud as Oracle clinical and healthcare applications.

Oracle Argus Cloud Service includes:

• **Infrastructure Management Services:** Infrastructure, network, firewalls, switches, data center, and physical server maintenance.

- Platform Management Services: Virtual machine, operating system, database, and middleware management.
- Application Management Services (AMS): Full lifecycle application management including deployment, upgrading, and patching.
- Dictionary Data Services: Loading of dictionary updates (when subscribed), execution of recoding runs.

If you subscribe to Oracle Argus Advanced Cloud Service, an annually reviewed Disaster Recovery environment is also included. Oracle implements the plan in the event of a disaster. The target is a system availability of 99.5 percent and recovery within 24 hours.

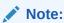

Your organization has subscribed to either Oracle Argus Basic Cloud Service or Oracle Argus Advanced Cloud Service. According to your subscription type, you can access certain Argus Cloud modules. For more information, refer to Components of your Oracle Argus Cloud Service subscription.

## How Oracle Argus Cloud Service differs from the on-premise version

Oracle Argus Cloud Service differs from the on-premise version of Argus in ownership status, billing and costs, release management, and support.

#### **Cloud Service solutions are different**

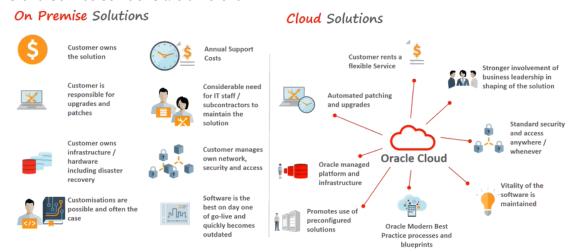

#### Cloud implementations are different

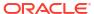

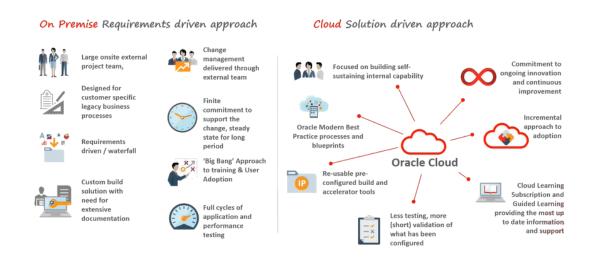

## Begin with Oracle Argus Cloud Service subscriptions

Oracle Argus Cloud Service requires a subscription license.

Prior to Oracle's installation of your software, you must provide evidence of licenses with the following third-party software:

- Microsoft Windows Server Standard/ Enterprise Edition
- MedDRA Dictionary
- WHO-Drug Dictionary
- · Microsoft Office (for Transaction Server only)

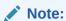

For a detailed description of third-party softwares, see the Software Requirements chapter from the *Oracle Argus Safety and Oracle Argus Insight Installation Guide*.

## Components of your Oracle Argus Cloud Service subscription

Your organization has subscribed to either Oracle Argus Basic Cloud Service or Oracle Argus Advanced Cloud Service.

You can access certain Argus Cloud modules, based on your subscription type:

- Oracle Argus Basic Cloud Service
- Oracle Argus Advanced Cloud Service

#### **Oracle Argus Basic Cloud Service components**

An Oracle Argus Basic Cloud Service subscription allows access to the following modules, which are the base components of Argus Cloud:

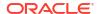

#### Component Description **Oracle Argus Safety** Oracle Argus Safety enables you to: Process case intake and attachment (adverse events received via email, phone, fax, E2B) Triage with duplicate checking Leverage company-specific workflow processing Manage comprehensive global adverse events (AE) data entry, coding, and review Perform a quality review Perform a Medical Assessment/Review - narrative, causality, seriousness, etc Produce (print, fax, E2B message email) expedited and periodic regulatory reports Perform submission tracking Perform follow-up processing Perform optional case report translation. **Oracle Argus Affiliate** Oracle Argus Affiliate enables life sciences companies to remain in global regulatory compliance by supporting affiliate sites and licensing partners. Companies gain greater visibility into pharmacovigilance activities by local affiliates and among partners, lowering risk from unanticipated reporting delays. It also increases overall case-processing efficiency by automating time-consuming tasks and eliminating the need for double data-entry and subsequent reconciliation. Oracle Argus Affiliate enables users from your company's affiliates to manage and track cases specific to their workflow. **Oracle Argus** Oracle Argus Interchange enables electronic exchange with partners and Interchange regulators, supporting maximum efficiency and worldwide regulatory compliance. Oracle Argus Interchange is seamlessly integrated into the Oracle Argus Cloud Service. It allows companies to efficiently process adverse events and collaborate more effectively with global license partners. E2B messaging with Oracle Argus Interchange includes the following features: Schedule E2B export report View and check incoming E2B import report View E2B reports and statuses Check E2B report DTD Transmit E2B reports to multiple regulatory agencies or trading partners View acknowledgments. **Oracle Argus Dossier** Oracle Argus Dossier allows pharmaceutical companies to manage the entire lifecycle of periodic safety update report (PSUR) dossiers in a timely and efficient manner, which helps to ensure compliance and lower the cost of reporting. Oracle Argus Dossier eliminates resource-intensive, manual, periodic reporting processes and shifts the paradigm from data collection to data analysis. Oracle Argus Dossier provides Period Reporting to help you: Work with predefined report templates created by the administrator

Generate Dossier reports

Author or review Dossier reports.

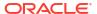

| Component                               | Description                                                                                                    |
|-----------------------------------------|----------------------------------------------------------------------------------------------------|
| Oracle B2B                              | Oracle B2B is an e-commerce gateway that enables the secure and reliable exchange of business documents between an enterprise and its trading partners. Oracle B2B supports:  Business-to-business document standards, security, transports, messaging services, and trading partner management  Health Level 7, which enables healthcare systems to communicate with each other  Numerous industry-standard e-commerce protocols, as defined for a range of industries, including healthcare, retail, IT, telecom, electronics, manufacturing, the food industry, and more.                                                                             |
| Oracle Argus Safety<br>Japan (Optional) | Oracle Argus Safety Japan helps to significantly reduce the total cost of ownership for global pharmaceutical companies by eliminating the need for multiple systems, avoiding costly reconciliation issues, and completely integrating Japan into the global business process. It provides essential support for Japanese Pharmaceuticals and Medical Devices Agency (PMDA) expedited reporting in the required Kanji format. A single, global database accommodates both Kanji and Western character sets, greatly increasing the efficiency of adverse event management for the Japanese life sciences industry. Oracle Argus Safety Japan helps you: |
|                                         | <ul> <li>Enter Japanese case data</li> <li>Code using MedDRA J and J Drug dictionaries</li> <li>Review and report expedited and period reports in Japanese.</li> </ul>                                                                                                    |
| Safety One Intake<br>(Optional)         | Safety One Intake is an advanced pharmacovigilance system designed to optimize the handling of Adverse Event (AE) reports. It seamlessly integrates with Argus Safety and provides multiple options for submitting AE reports, including file uploads and API calls. Safety One Intake focuses on streamlining the processing of these reports by following a sequential workflow.                                                                                                    |

## Oracle Argus Advanced Cloud Service components

In addition to the base components, you have also access to:

| Component              | Description                                                                                                    |
|------------------------|----------------------------------------------------------------------------------------------------|
| Oracle Argus Insight   | Oracle Argus Insight is an analysis tool for safety data. It provides multidimensional and comprehensive analysis of pharmaceutical safety data for making key business decisions quickly and confidently, with a comprehensive knowledge base, an extensive report library, simplified querying and reporting, and easy data access. Oracle Argus Insight includes visibility into strategic safety case and product data across the enterprise. It uncovers key statistically significant data for managing the risk/benefit profiles of products and supports key decision-making by compiling and analyzing safety case data. |
| Oracle Argus Analytics | Oracle Argus Analytics provides a comprehensive safety operational metrics solution, which includes drill-down dashboards and out-of-the-box integration with Oracle Argus to view key performance indicators at a glance, facilitating a higher degree of compliance and improve cost savings and operational efficiencies. Oracle Argus Analytics:  Provides access to operational data to manage workflow and support regulatory compliance  Views their key performance indicators at a glance  Provides visibility into safety data collection, case processing and submission workflow processes.                           |

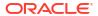

| Component                       | Description                                                                                                    |
|---------------------------------|----------------------------------------------------------------------------------------------------|
| Oracle Argus Mart               | Oracle Argus Mart integrates Oracle Argus Cloud Service with Oracle Life Sciences Empirica Signal and, as such, it brings the two halves of the Oracle Life Sciences Safety Suite together. It provides a data mart of the adverse event case data from Argus Safety transformed for optimal use by Oracle Empirica Signal for detection and analysis of internal safety signals.  |
| (Optional) Data<br>Replication  | The Oracle Argus Data Replication Cloud Service continuously recreates a copy of Oracle Argus Cloud data into the user's target database to support integration with existing third party applications, extensions, and reporting solutions.                                                                                                    |
| (Optional) Safety One<br>Intake | Safety One Intake is an advanced pharmacovigilance system designed to optimize the handling of Adverse Event (AE) reports. It seamlessly integrates with Argus Safety and provides multiple options for submitting AE reports, including file uploads and API calls. Safety One Intake focuses on streamlining the processing of these reports by following a sequential workflow. |

## Oracle Argus Cloud Service architecture

This is a diagram of the Oracle Argus Cloud Service architecture, including the components of the Oracle Argus Advanced Cloud subscription.

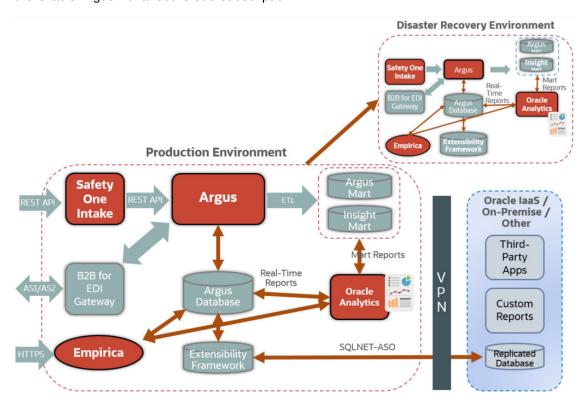

## Get your administrator account credentials

As primary point of contact for your company, Oracle must provision your account as Customer-Delegated Administrator (CDA) before you can start managing Oracle Argus Cloud Service.

The first administrator account (Customer-Delegated Administrator) is created by Oracle based on the information provided by your company.

After you become an Oracle customer, as primary point of contact for your company, you receive several messages via email:

- A welcome letter
- A system-generated email with the account information
- An email with all the necessary URLs
- An activation letter.

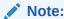

There can be a few days delay between these emails, as required for Oracle to investigate and provision your Argus environments.

There are two scenarios for this process:

#### Your company is a new Oracle Argus Cloud customer

During onboarding, Oracle emails your company and requests all the information necessary to provision your CDA account. After your company has provided the necessary information, Oracle emails you the account credentials.

#### Your company is an existing Oracle Argus Cloud customer

Your company must raise a change request with Oracle, as follows:

- 1. Log in to the Life Sciences Customer Support Portal.
- 2. On the upper-right side of the screen, click **Switch to old portal**.

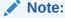

A new Oracle Life Sciences Support Cloud portal is currently rolled out, while the old portal is still available. Until the new portal is completely functional, all the information presented in this guide about the customer support portal is referring to the old portal.

- 3. On the upper-side menu, click **Change Requests**.
- 4. Under the menu bar, on the right side of the screen, click Create a new Change Request.
- On the Application User Access tile, click Create a Request.

The screen Submit a request to our hosting team appears.

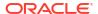

- From the Category drop-down list, expand Change Cloud Environment, then Application, User, and select Add.
- From the Customer drop-down list, search for your company's name and select it from the list
- From the Product drop-down list, select Argus Safety.
- From the Business Service drop-down list, select the name of the server where you want this change.
- 10. From the Action drop-down list, select Other.
- 11. From the Oracle Internal radio buttons, select No.
- 12. From the **Environment** drop-down list, select the environment where you want this change, and make sure your selection is consistent with the value you selected in the **Business Service** drop-down above.
- 13. In the **Summary** field, enter a short description of your request.
- 14. In the **Description** field, enter a detailed description of your request, including the following information about the user you want to create:
  - First name
  - Last name
  - User ID
  - User email address
  - Your company's Oracle Identity Self Service URL.
- **15.** In the **Additional Contacts** field you can enter one or more email addresses to be notified about this change request, separated by a semicolon.
- Select appropriate values from the Severity and Implementation Window drop-down lists.
- 17. In the Date Required By field, select a value from the calendar.
- 18. Click Submit.

## What you do as an administrator

As administrator, you have specific tasks and permissions in Oracle Argus Cloud Service.

As an administrator, you can create other administrator and user accounts for your company, and grant them permissions to Argus according to their role.

These are the tasks an administrator can perform in Oracle Argus Cloud Service:

- Create users in IDCS (requires Customer-Delegated Administrator credentials)
- Configure user sites
- Configure groups
- Create new enterprises in Oracle Argus Mart
- Manage the Extract, Transform and Load (ETL) Data
- Manage data replication
- Grant users with Oracle Argus Analytics access
- Obtain a Product Verification Pack (PVP)

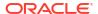

- Load and manage dictionaries
- Manage and use the built-in utilities
- Configure the Federated identity Single-Sign On (SSO)
- Manage sFTP user access
- Configure SMTP
- Request gateway UI access
- Grant users with Axway UI access
- Grant users with Oracle B2B UI access
- Request creating a trading partner or community from the Life Sciences Customer Support Portal
- · Configure Axway B2Bi to transmit reports

## Sign in for the first time

Sign in to set up your account and define your own password.

When you sign in for the first time, you can set up your own password:

- Click the Oracle Life Sciences Cloud account link in the Account Password email you received.
- Sign in using the user login from the New Account email and the password from the Account Password email.
- 3. Enter the old password you received in the Account Password email.
- 4. Enter the new password and confirm the new password.
- 5. Choose three of the available challenge questions from the drop-down, and enter answers for them.
- Click Submit.
  - Your password is changed, and the Sign In page opens.
- 7. Sign in using your new password.

If you don't have this information, then click **Need help logging in** and enter the email address associated with your cloud account. Oracle will send you an email with a summary of your account information.

## Environments you can access

Oracle provides your company with one production environment and one non-production environment.

Your Oracle Argus Cloud Service subscription provides access to two types of environments:

#### Non-Production Environment

The non-production environment may be either a test (VAL) or a development (DEV) environment provided to you as part of the Cloud Services. The non-production environment is specifically sized and designed for development and training purposes and may not be used for production purposes or for performance or stress testing. Any service levels, performance targets, and disaster recovery described for the applicable Oracle Cloud Service are not applicable to non-production environments.

Production Environment

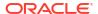

The production environment is designed for daily commercial use and production operations of live data. Unless otherwise specified, a single production environment is provided for an Oracle Cloud Service.

Only one non-production gateway will be set up for ICSR exchange with other non-production gateway. There cannot be two non-production gateways transmitting from Oracle Cloud to an agency or partner non-production gateway, even when there are multiple installations of non-production gateways in Oracle Cloud (for example, in DEV and VAL). For example, you can perform connectivity testing in DEV and then switch to VAL during formal testing phase.

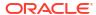

## Manage sites, groups, and users

You configure and manage sites, groups, and users from the Access Management section of the Oracle Argus Cloud Service administration console.

Each user must be assigned to at least one group in order to determine their security level. Each group is assigned a specific security level. This security level enables members of the group to view, modify, or restrict access rights to various sections of the Case Form, and so on.

The first set of steps in configuring Oracle Argus Cloud Service is to create the following exactly in the listed order:

- Sites
- Groups
- Users

For more information, see:

Manage sites

A user site refers to a Marketing Authorization Holder (MAH) or a Local affiliate that processes Adverse Events or local AEs.

Manage groups

You can add each user of Oracle Argus Cloud Service to one or more groups.

Manage users

You need first to provision the user in Oracle Identity Cloud Service (IDCS), then you can add the user to Oracle Argus Cloud.

Filtering sites, groups and users

You can use the available filtering criteria for sites, groups and users to search for specific items.

## Manage sites

A user site refers to a Marketing Authorization Holder (MAH) or a Local affiliate that processes Adverse Events or local AEs.

You need to add sites before creating users, as every user must be assigned to exactly one site. The site information can also be used in the automatic numbering of case IDs.

To configure sites, use the **Sites** section.

For more information, see:

- Add user sites
- User sites fields descriptions
- Site configuration printout

## Add user sites

To add a user site:

- Navigate to Access Management, then Argus, and then Sites.
- 2. In the left pane, select **User Sites**. The user sites are listed in the right panel.
- 3. Click Add New.

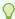

#### Tip:

You can alternatively click:

- Modify to change an existing user site.
- Copy to make an editable copy of an existing user site.
- Delete to delete a user site.
- 4. In the Add New User Site section, enter the user site description.
- 5. Enter the user site abbreviation.

A maximum four-character abbreviation is required for each user site.

6. Select a site type.

Each Oracle Argus Cloud Service user must be assigned to exactly one user site.

You cannot change the site type from LAM to Central if the current central site has an association with a LAM site, if the current site is associated with any user, or if the current LAM site has any events assigned to it.

- **7.** Select the following options as required:
  - **Protect Patient Confidentiality Default** to protect or reveal *Patient Confidentiality* for this specific user site.
  - Protect Reporter Confidentiality Default to protect or reveal Reporter Confidentiality for this specific user site.
  - Bulk Report by Form (Approved Reports) Default to enable availability of the *Bulk Reports By Form* for this specific site.
- 8. Add or remove any LAM Sites information.

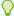

#### Tip:

To add more LAM Sites to the LAM Sites list, use the Add/Add All options.

To delete the LAM Sites from the Lam Sites list, use the **Remove/Remove All** options.

- 9. In the Site Printers section, click **Add** to add a site printer.
  - Enter the Name of the printer that will be displayed in the application when referring to the printer.

The name can have up to 20 characters.

**b.** In the **Path text** field, enter the full path of the printer on the network.

This path name can have up to 256 characters. The specified path should be accessible from the system where Argus Safety Service is installed.

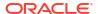

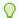

#### Tip:

To delete a site printer, select the printer and click **Delete**.

To print the site information, click Print.

10. Save the new site.

## User sites fields descriptions

The following table describes the fields in the Sites section:

| Field or Control Name                                  | Description                                                                                             |
|--------------------------------------------------------|----------------------------------------------------------------------------------------------------|
| Description                                            | Enter a description of the site.                                                                        |
| Abbreviation                                           | Enter an abbreviation of the site name. A one to four character abbreviation is required for each site. |
| Site Type                                              | Select the site type —Argus or LAM (Local Affiliate Module).                                            |
| Intake File Path                                       | The folder location for the XML files ingested from the given user site.                                |
| Protect Patient<br>Confidentiality - Default           | Protects or reveals the Patient Confidentiality for the specific site.                                  |
| Protect Reporter<br>Confidentiality - Default          | Protects or reveals the Reporter Confidentiality for the specific site.                                 |
| Bulk Report By Form<br>(Approved Reports) -<br>Default | Allows or protects availability of the Bulk reports by Form for the specific site.                      |
| LAM Sites                                              | Select and add previously created LAM sites.                                                            |
| Site Printers                                          | The Site Printers section is used to configure site printers.                                           |

## Site configuration printout

The site configuration printout lists the user site information.

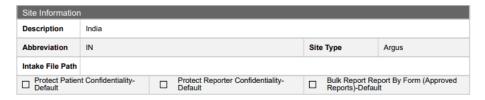

## Manage groups

You can add each user of Oracle Argus Cloud Service to one or more groups.

You can configure the access rights of each user group to the menus in the user interface and the specific Case Form sections.

You configure groups using the **Groups** section.

For more information, see:

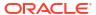

#### Groups included with the Oracle Argus Cloud Service

You can find here the description of groups included with the Oracle Argus Cloud Service by default.

#### About user groups

You can create an Argus and/or local affiliate group. An Argus group is applicable for Argus central users. A local affiliate group is available only for local affiliate users.

#### Add Argus user groups

You can add user groups and configure the security levels for each group.

#### Add local affiliate user groups

You can add affiliate user groups and configure the security levels for each group.

#### User groups fields description

The **Modify Group Information** section contains several fields described in the table below.

#### Users belonging to multiple groups

If a user belongs to multiple groups, the access rights for the user will be a combination of the highest access level permissions for each individual group.

#### Print a group configuration list

Print groups are user-defined values used to sort groups and users. Print groups control sorting on various types including case form, menus, listedness determination, advanced condition permissions, restrictions-products, restriction—studies and users. The printout displays all group permissions defined by the administrator.

#### Group configuration printout

In the Argus Console - Print window, select the information you want to print.

## Groups included with the Oracle Argus Cloud Service

You can find here the description of groups included with the Oracle Argus Cloud Service by default.

| Group         | Description                                                                                    |  |
|---------------|------------------------------------------------------------------------------------------------|--|
| Administrator | This group has access rights to the functionality and all areas of Oracle Argus Cloud Service. |  |
| Investigator  | Receives an e-mail alert that can be set up during Clinical Study Configuration.               |  |

## About user groups

You can create an Argus and/or local affiliate group. An Argus group is applicable for Argus central users. A local affiliate group is available only for local affiliate users.

The affiliate users are users that belong to other global sites of the company or its local affiliates. Affiliate sites may fall under different regulatory reporting requirements compared to the Central Safety site and other affiliate sites.

## Add Argus user groups

You can add user groups and configure the security levels for each group.

To create an Argus user group:

Navigate to Access Management, then Argus, and then Groups.

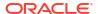

Select the Argus folder and click Add Group to create a new group.

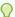

#### Tip:

You can alternatively click:

- Copy to make an editable copy of an existing group.
- Delete to delete a group.
- 3. Enter the Group Name.

The group name should be a unique name.

- 4. If applicable, enter the **Email** address.
- 5. If applicable, enter the **Supervisor Email** address.
- In the Case Form section, select the desired access right option (Modify, View, or No Access) for the group's access to each of the listed items.

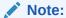

To save a case, the following fields must be populated:

- Initial Receipt Date
- Country of Incidence
- Report Type
- Suspect Product
- Event Description as Reported.

Therefore, the group responsible for initial case entry must have access to these fields to save new cases.

7. In the **Menus** section, enable or disable the group's access to particular items in the Argus Cloud Service menu.

Refer to the *Oracle Argus Safety User's Guide* for information about the functions of the Case Form sections and the menu items in the Oracle Argus Safety user interface.

In the Listedness Determination section, select a list of countries.

This enables the end user to override the listedness determination in the **Event Assessment** section of the Case Form for product licenses that match the countries selected in this step.

- 9. In the **Advanced Conditions** section, select the access rights for the new group:
  - No Access to Create Advanced Condition Advanced Conditions does not appear as an option for that user group.
  - No Access to Share Advanced Conditions the user group does not have access to share advanced conditions.
  - No Access to View and Edit SQL the SQL... button does not appear as an option for that user group.

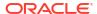

#### Note:

Only trusted users should be given access to advanced conditions, because users who have this right have complete access to the information in the Oracle Argus Safety Schema.

- 10. In the Restrictions section, check Products and click Select.
- 11. In the Available Products dialog box, select each product you want to add and click OK.
- 12. In the Restrictions section, check Study and click Select.
- 13. In the Available Studies dialog box, select the required studies and click OK.
- 14. Click Save to save the group.

#### Note:

If you haven't selected any products or studies, the group will have access to all products or studies.

## Add local affiliate user groups

You can add affiliate user groups and configure the security levels for each group.

Use the following procedure to create a local affiliate user group:

- 1. Navigate to Access Management, then Argus, and then Groups.
- Select the Local Affiliate folder and click Add Group to create a new group.
- 3. Enter the Group Name.
- If applicable, enter the Email address.
- 5. If applicable, enter the **Supervisor Email** address.
- Select the Default Report.
- 7. In the **Menus** section, enable or disable the group's access to particular items in the Argus Cloud Service menu.
- 8. In the **Listedness Determination** section, select a list of countries.

This enables the end user to override the listedness determination in the **Event Assessment** section of the Case Form for product licenses that match the countries selected in this step.

- 9. In the Restrictions section, check Products and click Select.
- 10. In the Available Products dialog box, select each product you want to add and click OK.
- 11. In the Restrictions section, check Study and click Select.
- 12. In the Available Studies dialog box, select the required studies and click **OK**.
- 13. Click **Save** to save the group.

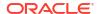

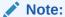

If you haven't selected any products or studies, the group will have access to all products or studies.

## User groups fields description

The Modify Group Information section contains several fields described in the table below.

| Field or Control Name                      | Description                                                                                                    |
|--------------------------------------------|----------------------------------------------------------------------------------------------------|
| Group Name                                 | Enter a unique name for the group.                                                                                                    |
| Email                                      | Add the group email, used for case priority notifications and workflow routing notifications.                                                                                                    |
| Supervisor Email                           | Add the group supervisor's email, as applicable. This email address is used to send notifications when the maximum time of a case for a particular workflow state is exceeded.                                                                                                    |
| Menus                                      | Lists the menus and submenus within a Case Form and allows you to enable or disable each of them.                                                                                                    |
| Case Form                                  | Lists the sections and subsections within a Case Form and enables you to assign the group the following rights:  • Modify  • View (Read Only)  • No Access (not visible).                                                                                                    |
| Advanced Condition                         | <ul> <li>Allows you to configure advanced condition settings, as applicable. The options are:</li> <li>No Access to Create Advanced Conditions: the Advance Condition does not appear as an option for any user belonging to the group.</li> <li>No Access to Share Advanced Conditions: any user belonging to the group cannot share the Advance Conditions with others.</li> <li>No Access to View and Edit SQL: the SQL option will not appear for the user belonging to the group.</li> </ul> |
| Listedness<br>Determination -<br>Countries | Select the list of countries for which the users can change the listedness determination for the product licenses originating in the selected countries.                                                                                                    |
| Restrictions - Products                    | Limits the number of products that can be viewed in the trade name lookup and non-study cases.                                                                                                    |
| Restrictions - Studies                     | Limits the number of studies available for selection and the study cases that can be viewed.                                                                                                    |
| Default report (LAM only)                  | Lists the expedited report forms in the drop-down list.                                                                                                    |

## Users belonging to multiple groups

If a user belongs to multiple groups, the access rights for the user will be a combination of the highest access level permissions for each individual group.

For example, let's think about a user in Oracle Cloud Argus Service. John Smith is an Oracle Cloud Argus Service user and his profile has been added to two user groups with different access level permissions for each group. John has access rights to the Patient tab in one

group and access rights to the General tab in another group. In this case, John can access both the Patient and the General tabs of Oracle Cloud Argus Service.

## Print a group configuration list

Print groups are user-defined values used to sort groups and users. Print groups control sorting on various types including case form, menus, listedness determination, advanced condition permissions, restrictions-products, restriction—studies and users. The printout displays all group permissions defined by the administrator.

- 1. Click Access Management, then Argus, and then Groups.
- 2. Select a **Group** and click to view the group details in the right panel.
- 3. To display the **Print** dialog that enables you to print either the entire window or only the text covered by the current selection, click **Print**.
- 4. Select the appropriate option and click **OK**.
- 5. In the Print Groups window, select the sections to be printed in the Group Configuration printout.
  - By default, the **Group Information** check box is selected and disabled so that this information always gets printed.
- 6. Select the appropriate check boxes and click **OK**.

## Group configuration printout

In the Argus Console - Print window, select the information you want to print.

When all options are selected, the Group Configuration Report printout lists the group information, such as: name, email, the access options to the Case Form, the access options to the Menu, the listedness determination, the advanced condition permissions, the restrictions-products, the restriction–studies and the users. All options are sorted alphabetically in the report section.

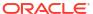

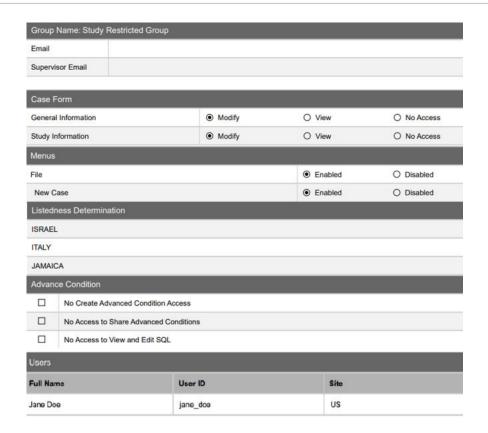

## Manage users

You need first to provision the user in Oracle Identity Cloud Service (IDCS), then you can add the user to Oracle Argus Cloud.

- Manage users with Oracle Identity Cloud Service (IDCS)
- User migration in Oracle Identity Cloud Service (IDCS)
- Add users to Oracle Argus Cloud Service
   Once you have provisioned an user in Oracle Identity Cloud Service (IDCS), you can add the user to Oracle Argus Cloud Service.

## Manage users with Oracle Identity Cloud Service (IDCS)

For more information, see:

Create users in IDCS

As a customer-delegated administrator, setting up access for your users involves two steps. First, create the user in Oracle Identity Cloud Service (IDCS). Second, add the user to the Oracle Argus Cloud Service.

Create groups in IDCS

Groups must be associated to the users for them to work in the application.

- Assign groups to user accounts in IDCS
   Users can't start working until they have been assigned one or more groups.
- Deactivate users in Argus Cloud Service
   Deactivating or disabling users in the Argus Cloud Service involves two steps.

   First, deactivate the user in IDCS. Second, disable the user in Oracle Argus Safety.

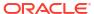

Reset a user password

You can reset a user password either in IDCS or by the CDA user.

Print a user configuration list

The user printout displays the users permissions defined by the administrator, such as user name, ID, email address, application access, user roles, user type, user group, sites and Case Form permissions.

#### Create users in IDCS

As a customer-delegated administrator, setting up access for your users involves two steps. First, create the user in Oracle Identity Cloud Service (IDCS). Second, add the user to the Oracle Argus Cloud Service.

You can create user accounts, only if, you have access to the identity domain administrator or user administrator role in the **Administrators** page of the Identity Cloud Service Console.

To create users in IDCS:

- Log in to IDCS Argus Console using your Oracle Argus Cloud Service administrator credentials.
  - Alternatively, if you are using OCI Identity Domain, then navigate to **Identity > Domains**, and go to the required domain.
- 2. Click Users, then Create Users.
- Enter the user attributes listed below (the values in the table are provided only as examples) to create the user.

| Item                                   | Sample Value                                                                       |
|----------------------------------------|------------------------------------------------------------------------------------|
| First name                             | John                                                                               |
| Last name                              | Doe                                                                                |
| User name/Email                        | John Doe or john.doe@abc.xyz                                                       |
|                                        | The value entered here can be either a valid e-mail address or a non-email string. |
| Use the email address as the user name | Check this check box if the user name and email address are same.                  |
|                                        | Uncheck this check box, if the user name and email address are different.          |

4. When you are done entering the user information, click **Finish**.

For more information, refer to the Oracle Cloud Administering Oracle Identity Cloud Service Guide > Create User Accountssection.

## Create groups in IDCS

Groups must be associated to the users for them to work in the application.

As part of the Argus installation, the following out-of-the-box IDCS group names are created. Each product: Oracle Argus Safety, Oracle Analytics Server, Oracle Safety One Intake gateway, and Axway gateway have their own groups.

#### **IDCS** group names

| Group Display Name                 | Description             |
|------------------------------------|-------------------------|
| Is-oasafety-env-as-group           | Argus Safety Group      |
| Is-oasafety-env-bi-FAR_Admin_group | FAR Administrator Group |

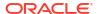

| Group Display Name                          | Description                 |
|---------------------------------------------|-----------------------------|
| Is-oasafety-env-bi-FAR_SafetyAuthor_group   | FAR Safety Author Group     |
| Is-oasafety-env-bi-FAR_SafetyConsumer_group | FAR Safety Consumers Group  |
| Is-oasafety-env-bi-AI_Admin_group           | Al Administrator Group      |
| Is-oasafety-env-bi-AI_Author_group          | Al Author Group             |
| Is-oasafety-env-bi-AI_Consumer_group        | Al Consumers Group          |
| Is-oasafety-env-bi-PVA_Admin_group          | PVA Administrator Group     |
| Is-oasafety-env-bi-PVA_Safety_group         | PVA Safety Author Group     |
| Is-oasafety-env-bi-PVA_SafetyConsumer_group | PVA Safety Consumers Group  |
| Is-oasafety-env-bi-EXP_Admin_group          | EXP Administrator Group     |
| Is-oasafety-env-bi-EXP_SafetyAuthor_group   | EXP Safety Author Group     |
| Is-oasafety-env-bi-EXP_SafetyConsumer_group | EXP Safety Consumers Group  |
| Is-oasafety-env-bi-DV_Admin_group           | DV Administrator Group      |
| Is-oasafety-env-bi-DV_Author_group          | DV Author Group             |
| Is-oasafety-env-bi-DV_Consumer_group        | DV Consumers Group          |
| ls-oasafety-env-b2bi-configure-group        | AxwayB2BI Admin Role        |
| ls-oasafety-env-b2bi-monitor-group          | AxwayB2Bi View Reports Role |
| Is-oasafety-env-soa-configure-group         | SOA B2B Configure Role      |
| ls-oasafety-env-soa-monitor-group           | SOA B2B Monitor Role        |

#### Note:

- The CDA users (with IDCS admin privileges) can see all the groups in IDCS related to all the environments DEV/VAL/PROD.
- *env* in the above table represents the environment code, like dev, val, or prod. For example:
  - If the environment is development, then Is-oasafety-dev-bi-DV\_Admin\_group
  - If the environment is development1, then Is-oasafety-dev1-bi-DV\_Admin\_group
  - If the environment is validation, then Is-oasafety-val-bi-PVA\_SafetyConsumer\_group or
  - If the environment is prodution, then Is-oasafety-prod-bi-PVA\_Safety\_group

### Sample groups in the development environment

| Group Display Name                          | Description                |
|---------------------------------------------|----------------------------|
| Is-oasafety-dev-as-group                    | Argus Safety Group         |
| Is-oasafety-dev-bi-FAR_Admin_group          | FAR Administrator Group    |
| Is-oasafety-dev-bi-FAR_SafetyAuthor_group   | FAR Safety Author Group    |
| Is-oasafety-dev-bi-FAR_SafetyConsumer_group | FAR Safety Consumers Group |
| Is-oasafety-dev-bi-AI_Admin_group           | Al Administrator Group     |
| Is-oasafety-dev-bi-AI_Author_group          | Al Author Group            |
| Is-oasafety-dev-bi-AI_Consumer_group        | Al Consumers Group         |
| Is-oasafety-dev-bi-PVA_Admin_group          | PVA Administrator Group    |
| is-oasalety-dev-bi-PVA_Admin_group          | P VA Administrator Group   |

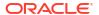

| Group Display Name                          | Description                 |
|---------------------------------------------|-----------------------------|
| Is-oasafety-dev-bi-PVA_Safety_group         | PVA Safety Author Group     |
| Is-oasafety-dev-bi-PVA_SafetyConsumer_group | PVA Safety Consumers Group  |
| Is-oasafety-dev-bi-EXP_Admin_group          | EXP Administrator Group     |
| Is-oasafety-dev-bi-EXP_SafetyAuthor_group   | EXP Safety Author Group     |
| Is-oasafety-dev-bi-EXP_SafetyConsumer_group | EXP Safety Consumers Group  |
| ls-oasafety-dev-bi-DV_Admin_group           | DV Administrator Group      |
| ls-oasafety-dev-bi-DV_Author_group          | DV Author Group             |
| ls-oasafety-dev-bi-DV_Consumer_group        | DV Consumers Group          |
| ls-oasafety-dev-b2bi-configure-group        | AxwayB2BI Admin Role        |
| ls-oasafety-dev-b2bi-monitor-group          | AxwayB2Bi View Reports Role |
| ls-oasafety-dev-soa-configure-group         | SOA B2B Configure Role      |
| ls-oasafety-dev-soa-monitor-group           | SOA B2B Monitor Role        |

## Assign groups to user accounts in IDCS

Users can't start working until they have been assigned one or more groups.

- 1. In the Identity Cloud Service Console, under Identity Domain, click User.
- 2. Search for the user you want to assign the group, and click the user's name.
- 3. On the User page, scroll down to Groups, and click Assign user to groups.
- 4. Select groups you want to assign to the user, and click **Assign User**.

For more information, refer to the Oracle Cloud Administering Oracle Identity Cloud Service Guide > Assign Groups to the User Account section.

Example 1: To assign user with access to only Oracle Argus application in the development environment, select the group as ls-oasafety-dev-as-group.

Example 2: To assign the user with access to the Oracle Argus application and OAS Admin User in the development environment, select the following groups:

- ls-oasafety-dev-as-group
- ls-oasafety-dev-bi-FAR Admin group
- ls-oasafety-dev-bi-AI\_Admin group
- ls-oasafety-dev-bi-PVA Admin group
- ls-oasafety-dev-bi-EXP Admin group
- ls-oasafety-dev-bi-DV Admin group

Example 3: To assign the user with access to the gateway in the developmet environment:

- For Axway B2Bi, select the group as ls-oasafety-dev-b2bi-configure-group.
- For Oracle Safety One Intake, select the group as ls-oasafety-dev-soa-monitor-group.

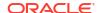

## Deactivate users in Argus Cloud Service

Deactivating or disabling users in the Argus Cloud Service involves two steps. First, deactivate the user in IDCS. Second, disable the user in Oracle Argus Safety.

#### Deactivate a user in IDCS

- 1. In the Identity Cloud Service Console, under Identity Domain, check the check box of the user you want to deactivate.
- 2. Click More Actions > Deactivate.
- 3. In the next page, click **Deactivate**.

#### Note:

- Before deactivating or deleting a user, we recommend you to remove the access to any groups or applications for that user.
- Deactivating a user account temporarily disables the access rights that the user account has to IDCS.
- Deactivated users will not be able to log in until you reactivate the user account.
   Group memberships and application roles remain intact and are available once the user account is reactivated.

#### Disable a user in Oracle Argus Cloud Service

This is the procedure for temporary disabling the user in Oracle Argus Cloud Service.

Before you can disable a user in Oracle Argus Cloud Service, you must disable the user in Oracle Identity Self Service.

To temporarily disable a user in Oracle Argus Cloud Service:

- 1. Open a browser and navigate to your company's Oracle Argus Cloud Service URL. Log in with your Oracle Argus Cloud Service administrator credentials.
- 2. Navigate to Access Management , then Argus, and then Users.
- 3. In the left pane, select the user you want to temporarily disable.
- 4. In the Access section, select the **Account Disabled** option and save the changes.

## Reset a user password

You can reset a user password either in IDCS or by the CDA user.

#### To reset a user password in IDCS

You can yourself reset the password on self-service basis.

- In the Login page, click Forgot password.
- 2. In the What's your user name? field, enter the user name, and click Next.
  A message appears as "Password Reset Notification Sent" to your email.

A notification email is sent to the user with a link by which the user can reset their password.

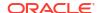

- 3. Click the Password Reset link in email. The link redirects to the Password Reset page.
- In the Password Reset page, enter new password to reset the password.

#### To reset a user password with the help from the CDA user

- Log in to the Identity Cloud Service Console as the CDA user.
- Under Identity Domain, check the check box of the user for whom you want to reset the password.
- 3. Click More actions > Reset Password.
- In the next page, click Reset Password.
   A notification email is sent to the user with a link by which the user can reset their password.
- 5. As the end-user, click the **Password Reset** link in email. The link redirects to the Password Reset page.
- 6. In the Password Reset page, the end-user enters new password to reset the password.

## Print a user configuration list

The user printout displays the users permissions defined by the administrator, such as user name, ID, email address, application access, user roles, user type, user group, sites and Case Form permissions.

- 1. Click Access Management, then Argus, and then Groups.
- 2. Select a user and click to view the user's details in the right panel.
- To display the Print dialog box that enables you to print either the entire window or only the text covered by the current selection, click Print.
- 4. Select the appropriate option and click **OK**.
- 5. In the Print Users window, select the sections to be printed in the User Configuration printout.

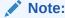

By default, the **User Information** check box is selected and disabled so that this information always gets printed.

6. Select the appropriate check boxes and click **OK**.

## User migration in Oracle Identity Cloud Service (IDCS)

Oracle Identity Cloud Service (IDCS) is Oracle's next generation platform for security and identity management. The platform is cloud-native and designed to be an integral part of the enterprise security fabric by providing modern identity for modern applications. Oracle Identity Cloud Service (IDCS) is an Identity-as-a-Service solution.

Oracle Life Sciences Argus Cloud Service uses IDCS for Identity and Access management.

User access management is one of the key essential activities for any identity management systems. As part of Argus Cloud Service, user management is done by using IDCS to create Users and to assign users to Groups to provide the required access to the Oracle Life

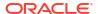

Sciences Argus Cloud applications such as Argus Safety, Argus Insight, Argus Analytics OAS, SOA and Axway.

#### Manage users in bulk

Bulk user management is possible in one of the following scenarios:

- Initial Customer Onboarding in the case of a fresh uptake of Argus Cloud
- Migration or upgrade from oracle IDM to IDCS available for existing cloud users

#### For more information, see:

- · User onboarding
- About the IDCS report for importing users and groups
- User group migration from IDM to IDCS
- Export user group information from IDM
- Import user group information to IDCS
- Validation, comparison reports and how to take corrective action
- · User and group import status report
- General admin activities
- Case studies for user migration

## User onboarding

The following user types are provisioned during the initial onboarding stage:

- Oracle Application Management Users (AMS Users): the Oracle AMS team can access
  the Argus application for URL validation purpose. An AMS User does not have access to
  make any changes in the Argus applications.
- Customer Users: This user type is for the application end users that need to access
  applications.
- Oracle Consulting and Support Users: These users are created by customers on a
  need-only basis and only if consulting is required for migration or any other activity.
  Customers can provide a list of the required Oracle Consulting users to AMS. AMS then
  creates these users with the help of the User Commissioning utility.

This chapter covers the first two user types.

#### For more information, see:

- AMS user on-boarding
- · User onboarding with help from AMS
- Onboarding self-service

#### AMS user on-boarding

After the initial Argus Safety Suite setup is completed in any customer environment, the AMS team logs in to each application and performs a sanity check. Once the validation and sanity check are completed, an environment is released.

The following activities are performed as part of the AMS on-boarding process:

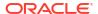

- Setup SSO Federation between Customer IDCS and Oracle IAMS: AMS users are
  authenticated via Oracle IAMS (Corporate OIM). To accomplish this, the federation is setup
  between customer IDCS and Oracle IAMS, as part of the Argus Cloud Service
  provisioning.
- Create a user in IDCS: Oracle Users in IDCS are created as federated users. Thus, the
  users can not authenticate via IDCS.
- Create a user in Argus Safety: AMS Users have restricted access in the Argus application. AMS users only have login access and do not have access to case data.

## User onboarding with help from AMS

Initial Argus Cloud Service onboarding requires you to create and/or to migrate users to IDCS. To do so, you can use the out-of-the-box option to import users to IDCS.

You can also perform bulk import with help from Oracle AMS team. The AMS team uses proprietary automation when bulk importing users.

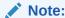

If you have a requirement to authenticate by using a Custom Identity Solution (OKTA or Azure for example), it is recommended that you set up Federation before migrating users to IDCS.

#### For bulk user migration:

- 1. You prepare the CSV files for Users and Groups.
- 2. Create an Life Sciences CX ticket for the AMS team in which you request the users and group import. Make sure you attached the CSV files to the ticket.
- The Oracle AMS team generates a pre-validation report by using the CSV files and then shares the report with you.
- **4.** You review the report and either:
  - a. Confirm that the information is correct.
  - Correct any discrepancies in the CSV file and then send the updated file to the Oracle AMS team.
- After your confirmation, the AMS team imports the users and groups information to IDCS.
- 6. The AMS team generates a post-import validation report and then shares it with you.
- 7. In case of any changes, see step 4.

For more information on the bulk import process, see the Use Best Practices for Bulk Loading Data section of the IDCS Administering Oracle Identity Cloud Service guide.

For more information on the CSV file preparation, see:

- How to prepare for CSV import
- Guidelines for preparing users CSV
- User CSV examples
- Guidelines for preparing CSV files for IDCS groups
- Pre-validation and comparison report

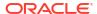

#### How to prepare for CSV import

In this chapter, you can find guidelines for your users to prepare the users.csv and groups.csv files. These files are sent to AMS for bulk import.

The user is advised to follow the below guidelines while preparing the CSV files to avoid error messages during the import process.

Users, CSV and CSV groups are provided to AMS for bulk import.

#### **General Guidelines**

- The users need to prepare two CSV files:
  - Users.csv: This file contains user information, formatted in the standard of IDC sample user CSV file.
  - Groups.csv: This file contains groups and user-group associations, formatted in the standard of IDCS sample group CSV file.
- CSV files need to be in the UTF-8 format.
- the CSV file name should not include special characters such as commas or spaces.
- To create a CSV file, you can use a standard spreadsheet application such as Microsoft Excel or Google Sheets, or you can use a text editor, such as Notepad or TextPad.

For more information, see:

#### Guidelines for preparing users CSV

The user CSV file needs to be set up as per the IDCS standards. For more information, see the Import User Accounts section of the *Administering Oracle Identity Cloud Service* guide and the IDCS: Bulk Loading Users and Groups using CSV files page.

The user CSV file is a simple text file in a tabular format (containing rows and columns). The first row in the file defines the fields in the table.

For each account, you can create a new row and enter data into each column. Each row represents one record.

The table below details the minimum attributes that you need to provide for users in the CSV file:

| Column heading in the CSV file | Value                                                                                                    |
|--------------------------------|----------------------------------------------------------------------------------------------------|
| User ID                        | The value entered in the User Name field can be either a valid e-mail address or a non-email string. In case of a non-email string, the following characters are supported:  a-z  A-Z  O-9  Special characters, such as !@#\$%^&*()_+=-{} |
| Last Name                      | The user's last name                                                                                                    |
| First Name                     | The user's first name                                                                                                    |
| Work Email                     | User's valid email address, such as john.smith@custom.com                                                                                                    |

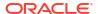

| Column heading in the CSV file Value |                                                                                                    |  |
|--------------------------------------|----------------------------------------------------------------------------------------------------|--|
| Primary Email Type                   | Lists your user's email type. It can be set to either Work, Home or Other.                                                                                                    |  |
| User Type                            | Your user's type. The valid values are:                                                                                                    |  |
| Active                               | This field determines if the user is Active of Disabled. The valid values are <b>True</b> or <b>False</b> .  Note:  For Inactive users, set the Bypass Notification field to True so that the user does not receive any notification when the it is imported to IDCS.                                                  |  |
| Bypass Notification                  | This field determines if the user receives notifications via email when a user is created or modified. The valid values are <b>True</b> and <b>False</b> . If you do not want your users to be notified when Oracle IDCS creates an account for them, then you must set the Bypass Notification field to <b>True</b> . |  |

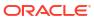

| Column heading in the CSV file | Value                                                                                                    |  |  |
|--------------------------------|----------------------------------------------------------------------------------------------------|--|--|
| Federated                      | The valid values are True or False. If you want you users to use their federated accounts to sign in to IDCS, then the Federated field must be set to True When this field is set, Oracle IDCS no longer manages the federated user's password. This prevents Oracle IDCS from enforcing a password change for those imported user accounts. This field must be set to True is the intended user authenticates via a federated SSO and not via IDCS. |  |  |
|                                | This field must be set to False if the indented user authenticates via IDCS.                                                                                                    |  |  |
|                                | If this field is left blank, the user is created as a non-federated user who can authenticate via IDCS.                                                                                                    |  |  |
|                                | Note:  Set the Bypass Notification field to True for federated users, so that they do not receive email notifications from IDCS.                                                                                                    |  |  |

You must ensure that the value from the above fields are not null.

In addition, ensure that the User ID is unique. If the ID is not unique, the following scenarios may occur:

- If there are two entries with the same User ID and with the same attributes in the CSV file, then the first User ID will be created and the second User ID creation fails.
- If there are two entries with the same User ID, but there are different attributes in the CSV file, then the first User ID is created and the second record will update with the details of the first user.

The users can extend the CSV file columns based on the IDCS supported attributes listed in the Use Best Practices for Bulk Loading Data section of the Administering Oracle Identity Cloud Service guide.

For more information, see:

#### User CSV examples

Figure 2-1 User CSV example 1

|   | Α       | В         | С          | D          | E      | F                 | G                  | Н         | T                   |
|---|---------|-----------|------------|------------|--------|-------------------|--------------------|-----------|---------------------|
| 1 | User ID | Last Name | First Name | User Type  | Active | Work Email        | Primary Email Type | Federated | Bypass Notification |
| 2 | Agold   | Gold      | Alice      | Employee   | TRUE   | alice@example.com | work               | FALSE     | FALSE               |
| 3 | BJones  | Jones     | Brian      | Contractor | FALSE  | brian@example.com | work               | FALSE     | TRUE                |
| 4 | JSmith  | Smith     | John       | Employee   | TRUE   | john@example.com  | work               | FALSE     | FALSE               |
| 5 | SWasher | Washer    | Sally      | Employee   | TRUE   | sally@example.com | work               | FALSE     | FALSE               |
| 6 |         |           |            |            |        |                   |                    |           |                     |
| 7 |         |           |            |            |        |                   |                    |           |                     |

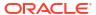

In the above CSV file example, the second user has the Active field set to **False** and the Bypass Notification is set to **True**. Thus, when the user is imported, the user does not receive an email notification.

In addition, the Federated field is set to **False**, which means that no federation is applied in this situation.

Figure 2-2 User CSV example 2

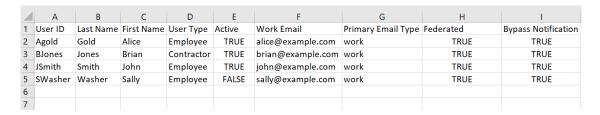

In the above CSV file example, the Federation field is set to **True** for all users and so the Bypass Notification field is set to **True** as well, irrespective if the users are active or not.

#### Guidelines for preparing CSV files for IDCS groups

The CSV files for groups need to be set up as per the IDCS standards. For more information, see the Import User Accounts section of the *Administering Oracle Identity Cloud Service* guide and the IDCS: Bulk Loading Users and Groups using CSV files page.

The group CSV file is a simple text file in a tabular format (containing rows and columns). The first row in the file defines the fields in the table.

The table below details the minimum attributes that you need to provide for users in the CSV file.

| CSV file column headings | Value                                                                                          |
|--------------------------|------------------------------------------------------------------------------------------------|
| Display Name             | The group name                                                                                 |
| Description              | The description of your group name                                                             |
| User Members             | The list of users associated with the group, separated by a semi-colon. Example: BJones;JSmith |

Ensure that the fields in the above columns are unique. Also, verify that the user names from the User Members column already exist in Oracle Identity Cloud Service or in the Users CSV file that is going to be imported before the Groups CSV.

For each account, you create a new row and enter data into each column. Each row equals one record.

When updating the Groups CSV file, you can get the Group Display Names and Description by logging in to IDCS with any Admin user credentials.

In the below table, you can see the OOB IDCS Group Names and Descriptions created as part of the initial installation in IDCS. A user with IDCS Admin privileges can see the groups in IDCS based on the DEV, VAL or PROD environments:

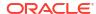

| Group Display Name                                   | Description                 |
|------------------------------------------------------|-----------------------------|
| Is-oasafety- <env>-bi-FAR_Admin_group</env>          | FAR Administrator Group     |
| Is-oasafety- <env>-bi-FAR_SafetyAuthor_group</env>   | FAR Safety Author Group     |
| Is-oasafety- <env>-bi-FAR_SafetyConsumer_group</env> | FAR Safety Consumers Group  |
| Is-oasafety- <env>-bi-AI_Admin_group</env>           | Al Administrator Group      |
| Is-oasafety- <env>-bi-Al_Author_group</env>          | Al Author Group             |
| Is-oasafety- <env>-bi-AI_Consumer_group</env>        | Al Consumer Group           |
| Is-oasafety- <env>-bi-PVA_Admin_group</env>          | PVA Administrator Group     |
| Is-oasafety- <env>-bi-PVA_Safety_group</env>         | PVA Safety Author Group     |
| Is-oasafety- <env>-bi-PVA_SafetyConsumer_group</env> | PVA Safety Consumers Group  |
| Is-oasafety- <env>-bi-EXP_Admin_group</env>          | EXP Administrator Group     |
| Is-oasafety- <env>-bi-EXP_SafetyAuthor_group</env>   | EXP Safety Author Group     |
| Is-oasafety- <env>-bi-EXP_SafetyConsumer_group</env> | EXP Safety Consumers Group  |
| Is-oasafety- <env>-bi-DV_Admin_group</env>           | DV Administrator Group      |
| Is-oasafety- <env>-bi-DV_Author_group</env>          | DV Author Group             |
| Is-oasafety- <env>-bi-DV_Consumer_group</env>        | DV Consumers Group          |
| Is-oasafety- <env>-as-group</env>                    | Argus Safety Group          |
| Is-oasafety- <env>-b2bi-configure-group</env>        | AxwayB2BI Admin Role        |
| Is-oasafety- <env>-b2bi-monitor-group</env>          | AxwayB2Bi View Reports Role |
| Is-oasafety- <env>-soa-configure-group</env>         | SOA B2B Configure Role      |
| Is-oasafety- <env>-soa-monitor-group</env>           | SOA B2B Monitor Role        |

#### Note:

The <env> value from the above table can be set as dev, val or prod. For example: ls-oasafety-dev-bi-DV\_Admin\_group, ls-oasafety-val-bi-PVA\_SafetyConsumer\_group Or ls-oasafety-prod-bi-PVA\_Safety\_group.

The user needs to prepare all the OOB groups for each environment: dev, val and prod. In addition, the user needs to have either SOA or Axway groups based on the gateway configured in the environment.

Apart from OOB Groups, the user can also add custom groups in the CSV file, along with proper description and user members.

Figure 2-3 Group CSV example

|   | Α                                           | В                              | С                                 |
|---|---------------------------------------------|--------------------------------|-----------------------------------|
| 1 | Display Name                                | Description                    | User Memebers                     |
| 2 | ls-oasafety-cust1-bi-PVA_Admin_group        | PVA Administrator Group        | jsmith;suman.dodda@abc.com;tushar |
| 3 | ls-oasafety-cust1-bi-EXP_SafetyAuthor_group | <b>EXP Administrator Group</b> | jsmith;tushar                     |
| 4 | ls-oasafety-cust1-as-group                  | Argus Safety Group             | jsmith;suman.dodda@abc.com        |
| 5 | ls-oasafety-cust1-bi-Al_Consumer_group      | Al Consumers Group             | ramanick                          |
| 6 |                                             |                                |                                   |
| 7 |                                             |                                |                                   |

The example from above illustrates how you are required to update your groups.csv file.

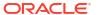

#### Pre-validation and comparison report

After you completed the CSV file preparation and shared the respective files with the AMS team, a pre-validation and comparison report is executed.

For the comparison report, the CSV files are considered as the Source and the users and groups are the Target in IDCS.

This pre-validation step helps with identifying any issues with the CSV files, such as missing mandatory fields or a change in the Employee Type, for example. For more information, see the Validation, comparison reports and how to take corrective action section.

### Onboarding self-service

Before you proceed with the onboarding self-service process, it is required that you prepare the .CSV files for both users and groups as per the required standards. You can find these detailed guidelines in the below chapter: How to prepare for CSV import.

Once the .CSV files are defined, you can import them into IDCS by using the options present in the application.

For more information, see:

Import users and groups with the Identity Cloud Service (IDCS) console

#### Import users and groups with the Identity Cloud Service (IDCS) console

#### How to import users

To import users to IDCS, follow the steps from the Import Users section of the IDCS *Administering Oracle Identity Cloud Service* guide.

#### How to import groups

To import groups to IDCS, follow the steps from the Import Groups section of the IDCS *Administering Oracle Identity Cloud Service* guide.

# About the IDCS report for importing users and groups

The AMS team uses the IDCS Bulk User Migration utility to import users, groups and user-group associations.

Once the utility execution is completed, a log file is generated and it contains the status of the import. The AMS team then shares the report with the user.

The User Status report and the IDCS Group Import Status report contains the following information:

- Report generation date
- Executed by (email ID)
- Customer name
- Customer environment
- Import Job type
- Job ID
- Success count

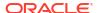

#### Failure count

# User group migration from IDM to IDCS

This chapter presents the workflow for Argus Safety users that upgrade from IDM to IDCS. Oracle Application Management (AMS) executes the IDM export utility to capture users, groups and user-group associations. Moreover, IDM user and group export is done for one environment at a time ( DEV, VAL and PROD).

Check out the below workflow for user and groups migration:

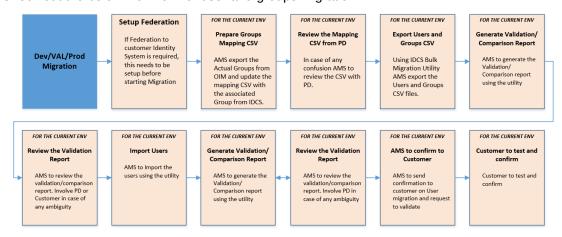

For the detailed steps, follow the workflow below:

| Step No. | Step                                          | Owner | Description                                                                                                    |
|----------|-----------------------------------------------|-------|----------------------------------------------------------------------------------------------------|
| 1.       | Set up federation                             | User  | This setup is optional. It is only required if the federation is set up between the Oracle IDM and the user's Identity Systems.  In case of user migration, federation setup is required. This step is done by the user and it is a one-time setup.  For more information on how to set up |
|          |                                               |       | federation, see the General admin activities chapter.                                                                                                    |
| 2.       | Prepare group mapping .CSV                    | AMS   | AMS exports Actual Groups from Oracle IDM and then updates the mapping of the .CSV file with the associated IDCS group. This step is done internally for importing groups and user-group associations.                                                                                     |
| 3.       | Review the .CSV mapping                       | AMS   | AMS reviews the .CSV mapping                                                                                                    |
| 4.       | Export users and groups .CSV files            |       | AMS exports the users and groups .CSV files by using the IDCS bulk migration utility.                                                                                                    |
| 5.       | Generate the validation and comparison report | AMS   | AMS generates the validation and comparison report by using the IDCS bulk migration utility.                                                                                                    |

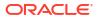

| Step No. | Step                                          | Owner | Description                                                                                                    |
|----------|-----------------------------------------------|-------|----------------------------------------------------------------------------------------------------|
| 6.       | Review the validation report                  | AMS   | AMS is required to review the validation and comparison reports and involve the user when required.  AMS updates or modifies the required information as per the reports. |
|          |                                               |       | <b>Note:</b> Refer to the <i>Validation and Comparison reports</i> section for more information.                                                                          |
| 7.       | Import users and groups                       | AMS   | AMS imports the users and groups .CSV files by using the IDCS User Migration utility. Once the import is completed, a status report is generated.                         |
| 8.       | Generate the validation and comparison report | AMS   | After the import is completed, AMS generates the validation and comparison reports again.                                                                                 |
| 9.       | Review the validation report                  |       | AMS is required to review the validation and comparison reports and involve the user when required.  AMS updates or modifies the required information as per the reports. |
|          |                                               |       | <b>Note:</b> Refer to the <i>Validation and Comparison reports</i> section for more information.                                                                          |
| 10.      | AMS sends confirmation                        | AMS   | AMS sends the user a confirmation stating that the import is successfully completed and then requests to validate the user group migration.                               |
| 11.      | User tests and confirms the migration.        |       | The user is required to test the user group migration and then to confirm that the migration was successful.                                                              |

# Export user group information from IDM

AMS executes the automated Export utility to add the users, groups and user-group association to the .CSV file.

The following columns are exported from Oracle IDM:

| Column name in the OIM table (IDM) | Mapped to the following column in IDCS |
|------------------------------------|----------------------------------------|
| USR_LOGIN                          | User Name                              |
| USR_STATUS                         | Active                                 |
| USR_POSTAL_ADDRESS                 | Work Address Street                    |
| USR_LOCALITY_NAME                  | Work Address Locality                  |
| USR_POSTAL_CODE                    | Work Address Postal Code               |
| USR_COUNTRY                        | Work Address Country                   |
| USR_HOME_POSTAL_ADDRESS            | Home Address Street                    |
| USR_DISPLAY_NAME                   | Display Name                           |
| USR_EMAIL                          | Work Email                             |
| USR_LOCALE                         | Locale                                 |
| USR_INITIALS                       | Honorific Prefix                       |
|                                    |                                        |

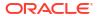

| Column name in the OIM table (IDM) | Mapped to the following column in IDCS |
|------------------------------------|----------------------------------------|
| USR_FIRST_NAME                     | First Name                             |
| USR_MIDDLE_NAME                    | Middle Name                            |
| USR_LAST_NAME                      | Last Name                              |
| USR_TELEPHONE_NUMBER               | Work Phone                             |
| USR_MOBILE                         | Mobile No                              |
| USR_HOME_PHONE                     | Home Phone                             |
| USR_FAX                            | Fax                                    |
| USR_PAGER                          | Pager                                  |
| USR_LANGUAGE                       | Preferred Language                     |
| USR_TIMEZONE                       | Time Zone                              |
| USR_TITLE                          | Title                                  |
| USR_EMP_TYPE                       | User Type                              |
| USR_DEPT_NO                        | Department                             |
| USR_EMP_NO                         | Employee Number                        |
| USR_MANAGER                        | Manager                                |
| ACT_KEY (ORGANIZATION)             | Organization Name                      |
| USR_POSTAL_ADDRESS                 | Instant Messaging Address              |
|                                    |                                        |

Groups and user-group association are exported from IDM for the current environment where IDCS migration is being done.

#### **Environment-specific migration**

Migration is specific to each environment, which means that only the users and their group association with the current environment where migration is done are migrated.

After the environment is migrated, the user is advised to use IDCS to manage the environment.

Any user who has access only to the environment that is currently migrated:

- Any changes done to the user attributes in IDM post-migration will not be migrated to IDCS.
- If a user is assigned to an IDM Groups/Roles for an environment that is not yet migrated, then these changes are migrated to IDCS during the migration of that specific environment.

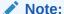

Deleted users in IDM are not exported from IDM.

#### Note:

Locked users in IDM are marked as unlocked in IDCS as part of the import.

#### Note:

User passwords are not migrated from IDM to IDCS.

Note:

All CDA users are exported, irrespective of environment export/import.

# Import user group information to IDCS

Once the .CSV files are generated, AMS executes the pre-validation report on those files. In addition, the user can take corrective actions, in case there are any discrepancies, and then send the .CSV files to AMS. For more information on the validation and comparison reports, see Validation, comparison reports and how to take corrective action.

AMS imports users and groups by using the IDCS Bulk Migration utility.

After the import is completed, AMS runs the validation and comparison report again to check if there are any issues and then shares the results with the user.

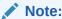

After import, non-federated active users receive an e-mail from IDCS requesting them to activate their account. For federated users, no e-mail is sent.

All CDA users are imported, irrespective of environment and the user assigns the necessary groups to them, as per their respective requirements.

### Validation, comparison reports and how to take corrective action

The validation report is run before and after import. This is done to help understand and mitigate if there are any issues with the CSV files, for example if any mandatory fields are missing.

In the case of a new migration, the Source represents the .CSV files that are prepared by the user and the Target is represented by the IDCS users and groups. In case of upgrade, the Source is the IDM users and groups and the Target is the IDCS users and groups.

The validation and comparison of users .CSV and groups .CSV files provides the following information:

#### **User Summary**

In the User Summary section of the report, you can find the following information:

The total number of:

- Users
- Active users
- In-active users
- Federated users
- Non-federated users
- Admin users
- Deleted users

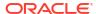

#### **User Mandatory Check**

If there are any mandatory fields missing, the User Mandatory check section provides the following information:

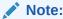

If the above errors are not resolved, then the import fails for the specified users.

If all user entries from the CSV files have all the mandatory fields populated, then the below message is displayed in the Mandatory Checks section:

#### Validating User Type

IDCS supports specified user types only. If any of the user employee type is not set as per the IDCS standards, then the Validating User Type section displays the following warning message:

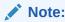

If the above errors are not resolved, then the import fails for the specified users.

If all user entries from the CSV files match the IDCS standards, then the following message is displayed:

All User Type are supported by IDCS. NO ACTION REQUIRED.

#### Validate Bypass Notification

This section features details for the following scenarios:

- When an inactive user's bypass notification is set to False.
- When a federated user's bypass notification is set to False.

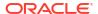

#### The following message is displayed:

If there are no issues with the bypass notification, then the following message is displayed:

Bypass notification is correctly marked. NO ACTION REQUIRED.

#### Validate User ID

The user ID is required to adhere to the IDCS standards. If all users are compliant, then the following message is displayed:

#### Validate Active/Federated/Bypass Notification

If the active, federated and bypass notifications have any other value other than True or False set, then the following message is displayed in this section:

#### **Admin users**

This section displays the CDA Admin users from IDM in case of upgrade.

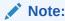

In case of upgrade, the user assigns the relevant groups to the Admin users listed in this section.

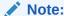

Post-import, you are required to assign appropriate admin groups to the above users.

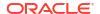

#### **Deleted users**

In case of upgrade, this section displays the deleted users from the IDM Source as follows:

```
Deleted users
===========
deleteduser2@gmail.com
Note: Deleted users will not be imported in IDCS.
```

#### IDM Source/IDCS Target User Difference Report

This section displays the difference between the Source and Target Users, together with the difference in their attributes:

| tttttt                                                     | +  User Name |              | +<br>  Source Value | ++<br>  Target Value |
|------------------------------------------------------------|--------------|--------------|---------------------|----------------------|
| user_val20   Display Name   custuser4@abc.com   cust user4 | +            | +            | +                   | ++                   |
|                                                            | user_val20   | Display Name | •                   | cust user4           |

#### User available in Source but missing in Target

This section displays the users that are available in Source but not in Target:

#### User available in Target but missing in Source

This section displays the users that are available in Target but not in Source:

#### Actions users can perfom

The user is required to update the mandatory fields wuth the required information. Similarly, various other fields require validation and the report marks the fields that don't comply.

The reports also provides prompts so that the user knows what corrective action is needed. The same corrective method is followed for group associations.

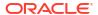

In the validation report, the following columns are mandatory:

- User ID
- Last Name
- First Name
- Work Email
- Primary email Type
- **User Type**
- Active
- **Bypass Notification**
- Federated

The user updated the .CSV as per the corrective action displayed in the report and then send the files back to AMS for import.

Once the user confirms the report, then the user approves the import of .CSV files and AMS imports the .CSV files into IDCS.

#### **Comparison report**

In this report, you can see a comparison between the information from the already imported users and groups in IDCS. This comparison reports contains the following sections:

- Source / Target User Difference Report
- Users available in Source, but missing in Target
- Users available in Target, but missing in Source
- User Role Association Difference Report
- Admin User Role Association Difference Report
- Deleted Users in the Target

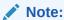

Source refers to IDCS and Target refers to the CSV files.

## User and group import status report

When you import users and groups, a status report is generated and it contains the following information:

#### User status report

\_\_\_\_\_

IDCS User Import Status Report \_\_\_\_\_

Report generation date : 2023-06-16 10:26:31 UTC

Executed by (email id) : abc@xyz.com

Customer name : 12345 Customer environment : ABCD
Import Job type : User Import

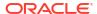

Job ID : 6bc784037b8b4f078d681668c7fd4

Success Count : 100
Failure Count : 1
Total Count : 101

#### **Group status report**

\_\_\_\_\_

IDCS Group Import Status Report

Report generation date : 2023-06-16 10:26:31 UTC

Executed by (email id) : abc@xyz.com

Customer name : 12345

Customer environment : ABCD
Import Job type : Groups Import

Job ID : 6bc784037b8b4f078d681668c7fd4e1a

Success Count : 25
Failure Count : 2
Total Count : 27

-----

Group Import Failure Details

-----

Display Name ls-oasafety-val-bi-EXP\_Admin\_group, EXP Administrator Group for

val Environment

Error Message Unable to determine the ID for : User : buser\_perf\_test100

Display Name ls-oasafety-val-bi-AI\_Admin\_group, AI Administrator Group for val Environment

Error Message Unable to determine the ID for : User : john.smith@abc.com

If any discrepancies occur in the report, the user can modify the details of any user or group by logging in to IDCS or the user can perform the import again, by following the same import process.

After the users are created, an e-mail is set by IDCS to the primary e-mail ID of the user, prompting to activate the account. The e-mail contains an *Activate Your Account* link. After the user clicks the link, they are redirected to IDCS and prompted to reset their password.

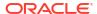

### General admin activities

#### How to create users in IDCS

See the Create User Accounts section from the IDCS Administering Oracle Identity Cloud Service guide.

#### How to create groups in IDCS

See the Create Groups chapter from the IDCS Administering Oracle Identity Cloud Service guide.

#### How to change the logo in IDCS

See the Customizing the service section from the Oracle IDCS tutorials.

#### How to set up federation in IDCS

See the Before you begin section of the Setting Up Federation Between Okta and Oracle Identity Cloud Service page in Oracle Help Center.

#### How to enable MFA in IDCS

To set up multi-factor authentication security (MFA) in IDCS, see the Enable Multi-Factor Authentication Security for Oracle Cloud section from the IDCS Administering Oracle Identity Cloud Service guide.

#### How to set password policy

Once migrated to IDCS, customer delegated administrator users (CDA) are requited to manage the password policy. For more information, see the Set the Password Policies for Your Identity Domain section from the IDCS Administering Oracle Identity Cloud Service guide.

#### How to reset the Passwords for User accounts

See the Reset Passwords for User Accounts section from the IDCS Administering Oracle Identity Cloud Service guide.

#### How to activate/deactivate/unlock user accounts

To activate user accounts in IDCS, see the Activate User Accounts section from the IDCS Administering Oracle Identity Cloud Service guide.

To deactivate user accounts in IDCS, see the Deactivate User Accounts section from the IDCS Administering Oracle Identity Cloud Service guide.

To unlock the user accounts in IDCS, see the Unlock User Accounts section from the IDCS *Administering Oracle Identity Cloud Service* guide.

#### How to disable notification during user creation

In case you do not want the user to receive notifications during user creation, please follow the steps from the Customize Oracle Identity Cloud Service Notifications section to disable user notification.

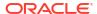

#### How to assign admin roles to CDA users

If you want to assign admin roles to CDA users or read more information about administrator roles and privileges, see the Understand Administrator Roles section from the Administering Oracle Identity Cloud Service guide

## Case studies for user migration

#### Federated users

- Both Active and Inactive federated users are migrated from IDM to IDCS and are set as either Active or Inactive.
- These users are marked as Federated in IDCS.
- The federated users do not receive e-mail notifications from IDCS.
- Active federated users are expected to use user identity systems to authenticate to Argus Cloud Service.

#### Non-federated users

- Both Active and Inactive non-federated users are migrated from IDM to IDCS and are set as either Active or Inactive.
- Active users receive e-mail notifications on the primary e-mail ID mentioned in the user details.
- Inactive users do not receive e-mail notifications from IDCS.
- Active users can log in to IDCS.

#### Oracle user disabled in IDCS and Active in IAMS

For any Oracle user who is disabled in IDCS and active in IAMS, the IDCS login page displays a message that User is deactivated in IDCS.

# Add users to Oracle Argus Cloud Service

Once you have provisioned an user in Oracle Identity Cloud Service (IDCS), you can add the user to Oracle Argus Cloud Service.

#### To add a user:

- Open a browser and navigate to your company's Oracle Argus Cloud Service URL. Log in with your Oracle Argus Cloud Service administrator credentials.
- 2. Click Argus Console, then Access Management, Argus, and Users.
- 3. In the right pane, select Add Users.
- 4. Enter the user name, the user ID and, if applicable, the email address.
- 5. In the Application Access section, configure the application access.
- 6. In the Access section, select the applicable options:
  - Account Disabled
  - Security Disabled Account
  - Force Password Change at Login
  - Force Password To Expire Every x Days

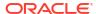

- Reset Password
- 7. Assign the user to a site.
- 8. Assign the user to a pre-configured user groups.
- 9. Select the type of user from the UserType drop-down list.
- 10. Assign a role to the user.
- 11. In the Worklist To Display At Login section, configure the users to see their worklist immediately after login.
- 12. In the Case Form section, select the applicable options.
- **13.** If applicable, select **Enable Site Security** to enable the site-based data security for the user and decide what type of access you grant for each site.
- 14. Click Save to save the new user.

#### Note:

- When you create a user in Oracle Argus Cloud Service, you must use the same user name and email address that you used when you created the user in Oracle Identity Cloud Service (IDCS).
- When you use Oracle Identity Self Service authentication, you must select **Enable LDAP Login** in the Oracle Argus Cloud Service user creation pane.

For more information about the fields in the Add User window, see:

Users fields description
 Find here a table that describes the fields in the Users section.

# Users fields description

Find here a table that describes the fields in the Users section.

| Field or Control Name | Description                                                                                  |  |
|-----------------------|----------------------------------------------------------------------------------------------|--|
| User Name             | Enter the full name.                                                                         |  |
| User ID               | Enter a unique user identification (ID).                                                     |  |
| Reset Password        | Reset the password of a user to a default value specified in the common profile section.     |  |
| Email Address         | Enter the user's e-mail address.                                                             |  |
| Site                  | Assign the user to a site.                                                                   |  |
|                       | The values in this field are populated from the codelist item <b>User Sites</b> .            |  |
| User Group - Select   | Attach the user to pre-configured user groups.                                               |  |
| User Type             | Select the type of user, such as an Oracle Argus Safety Japan user, from the drop-down list. |  |

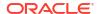

| Field or Control Name  | Description                                                                                                    |  |  |
|------------------------|----------------------------------------------------------------------------------------------------|--|--|
| User Roles - Select    | Attach the user to pre-configured user roles. The following user roles are available:                                                                                                    |  |  |
|                        | • Enterprise User - allows you to configure a workflow manager user as an enterprise user. If the enterprise role is assigned, the user can view cases of any site outside their own site.                                                                                                    |  |  |
|                        | • <b>ESM Admin</b> - allows the user to access the Interchange Mapping utility in the Argus Console.                                                                                                    |  |  |
|                        | <ul> <li>Copy Configuration - lets a user copy all the configuration data from the enterprise where they have this role to any new enterprise that they create through Global Enterprise Management. The factory data administrator user has this role enabled by default.</li> </ul>                                                                                                    |  |  |
|                        | <ul> <li>Global Admin - gives you the right to designate users as Global Users for<br/>selected enterprises, and not necessarily all enterprises. By default, a<br/>Global Admin role is granted to only one administrator, who can grant/<br/>revoke this role to other Argus users.</li> </ul>                                                                                                    |  |  |
|                        | <ul> <li>AC Library Admin - gives you the right to allow users to perform specific<br/>operations on ACs, such as re-assigning the ownership, and granting<br/>access to various user groups using Permission, Modification, and<br/>Deletion.</li> </ul>                                                                                                    |  |  |
|                        | <ul> <li>Workflow Manager - allows users to perform specific workflow operations<br/>such as routing cases to any workflow state, routing cases to users,<br/>viewing all open cases and all action items present in the system,<br/>changing the priority of a case and changing the assignee of an action<br/>item or a case.</li> </ul>                                                                          |  |  |
| Application Access     | Configure the user access settings for Argus Console and Oracle Argus Safety.                                                                                                    |  |  |
|                        | You can select the default application access for the user from the list.                                                                                                    |  |  |
| Worklist to display at | Configure users to see their worklists immediately upon login. The options are:                                                                                                    |  |  |
| login                  | <ul> <li>None (default) - Does not open any worklist when the user logs into<br/>Oracle Argus Cloud Service. Displays personal Oracle Argus status on<br/>login.</li> </ul>                                                                                                    |  |  |
|                        | • Action Items - Opens Worklist - Action Items screen for the user on login.                                                                                                    |  |  |
|                        | New - Opens Worklist - New screen for the user on login.                                                                                                    |  |  |
|                        | Open - Opens Worklist - Open screen for the user on login.                                                                                                    |  |  |
|                        | Reports - Opens Worklist - Reports screen for the user on login.                                                                                                    |  |  |
| Enable Site Security   | If <b>Enable Site Security</b> is checked, the site-based data security will be enabled for the user.                                                                                                    |  |  |
|                        | If the box is not checked, the user will have full access to data from all sites.                                                                                                    |  |  |
| Service User           | This check box is enabled for the Argus Service users (system users).                                                                                                    |  |  |
| LDAP Server Alias      | This is the alias for the LDAP server used for user authentication if the LDAP login is enabled for a user.                                                                                                    |  |  |
| Enable LDAP Login      | Authenticates users against the active directory server.                                                                                                    |  |  |
|                        | When <b>Enable LDAP Login</b> is selected, all fields inside the <b>Access</b> section are disabled, excluding the <b>Account Disabled</b> option.                                                                                                    |  |  |
| Account Disabled       | When this option is selected, the user account is temporarily disabled to prevent users from logging in. This option is different from deleting a user, as it enables you to re-activate the account at a later date. Before you disable a user account in Oracle Argus Cloud Service, you must disable the account in Oracle Identity Self Service. For more information, see <i>Disable a User Account</i> below. |  |  |

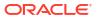

| Field or Control Name                                                                                                    | Description                                                                                                    |  |
|----------------------------------------------------------------------------------------------------|----------------------------------------------------------------------------------------------------|--|
| Security Disabled<br>Account                                                                                                    | When unchecked, the login procedure keeps track of the number of consecutive unsuccessful attempts at logging into the system. If the count reaches three, the user is locked out. Administrators with rights to user maintenance can reset the login attempts for the user to unlock the account.                                                                           |  |
|                                                                                                    | When checked, the login procedure that tracks the consecutive unsuccessful attempts at logging in to the system does not apply.                                                                                                    |  |
| Force Password<br>Change at Login                                                                                                    | If this check box is selected, the user must change the password the first time they log in to the system.                                                                                                    |  |
| Force Password To<br>Expire Every                                                                                                    | Enables you to force the user's password to expire in the specified number of days.                                                                                                    |  |
| Days                                                                                                    | Enables you to enter the number of days after which the password should expire.                                                                                                    |  |
| Allow Unblinding Of                                                                                                    | Enables the user to unblind a study case.                                                                                                    |  |
| Cases                                                                                                    | For example, a user without unblinding rights does not see the Study Drug field. A user with unblinding rights sees a yellow Unblind tag next to concentration of product field and the <b>Broken by Sponsor</b> option in the <b>Blinding Status</b> drop-down if enabled. The user will have to enter their password when they select the <b>Broken by Sponsor</b> option. |  |
| Protect From Unblinded Information                                                                                                    | When checked, the user cannot view any unblinded information.                                                                                                    |  |
| Protect From Printing Unblinded Information                                                                                                    | When checked, the user cannot print any unblinded information.                                                                                                    |  |
| Allow Locking Of Cases                                                                                                    | Enables the user to lock/unlock cases.                                                                                                    |  |
| Allow Local Locking Enables the user to locally lock/unlock a case for which local Japa assessment is complete, triggering the scheduling and/or generat applicable local reports. |                                                                                                    |  |
| Allow Forced Unlock On<br>Pending Reports                                                                                                    | Allow users to force unlock the pending reports.                                                                                                    |  |
| Allow Global Unlock On<br>Pending Local Lock                                                                                                    | Allows users to be set up with the privilege to forcibly unlock a case that is still pending a local lock.                                                                                                    |  |
|                                                                                                    | This option is enabled only if the ${\bf Allow\ locking\ of\ cases}$ check box (above) is checked.                                                                                                    |  |
| Allow Closing Of Cases                                                                                                    | Allows the user to close cases.                                                                                                    |  |
| Route On Close Case                                                                                                    | Opens a routing dialog when the user closes the case.                                                                                                    |  |
| Enable Checklist On                                                                                                    | By default, this check box is selected.                                                                                                    |  |
| Route                                                                                                    | If this check box is not selected, the checklist for the workflow is not displayed to the user while routing cases, even if the rule that is being used has a checklist.                                                                                                    |  |

# Filtering sites, groups and users

You can use the available filtering criteria for sites, groups and users to search for specific items.

The Oracle Argus Cloud Service administration console provides filtering options for the **Access Management** section.

The system displays the filtering criteria in the top-left corner of the left pane. You can filter information based on:

- Code list if you select Sites from the Access Management drop-down list
- Groups or users if you select Groups or Users from the Access Management drop-down list.

For more information, see:

Applying filters to users and groups

# Applying filters to users and groups

You can filter based on either of the two options in the drop-down list, Groups and Users:

- If you enable **Organized by Groups**, the generated output is displayed in a tree format in the left pane. The structure is based on the entire categorization of groups and users.
- If you enable the Organized by Users, only the user list is available in the tree view in the left pane.

Use **Contains** or **Starts with** to specify whether your search should contain or start with specific characters. For example, if you select **Contains** and type **administrator** in the text box, the system searches for all the groups that contain the word "administrator".

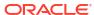

# Manage Argus Advanced Cloud Service

There are several actions you can take for the Oracle Argus Advanced Cloud Service management.

- Create a new enterprise in Oracle Argus Mart
   To create a new enterprise in Oracle Argus Mart, you need to create a change request ticket in Life Sciences Customer Support Portal.
- Extract, Transform and Load data (ETL)
   The change request examples included below for Extract, Transform and Load (ETL) tasks can be used for Oracle Argus Mart, Oracle Argus Analytics, and Oracle Argus Insight.
- Replicate your data
   The Oracle Argus Data Replication Cloud Service continuously recreates a copy of Oracle Argus Cloud data into the user's target database to support integration with existing third party applications, extensions, and reporting solutions.
- Grant users with Oracle Argus Analytics access
   To grant Oracle Argus Cloud Service users with Oracle Argus Analytics access, you need to associate their user accounts with specific roles in Oracle Identity Cloud Service (IDCS).
- About Product Verification Pack (PVP)
   The Product Verification Pack (PVP) is a collection of product release artifacts that are aimed at helping with your validation efforts.

# Create a new enterprise in Oracle Argus Mart

To create a new enterprise in Oracle Argus Mart, you need to create a change request ticket in Life Sciences Customer Support Portal.

- 1. Log in to the Life Sciences Customer Support Portal.
- 2. On the upper-right side of the screen, click **Switch to old portal**.

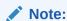

A new Oracle Life Sciences Support Cloud portal is currently rolled out, while the old portal is still available. Until the new portal is completely functional, all the information presented in this guide about the customer support portal is referring to the old portal.

- 3. On the upper-side menu, click Change Requests.
- 4. Under the menu bar, on the right side of the screen, click Create a new Change Request.
- 5. On the General Information/Action tile, click Create a Request.
  - The screen **Submit a request to our hosting team** appears.
- From the Category drop-down list, expand Service Request, then Application, General, and select Action.

- From the Customer drop-down list, search for your company's name and select it from the list.
- 8. From the **Product** drop-down list, select **Argus Safety**.
- From the Business Service drop-down list, select the name of the server where you want to create the enterprise.
- 10. From the Action drop-down list, select Other.
- 11. From the Oracle Internal radio buttons, select No.
- 12. From the **Environment** drop-down list, select the environment where you want to create the new enterprise, and make sure your selection is consistent with the value you selected in the **Business Service** drop-down above.
- **13.** In the **Summary** field, enter a short description of your request.

**Example**: Create enterprise <enterprise name> in the <environment name> environment.

**14.** In the **Description** field, enter a detailed description of your request, including the enterprise to use as a source for the configuration of the new enterprise.

**Example**: Please create a new enterprise named <enterprise name> in the <environment name> environment, using <source enterprise name> as a source to copy the configuration.

- **15.** In the **Additional Contacts** field you can enter one or more email addresses to be notified about this change request, separated by a semicolon.
- **16.** If you use an sFTP location to exchange files with the Oracle team, enter its address in the **sFTP path** field.

If you don't use sFTP and prefer to attach the documents directly to this change request, select **Tick if sFTP path is not applicable for this request**.

- Select appropriate values from the Severity and Implementation Window drop-down lists.
- 18. In the Date Required By field, select a value from the calendar.
- 19. Click Submit.

# Extract, Transform and Load data (ETL)

The change request examples included below for Extract, Transform and Load (ETL) tasks can be used for Oracle Argus Mart, Oracle Argus Analytics, and Oracle Argus Insight.

Make sure you include the applicable product name in your change request, instead of the *product name> placeholder.* 

For more information, see:

Run the initial ETL

To run the initial ETL, you need to create a change request ticket in Life Sciences Customer Support Portal.

Schedule incremental ETLs

To schedule incremental ETLs, you need to create a change request ticket in Life Sciences Customer Support Portal.

Re-initialize the ETL process

Once an initial ETL process has been successfully executed on a database, it cannot be executed again until the Mart environment is reset. To request this:

### Run the initial ETL

To run the initial ETL, you need to create a change request ticket in Life Sciences Customer Support Portal.

- Log in to the Life Sciences Customer Support Portal.
- 2. On the upper-right side of the screen, click **Switch to old portal**.

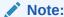

A new Oracle Life Sciences Support Cloud portal is currently rolled out, while the old portal is still available. Until the new portal is completely functional, all the information presented in this guide about the customer support portal is referring to the old portal.

- 3. On the upper-side menu, click Change Requests.
- 4. Under the menu bar, on the right side of the screen, click Create a new Change Request.
- 5. On the General Information/Action tile, click Create a Request.

The screen **Submit a request to our hosting team** appears.

- From the Category drop-down list, expand Service Request, then Application, General, and select Action.
- 7. From the **Customer** drop-down list, search for your company's name and select it from the
- 8. From the **Product** drop-down list, select **Argus Safety**.
- From the Business Service drop-down list, select the name of the server where you want to run the initial ETL.
- 10. From the Action drop-down list, select Other.
- **11.** From the **Oracle Internal** radio buttons, select **No**.
- 12. From the **Environment** drop-down list, select the environment where you want to run the initial ETL, and make sure your selection is consistent with the value you selected in the **Business Service** drop-down above.
- **13.** In the **Summary** field, enter a short description of your request.

- **14.** In the **Additional Contacts** field you can enter one or more email addresses to be notified about this change request, separated by a semicolon.
- **15.** In the **Description** field, enter a detailed description of your request.
- **16.** If you use an sFTP location to exchange files with the Oracle team, enter its address in the **sFTP path** field.

If you don't use sFTP and prefer to attach the documents directly to this change request, select **Tick if sFTP path is not applicable for this request**.

- Select appropriate values from the Severity and Implementation Window drop-down lists.
- 18. In the **Date Required By** field, select a value from the calendar.

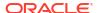

#### 19. Click Submit.

### Schedule incremental ETLs

To schedule incremental ETLs, you need to create a change request ticket in Life Sciences Customer Support Portal.

- 1. Log in to the Life Sciences Customer Support Portal.
- 2. On the upper-right side of the screen, click **Switch to old portal**.

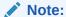

A new Oracle Life Sciences Support Cloud portal is currently rolled out, while the old portal is still available. Until the new portal is completely functional, all the information presented in this guide about the customer support portal is referring to the old portal.

- 3. On the upper-side menu, click Change Requests.
- 4. Under the menu bar, on the right side of the screen, click Create a new Change Request.
- 5. On the General Information/Action tile, click Create a Request.

The screen **Submit a request to our hosting team** appears.

6. On the General Information/Action tile, click Create a Request.

The screen **Submit a request to our hosting team** appears.

- From the Category drop-down list, expand Service Request, then Application, General, and select Action.
- From the Customer drop-down list, search for your company's name and select it from the list.
- 9. From the **Product** drop-down list, select **Argus Safety**.
- **10.** From the **Business Service** drop-down list, select the name of the server where you want to schedule the incremental ETLs.
- 11. From the Action drop-down list, select Other.
- 12. From the Oracle Internal radio buttons, select No.
- 13. From the **Environment** drop-down list, select the environment where you want to create the new enterprise schedule the incremental ETLs, and make sure your selection is consistent with the value you selected in the **Business Service** drop-down list above.
- 14. In the Summary field, enter a short description of your request.

**Example**: Schedule product name> incremental ETLs in the <environment name> environment.

**15.** In the **Description** field, enter a detailed description of your request.

**Example**: Please schedule <product name> incremental ETLs to run every <number> hours in the <environment name> environment.

- **16.** In the **Additional Contacts** field you can enter one or more email addresses to be notified about this change request, separated by a semicolon.
- If you use an sFTP location to exchange files with the Oracle team, enter its address in the sFTP path field.

If you don't use sFTP and prefer to attach the documents directly to this change request, select **Tick if sFTP path is not applicable for this request**.

- **18.** Select appropriate values from the **Severity** and **Implementation Window** drop-down lists.
- 19. In the **Date Required By** field, select a value from the calendar.
- 20. Click Submit.

# Re-initialize the ETL process

Once an initial ETL process has been successfully executed on a database, it cannot be executed again until the Mart environment is reset. To request this:

- 1. Log in to the Life Sciences Customer Support Portal.
- 2. On the upper-right side of the screen, click **Switch to old portal**.

#### Note:

A new Oracle Life Sciences Support Cloud portal is currently rolled out, while the old portal is still available. Until the new portal is completely functional, all the information presented in this guide about the customer support portal is referring to the old portal.

- 3. On the upper-side menu, click Change Requests.
- 4. Under the menu bar, on the right side of the screen, click Create a new Change Request.
- On the General Information/Action tile, click Create a Request.

The screen **Submit a request to our hosting team** appears.

- 6. From the Category drop-down list, expand Service Request, then Application, General, and select Action.
- 7. From the **Customer** drop-down list, search for your company's name and select it from the list
- 8. From the **Product** drop-down list, select **Argus Safety**.
- **9.** From the **Business Service** drop-down list, select the name of the server where you want to re-initialize the ETL process.
- 10. From the **Action** drop-down list, select **Other**.
- **11.** From the **Oracle Internal** radio buttons, select **No**.
- 12. From the **Environment** drop-down list, select the environment where you want to e-initialize the ETL process, and make sure your selection is consistent with the value you selected in the **Business Service** drop-down list above.
- **13.** In the **Summary** field, enter a short description of your request.

**Example**: Run re-initial product name> ETL in the <environment name> environment.

**14.** In the **Description** field, enter a detailed description of your request.

**Example**: Please run a re-initial product name > ETL in the <environment name > environment.

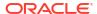

- **15.** In the **Additional Contacts** field you can enter one or more email addresses to be notified about this change request, separated by a semicolon.
- **16.** If you use an sFTP location to exchange files with the Oracle team, enter its address in the **sFTP path** field.
  - If you don't use sFTP and prefer to attach the documents directly to this change request, select **Tick if sFTP path is not applicable for this request**.
- Select appropriate values from the Severity and Implementation Window drop-down lists.
- 18. In the Date Required By field, select a value from the calendar.
- 19. Click Submit.

# Replicate your data

The Oracle Argus Data Replication Cloud Service continuously recreates a copy of Oracle Argus Cloud data into the user's target database to support integration with existing third party applications, extensions, and reporting solutions.

#### What does it do?

The Oracle Argus Data Replication Cloud Service enables users to replicate cloud data in the Oracle GBU tenancy to a separate database instance in their own target environment (OCI tenancy, User's Premise, AWS, or Azure) using GoldenGate.

This utility includes:

- Initial data load. An initial load synchronizes the source and target databases. It extracts
  an entire copy of the source dataset, transforms it (if necessary), and applies it to the
  target tables.
- **On-going replication**. After the initial data load, an on-going data replication process from the Oracle Argus Cloud source database to user managed target database begins.
- Monitoring. Users can monitor the overall health and performance of the source side replication process.

#### How do I get it?

This utility requires an additional subscription, so you need first to purchase the Oracle Argus Data Replication Cloud Service utility license. Contact your sales representative for more information.

#### Where can I find more information?

For information about Oracle Argus Data Replication Cloud Service and the deployment process, log in to My Oracle Support and see article *2702658.1*.

# Grant users with Oracle Argus Analytics access

To grant Oracle Argus Cloud Service users with Oracle Argus Analytics access, you need to associate their user accounts with specific roles in Oracle Identity Cloud Service (IDCS).

Oracle Argus Cloud Service users can access Oracle Analytics Server (OAS) and Oracle Analytics Publisher based on their user type and role.

Once you have identified the specific role for each user account that needs to access OAS and Publisher, you must Create groups in IDCS and Assign groups to user accounts in IDCS.

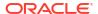

#### Note:

- Make sure that the respective user accounts are available in Argus and have access to Oracle Argus Analytics.
- The roles will be provisioned as part of Argus Cloud Setup and are available to the CDA.
- Any user should only be associated with one Oracle Argus Analytics role. Any association with more than one role will result in having zero privileges.

After completing the role association, when the users log in to OAS, they will be able to access the Oracle Argus Analytics application (Privilege will be based on the associated Role).

- Oracle Analytics Server (OAS) and Oracle Analytics Publisher user types
   There are three types of OAS and Publisher users.
- Oracle Analytics Server (OAS) and Oracle Analytics Publisher user roles
   There are multiple out-of-the-box OAS and Publisher roles available for Oracle Argus
   Cloud Service users.
- Oracle Analytics Server (OAS) and Oracle Analytics Publisher users examples
   Some OAS and Publisher users examples, for a better understanding of the user type and role association.

# Oracle Analytics Server (OAS) and Oracle Analytics Publisher user types

There are three types of OAS and Publisher users.

- Admin: can create, update, delete, and view reports and dashboards. Moreover, the admin
  user has OAS and Publisher Administrator privileges. This user is similar to the Customer
  Delegated Administrator user in IDCS and only few users in an organization should have
  this privilege.
- **Author**: can create, update, delete, and view reports and dashboards. Only few users from technical team that design and develop custom reports should have this privilege.
- Customer: can view and generate reports and dashboards. These are typical end users
  who generate reports continuously.

# Oracle Analytics Server (OAS) and Oracle Analytics Publisher user roles

There are multiple out-of-the-box OAS and Publisher roles available for Oracle Argus Cloud Service users.

Associate Oracle Argus Cloud Service user accounts with specific roles in IDCS, according to their user type.

| # | Role                     | Туре   | Subject Area                        | Description                                                               |
|---|--------------------------|--------|-------------------------------------|---------------------------------------------------------------------------|
| 1 | FARAdminGroup            | Admin  | Argus Safety<br>Aggregate Reporting | Admin for FAR (Argus Safety<br>Aggregate Reporting) Publisher<br>Reports  |
| 2 | FARSafetyAuthorGr<br>oup | Author | Argus Safety<br>Aggregate Reporting | Author for FAR (Argus Safety<br>Aggregate Reporting) Publisher<br>Reports |

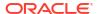

| Role                       | _                                                                                                    |                                                                                                    |                                                                                                    |
|----------------------------|----------------------------------------------------------------------------------------------------|----------------------------------------------------------------------------------------------------|----------------------------------------------------------------------------------------------------|
| Role                       | Туре                                                                                                    | Subject Area                                                                                                    | Description                                                                                                    |
| FARSafetyConsum<br>erGroup | Consumer                                                                                                    | Argus Safety<br>Aggregate Reporting                                                                                                    | Consumer for FAR (Argus Safety<br>Aggregate Reporting) Publisher<br>Reports                                                                                                    |
| AlAdminGroup               | Admin                                                                                                    | Argus Insight                                                                                                    | Admin for AI (Oracle Argus Insight) Publisher Reports                                                                                                    |
| AlAuthorGroup              | Author                                                                                                    | Argus Insight                                                                                                    | Author for AI (Oracle Argus Insight) Publisher Reports                                                                                                    |
| AlSafetyConsumer<br>Group  | Consumer                                                                                                    | Argus Insight                                                                                                    | Consumer for AI (Oracle Argus Insight) Publisher Reports                                                                                                    |
| PVAAdmin                   | Admin                                                                                                    | Argus Analytics                                                                                                    | Admin for Oracle Argus Analytics OAS Reports                                                                                                    |
| PVASafetyGroup             | Author                                                                                                    | Argus Analytics                                                                                                    | Author for Oracle Argus Analytics<br>OAS Reports                                                                                                    |
| PVASafetyConsum ersGroup   | Consumer                                                                                                    | Argus Analytics                                                                                                    | Consumer for Oracle Argus<br>Analytics OAS Reports                                                                                                    |
| EXPAdminGroup              | Admin                                                                                                    | Argus Safety<br>Expedited Reports                                                                                                    | Admin for Argus Safety Expedited Publisher Reports                                                                                                    |
| EXPSafetyAuthorG roup      | Author                                                                                                    | Argus Safety<br>Expedited Reports                                                                                                    | Author for Argus Safety Expedited Publisher Reports                                                                                                    |
| EXPSafetyConsum erGroup    | Consumer                                                                                                    | Argus Safety<br>Expedited Reports                                                                                                    | Consumer for Argus Safety<br>Expedited Publisher Reports                                                                                                    |
|                            | erGroup  AlAdminGroup  AlAuthorGroup  AlSafetyConsumer Group  PVAAdmin  PVASafetyGroup  PVASafetyConsum ersGroup  EXPAdminGroup  EXPSafetyAuthorGroup  EXPSafetyConsum | erGroup  AlAdminGroup Admin  AlAuthorGroup Author  AlSafetyConsumer Group  PVAAdmin Admin  PVASafetyGroup Author  PVASafetyConsum Consumer ersGroup  EXPAdminGroup Admin  EXPSafetyAuthorG roup  EXPSafetyConsum Consumer  EXPSafetyConsum Consumer | erGroup Aggregate Reporting  AlAdminGroup Admin Argus Insight  AlAuthorGroup Author Argus Insight  AlSafetyConsumer Group  PVAAdmin Admin Argus Analytics  PVASafetyGroup Author Argus Analytics  PVASafetyConsum Consumer Argus Analytics  EXPAdminGroup Admin Argus Analytics  EXPSafetyAuthorG Author Argus Safety Expedited Reports  EXPSafetyConsum Consumer Argus Safety Expedited Reports  EXPSafetyConsum Consumer Argus Safety  EXPSafetyConsum Consumer Argus Safety  EXPSafetyConsum Consumer Argus Safety  EXPSafetyConsum Consumer Argus Safety |

### Note:

- The Admin role includes the privileges associated with the Author and Consumer role.
- The Author role includes the privileges associated with the Consumer role.
- Any user has all the privileges associated with the Subject Area.

# Oracle Analytics Server (OAS) and Oracle Analytics Publisher users examples

Some OAS and Publisher users examples, for a better understanding of the user type and role association.

In the following table, each type of user has only the roles associated in IDCS.

| # | Type of User                                                                         | Type of User | Roles/Groups associated with the users                                                      |
|---|--------------------------------------------------------------------------------------|--------------|---------------------------------------------------------------------------------------------|
| 1 | Organization Admin User: can view, update, delete and create reports and dashboards. | Admin        | <ul><li>FARAdminGroup</li><li>AlAdminGroup</li><li>PVAAdmin</li><li>EXPAdminGroup</li></ul> |

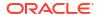

| # | Type of User                                                                                                    | Type of User | Roles/Groups associated with the users                                                                                               |
|---|----------------------------------------------------------------------------------------------------|--------------|----------------------------------------------------------------------------------------------------|
| 2 | Organization Author Users: can view, update, delete and create reports and dashboards across all Subject Areas.                         | Author       | <ul><li>FARSafetyAuthorGroup</li><li>AlAuthorGroup</li><li>PVASafetyGroup</li><li>EXPSafetyAuthorGroup</li></ul>                     |
| 3 | Author for Argus Analytics Reports and Dashboards: can view, update, delete and create reports and dashboards only for Argus Analytics. | Author       | PVASafetyGroup                                                                                                    |
| 4 | <b>Organizational Consumers</b> : can view and generate reports and dashboards across all the Subject Areas.                            | Consumer     | <ul><li>FARSafetyConsumerGroup</li><li>AlSafetyConsumerGroup</li><li>PVASafetyConsumerGroup</li><li>ExpSafetyConsumerGroup</li></ul> |

# About Product Verification Pack (PVP)

The Product Verification Pack (PVP) is a collection of product release artifacts that are aimed at helping with your validation efforts.

The documents in the PVP are used by Oracle for product certification purposes, and Oracle makes the documents available to you at no charge with each major and minor product release. You can use the PVP as a blueprint for acceptance testing.

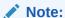

PVP is available for both Basic and Advanced Oracle Argus Cloud Service subscriptions.

You'll find the following documents in the Oracle Argus Safety PVPs:

- Summary report
- Test requirements
- Test cases
- Traceability matrix
- Test results
- Objective evidence.

A new PVP is made available for every release except patch releases.

We request you to use this PVP on as-is basis and modify as suitable to your intended use of the application, configuration and environment prior to using application in production.

For more information, see:

Obtain a Product Verification Pack
To obtain a PVP, you need to create a change request ticket in Life Sciences Customer Support Portal.

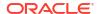

### Obtain a Product Verification Pack

To obtain a PVP, you need to create a change request ticket in Life Sciences Customer Support Portal.

- 1. Log in to the Life Sciences Customer Support Portal.
- 2. On the upper-right side of the screen, click **Switch to old portal**.

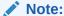

A new Oracle Life Sciences Support Cloud portal is currently rolled out, while the old portal is still available. Until the new portal is completely functional, all the information presented in this guide about the customer support portal is referring to the old portal.

- 3. Under the menu bar, on the right side of the screen, click Create a new Support Request.
- From the Customer drop-down list, search for your company's name and select it from the list.
- 5. From the **Product** drop-down list, select **Argus Safety**.
- 6. From the Business Service drop-down list, a business service or No Value.
- 7. From the **Oracle Internal** radio buttons, select **No**.
- 8. From the **Environment** drop-down list, select the environment type.

If you select **Other** or **Not Sure**, enter the URL of the application in the **Application URL/Website** Address field.

- 9. From the **Severity** drop-down list, select **4 Low**.
- 10. From the Issue Category drop-down list, select General Inquiry.

If you have a ticket reference number that corresponds to this request, enter it in the **Alternative ref number (if applicable) field**.

- 11. In the **Summary** field, enter your request as a short text.
- **12.** In the **Description** field, provide the SFTP access details to a remote folder where the Oracle support team can copy the requested PVP files.
- 13. In the **Additional Contacts** field you can enter one or more email addresses to be notified about this request, separated by a semicolon.
- 14. Click Submit.

You will receive an email confirmation of your submission.

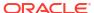

4

# Manage dictionaries

You can load your dictionary files to Argus with each dictionary update, then recode your cases to use the new dictionaries.

- Load Dictionaries
- Manage dictionaries using the Life Sciences Customer Support Portal
  If you don't have access to Oracle Argus Console, and you want to upload or recode
  existing dictionaries, you must log a change request ticket to the Life Sciences Customer
  Support Portal.
- Manage dictionaries using the Console self-service options
   You can upload new dictionaries and perform MedDRA recode in Oracle Argus using the
   Dictionary Management Tool.
- · Frequently asked questions

# **Load Dictionaries**

In this section:

# Manage dictionaries using the Life Sciences Customer Support Portal

If you don't have access to Oracle Argus Console, and you want to upload or recode existing dictionaries, you must log a change request ticket to the Life Sciences Customer Support Portal.

For more information, see:

- How to Load Dictionaries
- Recode Dictionaries

### How to Load Dictionaries

- 1. Navigate to Oracle Health Sciences Support, at https://hsgbu.custhelp.com/.
- 2. Click **Login**, and then enter your user credentials.
- 3. Click My Requests.
- 4. In the upper left side of the screen, click **Change Requests**.
- In the upper right side of the screen, click Create a new Change Request.
- 6. In the Application Install/Change/Re-setup/Uninstall tile, click Create a Request.
- From the Category drop-down, select Change Cloud Environment > Application > Setup, and then click OK.
- 8. In the **Select Customer** drop-down, either type the name of your company in the search field or select it from the list, and then click **OK**.

- 9. In the Select Product drop-down, select Argus Safety, and then click OK.
- 10. In the **Business Service** drop-down, select the name of the server where you want to load the dictionary files, and then click **OK**.
- 11. In the Action drop-down, select Other, and then click OK.
- 12. From the Oracle Internal radio buttons, select No.
- 13. In the **Environment** drop-down, select the environment where you want to load the dictionary files, and make sure your selection is consistent with the value you selected in the **Business Service** drop-down above.
- **14.** In the **Summary** field, enter a short description of your request.

```
Example: Load <WHO DRUG|MEDDRA|MedDRA J> dictionary in
<environment>.
```

- **15.** In the **Description** field, enter a detailed description of your request. Make sure you specify whether the dictionary files are located on an sFTP server or attached to the change request.
- **16.** If you have uploaded the dictionary files to an sFTP server, enter the location in the **sFTP path** field.
- 17. Select appropriate values from the **Severity** and **Implementation Window** drop-downs.
- 18. In the Date Required By field, select a value from the calendar.
- 19. If you want to attach the dictionary files to the change request, under **Attach Documents**, click **Browse**, and then navigate to your files.
- 20. Click Submit.

# **Recode Dictionaries**

Recoding does not take place automatically following a dictionary upgrade. If you need a recode:

- 1. Navigate to Oracle Health Sciences Support, at https://hsgbu.custhelp.com/.
- 2. Click **Login**, and then enter your user credentials.
- Click My Requests.
- 4. In the upper left side of the screen, click **Change Requests**.
- 5. In the upper right side of the screen, click Create a new Change Request.
- In the Application Install/Change/Re-setup/Uninstall tile, click Create a Request.
- From the Category drop-down, select Change Cloud Environment > Application > Setup, and then click OK.
- 8. In the **Select Customer** drop-down, either type the name of your company in the search field or select it from the list, and then click **OK**.
- 9. In the Select Product drop-down, select Argus Safety, and then click OK.
- **10.** In the **Business Service** drop-down, select the name of the server where you want the dictionary recode to be performed, and then click **OK**.
- 11. In the Action drop-down, select Other, and then click OK.
- 12. From the Oracle Internal radio buttons, select No.

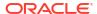

- **13.** In the **Environment** drop-down, select the environment where you want the dictionary recode to be performed, and make sure your selection is consistent with the value you selected in the **Business Service** drop-down above.
- 14. In the Summary field, enter a short description of your request.

```
Example: Recode <WHO DRUG|MEDDRA|MEDDRA J> dictionary in
<environment> in <read-only|write> mode.
```

- 15. In the **Description** field, enter a detailed description of your request, including any MedDRA recoding tool parameters, if applicable. You can also instruct Oracle to provide you with a log of the recode process.
- 16. Select appropriate values from the **Severity** and **Implementation Window** drop-downs.
- **17.** In the **Date Required By** field, select a value from the calendar.
- 18. Click Submit.

# Manage dictionaries using the Console self-service options

You can upload new dictionaries and perform MedDRA recode in Oracle Argus using the Dictionary Management Tool.

The Dictionary Loader and the MedDRA Recode options under Dictionary Management can be used as an alternative to the Life Sciences Customer Support Portal. The Dictionary Loader self-service option provides one screen to load all the dictionaries.

The Dictionary Loader option is used to load and overwrite MedDRA, MedDRA J, WHODrug Global and Chinese, and J Drug dictionaries from Argus Console.

A new user and schema are automatically created for every new dictionary load in this self-service mode.

The MedDRA Recode option is used to recode the cases that were already coded with a prior MedDRA version to the latest MedDRA version configured in the System Configuration.

The Dictionary Loader and the MedDRA Recode menu options are available for users logged in only through the default enterprise and who belong to a user group that has the **Dictionary Loader** and the **MedDRA Recode** options enabled under Access Management, in the Groups window, in the Menu section.

The Dictionary Loader and the MedDRA Recode pages are asynchronous, once the loading is initiated, you can move to other windows.

The logs are available for download from the self-service page.

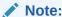

The dictionary load is done using the Relsys Windows service. So, the Dictionary Loading requires that the RelsysWindowsService.exe.config is updated with the database details as in the *Oracle Argus Safety and Oracle Insight Installation Guide*. For more information, see:

MedDRA dictionaries using the Console self-service options
 MedDRA and MedDRA J dictionaries can be loaded, overwritten and recoded using the Dictionary Loader and the MedDRA Recode self-service options from Argus Console.

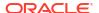

- WHODrug dictionaries using the Console self-service options
   WHODrug (Global) and WHODrug (Chinese) dictionaries can be loaded and overwritten using the Dictionary Loader self-service option from Argus Console.
- J Drug dictionaries using the Console self-service options
   J Drug dictionaries can be loaded and overwritten using the Dictionary Loader self-service option from Argus Console.

# MedDRA dictionaries using the Console self-service options

MedDRA and MedDRA J dictionaries can be loaded, overwritten and recoded using the Dictionary Loader and the MedDRA Recode self-service options from Argus Console.

For more information, see:

- Prerequisites
- Load a MedDRA or MedDRA J dictionary
- Overwrite an existing MedDRA or MedDRA J dictionary
- Recode a MedDRA or MedDRA J dictionary

### **Prerequisites**

The Dictionary files (only MedAscii files) should be zipped and available in the user's local directory. The ZIP file should not contain embedded ZIP files or folders and should not be password protected.

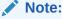

In the Dictionary Loader self-service option, the new schema and user are automatically created for every dictionary load.

#### Note:

The same dictionary files and MDB files saved locally can be used to load the dictionaries into other environments, for example Development, Validation or Production. This can be achieved via the respective Argus console screen.

The latest MDB/Configuration File for MedDRA should be available for upload in the user's local directory.

### Note:

The MDB file is shipped with Argus and it is available in <Installation path>\Oracle\Argus\DBInstaller Directory. The file can also be obtained by creating a request ticket on the Life Sciences Customer Support Portal.

To recode the MedDRA dictionaries in Update Mode, set **Maintenance Mode** to **System down for Maintenance**. For more information, see the *Configuring System Maintenance* in *Oracle Argus Safety Administration Guide*.

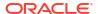

### Load a MedDRA or MedDRA J dictionary

To load a MedDRA or a MedDRA J dictionary:

- From Argus Console, go to Tools, click Dictionary Management and select Dictionary Loader.
- Select Load New.
- In the Dictionary File (.zip file containing dictionary data) field, select the local path to the dictionary ZIP file.

The dictionary type and version are automatically populated based on the selected ZIP file.

- 4. In the **Configuration File** section, upload the MDB file by browsing the local folders.
  - Once the MDB is loaded, the file is automatically used for the future loading of the same dictionary type. Any new version of the MDB upload overwrites the existing MDB files.
- 5. In the **Notification Email Address** field, set the email address to receive an update on the status of the load operation after completion. This field is autopopulated with the email address of the logged-in user from the user setup in Access Management.
- Click Load.

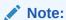

You can provide multiple email addresses separated by semicolon (;).

The Status section will display the progress of the load. Once the load is complete, the log file is available for download.

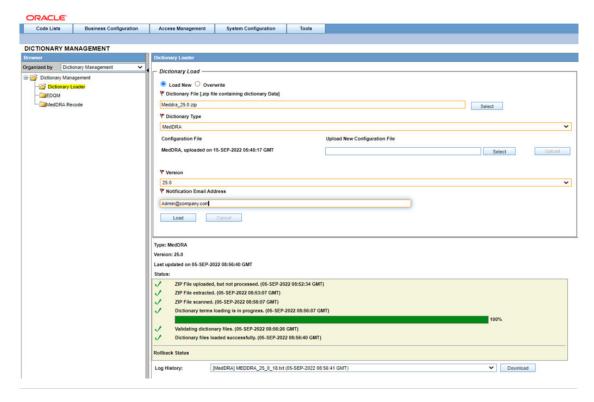

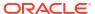

For more information about the Dictionary Loader window, see the *Dictionary Loader field descriptions* chapter in the *Oracle Argus Safety Administration* guide.

## Overwrite an existing MedDRA or MedDRA J dictionary

The Overwrite option allows the users to overwrite an existing dictionary version in the database. This option works only for dictionaries that are already successfully loaded from self-service.

The schema and dictionary name are reused from the initial load.

To overwrite a MedDRA or MedDRA J dictionary:

- 1. From Argus Console, go to **Tools**, click **Dictionary Management** and select **Dictionary Loader**.
- Select Overwrite.
- 3. In the **Dictionary File (.zip file containing dictionary data)** field, select the local path to the Dictionary ZIP file.
  - The Dictionary Type field, the Configuration File and the dictionary version are automatically populated.
- 4. In the **Notification Email Address** field, set the email address you want to use for the status message.
- 5. Click Overwrite. The Status section will display the progress of the overwrite process.
- 6. When the load is complete, download the log.

For more information about the Dictionary Loader window, see the *Dictionary Loader field descriptions* chapter in the *Oracle Argus Safety Administration* guide.

### Recode a MedDRA or MedDRA J dictionary

To recode the MedDRA terms:

- From Argus Console, go to Tools, click Dictionary Management and select MedDRA Recode.
- Select the enterprise. Multiple enterprises can be selected using the CTRL + click options.
- In the Select the Source MedDRA Version that was used for coding field, select the version that is to be recoded.
- 4. Select:
  - Update to recode the Argus events encoded in the selected MedDRA version to the MedDRA version selected in the system configuration in the Common Profile Switch.
  - View Only to generate logs that can be used to evaluate the cases and fields that are
    affected by the recode. When this option is selected, the Select the target MedDRA
    version that will be used to recode in View Only Mode is displayed to allow you to
    select the target version for which you want to see the logs.
- Select to code either the current or non-current terms in the Coding Data Update/View Options (Currency determined at LLT level only) section.
- Click Execute.

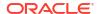

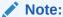

The logs can be generated only for the last run of the recode.

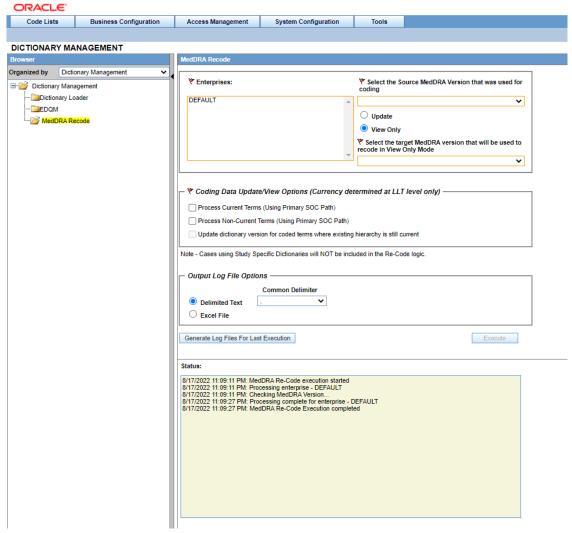

For more information about the MedDRA Recode window, see the MedDRA Recode field descriptions chapter from the Oracle Argus Safety Administration guide.

See also:

# WHODrug dictionaries using the Console self-service options

WHODrug (Global) and WHODrug (Chinese) dictionaries can be loaded and overwritten using the Dictionary Loader self-service option from Argus Console.

For more information, see:

- Prerequisites
- Load a WHODrug dictionary
- Overwrite an existing WHODrug dictionary

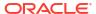

### **Prerequisites**

The Dictionary files (WHODrug Files [TXT for Global and CSV for Chinese dictionary]) should be zipped and available in the user's local directory. The ZIP file should not contain embedded ZIP files or folders and should not be password protected.

The latest MDB/Configuration File for WHODrug should be available for upload in the user's local directory.

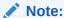

The MDB file is shipped with Argus and it is available in <Installation path>\Oracle\Argus\DBInstaller Directory. The file can also be obtained by creating a request ticket on the Life Sciences Customer Support Portal.

### Note:

The same dictionary files and MDB files saved locally can be used to load the dictionaries into other environments, for example Development, Validation or Production. This can be achieved via the respective Argus console screen.

### Load a WHODrug dictionary

To load a WHODrug (Global) or WHODrug (Chinese) dictionary:

- From Argus Console, go to Tools, click Dictionary Management and select Dictionary Loader.
- Select Load New.
- In the Dictionary File (.zip file containing dictionary data) field, select the local path to the Dictionary ZIP file.

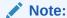

Choose the TXT format files for Global and CSV format for Chinese.

- 4. Select the dictionary type.
- In the Configuration File section, upload the WHODrug MDB file by browsing the local folders.
  - Once the MDB is loaded, the file is automatically used for the future loading of the same dictionary type.
- Select the dictionary version from the list. The list is populated based on the used MDB configuration file.
- 7. In the Notification Email Address field, set the email address to receive an update on the status of the load operation after completion. This field is autopopulated with the email address of the logged-in user from the user setup in Access Management.

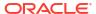

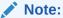

You can provide multiple email addresses separated by semicolon (;).

Click Load.

The Status section will display the progress of the load.

When the load is complete, download the log.

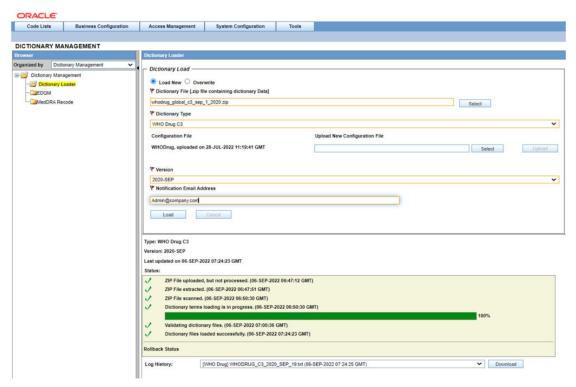

For more information about the Dictionary Loader window, see the *Dictionary Loader field descriptions* chapter from the *Oracle Argus Safety Administration* guide.

# Overwrite an existing WHODrug dictionary

To overwrite a WHODrug (Global) or WHODrug (Chinese) dictionary:

- From Argus Console, go to Tools, click Dictionary Management and select Dictionary Loader.
- 2. Select Overwrite.
- In the Dictionary File (.zip file containing dictionary data) field, select the local path to the Dictionary ZIP file.
- 4. Select the dictionary type.
- In the Configuration File section, upload the WHODrug MDB file by browsing the local folders.
  - Once the MDB is loaded, the file is automatically used for the future loading of the same dictionary type.
- Select the dictionary version from the list. The list is populated based on the existing dictionary versions that are already loaded via self-service.

- 7. In the Notification Email Address field, set the email address to receive an update on the status of the load operation after completion. This field is autopopulated with the email address of the logged-in user from the user setup in Access Management.
- 8. Click Overwrite. The Status section will display the progress of the overwrite process.
- When the overwrite is complete, download the log.

For more information about the Dictionary Loader window, see the *Dictionary Loader field descriptions* chapter in the *Oracle Argus Safety Administration* guide.

# J Drug dictionaries using the Console self-service options

J Drug dictionaries can be loaded and overwritten using the Dictionary Loader self-service option from Argus Console.

For more information, see:

- Prerequisites
- Load a J Drug dictionary
- Overwrite an existing J Drug dictionary

### Prerequisites

The ZIP file should contain the dictionary files and should not have embedded ZIP files or folders.

The latest JDrug MDB/Configuration File should be available for upload in the user's local directory. The MDB file is shipped with Argus and it is available in <Installation path>\Oracle\Argus\DBInstaller Directory. The file can also be obtained by creating a request ticket on the Life Sciences Customer Support Portal.

For more information on creating and modifying the required files, see the *Create and Modify Required File* chapter in the *Oracle Argus Safety Administration* guide.

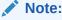

In the self-service mode, formulationcode.txt is not required.

### Load a J Drug dictionary

To load a J Drug dictionary:

- From Argus Console, go to Tools, click Dictionary Management and select Dictionary Loader.
- 2. Select Load New.
- In the Dictionary File (.zip file containing dictionary data) field, select the local path to the Dictionary ZIP file.
- Select the dictionary type. The list is populated based on the Dictionary Type factory codelist.
- In the Configuration File section, upload the JDrug MDB file by browsing the local folders.
   Once the MDB is loaded, the file is automatically used for the future dictionary type loading.

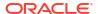

- Select the dictionary version from the list. The list is populated based on the used MDB configuration file.
- In the Notification Email Address field, set the email address you want to receive an update on the load operation status after completion.
- Click Load.
- 9. When the load is complete, download the log.

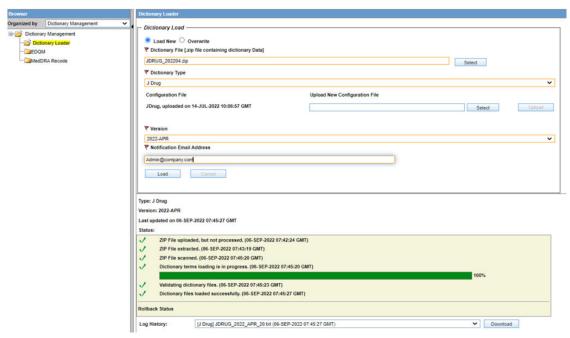

For more information about the Dictionary Loader window, see the *Dictionary Loader field descriptions* chapter from the *Oracle Argus Safety Administration* guide.

### Overwrite an existing J Drug dictionary

To overwrite a J Drug dictionary:

- From Argus Console, go to Tools, click Dictionary Management and select Dictionary Loader.
- 2. Select Overwrite.
- 3. In the **Dictionary File (.zip file containing dictionary data)** field, select the local path to the Dictionary ZIP file.
- 4. Select the dictionary type. The list is populated based on the Dictionary Type factory codelist.
- 5. In the **Configuration File** section, upload the JDrug MDB file by browsing the local folders. The MDB file can be uploaded from the local directory.
  - Once the MDB is loaded, the file is automatically used for the future dictionary type loading.
- 6. Select the dictionary version from the list. The list is populated based on the existing versions that are already loaded from the self-service.
- In the Notification Email Address field, set the email address you want to receive an update on the load operation status after completion.
- 8. Click **Overwrite**. The Status section will display the progress of the overwrite process.

When the load is complete, download the log.

For more information about the Dictionary Loader window, see the *Dictionary Loader field descriptions* chapter from the *Oracle Argus Safety Administration* guide.

# Frequently asked questions

This chapter contains the most frequently asked questions about managing the dictionaries using the Console self-service options:

- What are the prerequisites to load a dictionary?
- What are the mandatory files required to be zipped for a successful load?
- Are there any size restrictions for the dictionary files?
- Can I upload ZIP files from a remote or shared location?
- Why are the files zipped?
- Can I reuse the dictionary files?
- What is the MDB file?
- Does each dictionary type need a separate MDB file?
- From where can I get the MDB files for each dictionary?
- Do I need to upload the MDB file every load?
- When do I need to upgrade the MDB file?
- How do I know if my load is successful?
- What do I do if the dictionary loading process hangs?
- How can I load a dictionary in a multi-tenant environment?
- Can I work on cases or do other activities in Argus when loading a dictionary?
- Can I upload the same dictionary twice?
- Where is the dictionary files content stored?
- In which tablespace is the dictionary schema created? Can it be changed?
- How do I select the latest loaded dictionary for case coding?
- Is there a required downtime for MedDRA recode?
- What are the prerequisites for MedDRA recode?
- Why is the Update dictionary version for coded terms where existing hierarchy is still current field disabled when View Only is selected?
- How do I know if the recode is successfully completed?
- Can older recode logs be downloaded in self-service?

# What are the prerequisites to load a dictionary?

The prerequisites to load a dictionary are:

- Locally saved and zipped dictionary files
- Available MDB file
- A user with Dictionary Loader access

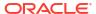

• Running the RelsysWindowsService.exe back-end service. For more information, refer to Argus Safety Installation Guide.

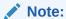

The application does not need to be restarted after loading and there is not a required downtime.

# What are the mandatory files required to be zipped for a successful load?

The files that can be zipped are:

| Dictionary type         | Mandatory files (in ZIP) for a successful loading |
|-------------------------|---------------------------------------------------|
| MedDRA                  | soc.asc                                           |
|                         | mdhier.asc                                        |
|                         | llt.asc                                           |
|                         | soc_hlgt.asc                                      |
|                         | hlgt_hlt.asc                                      |
|                         | pt.asc                                            |
|                         | hlt.asc                                           |
|                         | hlgt.asc                                          |
|                         | hlt_pt.asc                                        |
|                         | intl_ord.asc                                      |
|                         | smq_list.asc                                      |
|                         | smq_content.asc                                   |
|                         | meddra_release.asc                                |
| JDrug                   | All_Data.txt                                      |
|                         | drugnameenglish.txt                               |
| WHODrug C and C3 Format | ATC.txt                                           |
|                         | CCode.txt                                         |
|                         | ING.txt                                           |
|                         | MP.txt                                            |
|                         | ORG.txt                                           |
|                         | PF.txt                                            |
|                         | PP.txt                                            |
|                         | PRG.txt                                           |
|                         | PRT.txt                                           |
|                         | SRCE.txt                                          |
|                         | SUN.txt                                           |
|                         | ThG.txt                                           |
|                         | UNIT.txt                                          |
|                         | UNIT-L.txt                                        |
|                         | UNIT-X.txt                                        |
|                         | STR.txt                                           |
|                         | Version.txt                                       |

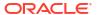

| Dictionary type          | Mandatory files (in ZIP) for a successful<br>loading |
|--------------------------|------------------------------------------------------|
| WHODrug B2 and B3 Format | bna.txt                                              |
|                          | ccode.txt                                            |
|                          | ddsource.txt                                         |
|                          | man.txt                                              |
|                          | ing.txt                                              |
|                          | ina.txt                                              |
|                          | dda.txt                                              |
|                          | dd.txt                                               |
|                          | Version.txt                                          |

# Are there any size restrictions for the dictionary files?

No, there aren't. All standard dictionary files are supported without restriction.

# Can I upload ZIP files from a remote or shared location?

No, you can't. The dictionary files must be available in ZIP format on the user's local desktop machine.

# Why are the files zipped?

The files are zipped because they are stored in the database, extracted and then loaded.

# Can I reuse the dictionary files?

Yes, you can. The locally saved ZIP file can be used to load into different instances.

### What is the MDB file?

The MDB file is a configuration file that is used to load the dictionary file contents into the Oracle Argus database. It also contains the version number list.

### Does each dictionary type need a separate MDB file?

Yes, the following MDB files need to be used for the corresponding dictionary type:

- MedDRA MDB for MedDRA and MedDRA J
- JDrug MDB for JDrug
- WHODrug MDB for WHODrug and WHODrug Chinese

# From where can I get the MDB files for each dictionary?

The MDB files are available in the directory: <Argus Installation path>\Oracle Argus\DBInstaller.

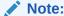

Periodically, Oracle releases MDB files with the newer versions and you can contact the Oracle Customer Support to get them.

# Do I need to upload the MDB file every load?

No, you don't. You need to upload only the first time. Then, the MDB file is autopopulated based on the dictionary type.

### When do I need to upgrade the MDB file?

You need to upgrade the MDB file when the expected version number does not appear in the dictionary version list.

# How do I know if my load is successful?

You can download the logs, check the email status or the Status section on the Dictionary Loader window. Moreover, the new dictionary appears in the Common Profile Switches.

# What do I do if the dictionary loading process hangs?

You need to extract the logs and raise a ticket on Oracle Customer Support.

# How can I load a dictionary in a multi-tenant environment?

The dictionary loading is done using a default enterprise user and it is available across all the enterprises after one load.

# Can I work on cases or do other activities in Argus when loading a dictionary?

Yes, you can. The load process is asynchronous and even if you log out, the loading process continues. Only the recoding activity cannot be performed when the dictionary is loading.

### Can I upload the same dictionary twice?

No, you can't. A dictionary can be loaded only once. The Overwrite option can be used if the same dictionary needs to be modified.

### Where is the dictionary files content stored?

The dictionary files are stored in a new automatically created schema. The password is randomly and automatically created, as well. The Argus\_app user is automatically granted access to the new schema.

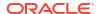

# In which tablespace is the dictionary schema created? Can it be changed?

The tablespace details can be found in Argus Safety Windows Service bin folder, Service.config and they can be changed.

# How do I select the latest loaded dictionary for case coding?

To select the latest loaded dictionary for case coding, navigate to Argus Console > System Configuration > System Management (Common Profile Switches) and select the new dictionary.

# Is there a required downtime for MedDRA recode?

Yes, there is. The MedDRA recode process is a performance intensive activity and requires a downtime. The application is put in the System down for Maintenance mode. For more information, see *Configuring System Maintenance* chapter in the *Argus Safety Administration* quide.

# What are the prerequisites for MedDRA recode?

To recode the MedDRA dictionaries in Update Mode, set **Maintenance Mode** to **System down for Maintenance**. For more information, see the *Prerequisites* and the *Configuring System Maintenance* chapters in the *Oracle Argus Safety Administration* guide.

The target dictionary should also be selected in Common Profile Switch.

# Why is the Update dictionary version for coded terms where existing hierarchy is still current field disabled when View Only is selected?

The Update dictionary version for coded terms where existing hierarchy is still current field is by default available only when the Update check box is selected because this option updates the dictionary version for the terms that do not need recoding.

# How do I know if the recode is successfully completed?

Once the recode process is completed, the Status section displays information on the recode, including the date and time. The latest recode log is also available for download to see the recode status, but the logs are not automatically saved. For more information on logs, see the *About the log file generation* chapter in the *Oracle Argus Safety Administration* guide.

# Can older recode logs be downloaded in self-service?

No, they can't. Only the latest recode logs are available and can be downloaded by clicking the **Generate Log Files For Last Execution** button.

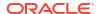

# Use the Argus Cloud Service utilities

Oracle Argus Cloud Service includes a range of utilities, which you can provide to customer accounts by creating a Change Request in the Life Sciences Customer Support Portal.

#### Data Refresh

This utility adds the data refresh and restoration capability to Oracle Argus Cloud.

### Extensibility and Integrations Framework

Use this utility to develop and deploy business extensions and cloud integrations into Oracle Argus Cloud Service.

### Gateway Certificate Expiry Alert Notification

Use this utility to notify users about the Gateway Certificates expiration.

#### Monitoring

The Monitoring utility is an internal custom plug-in that leverages Oracle Enterprise Manager (OEM) to monitor the Argus application.

### IDCS Reports

Use this utility to generate out-of-the-box (OOB) reports provided by the Oracle Identity Cloud Service (IDCS).

### Federation Setup in IDCS

Use this utility to track your case volume by generating various license usage reports.

### Mixed mode authentication support in IDCS

User authentication can be done through IDCS or Federated log in.

### Password policy management in IDCS

Learn how to manage password policies for Oracle Identity Cloud Service.

#### Notifications in IDCS

Learn about the various user and administrator notifications available in Oracle Identity Cloud Service.

### Muti-factor authentication in IDCS

You can add multiple layers of security to the Oracle Cloud sign in process by configuring Multi-Factor Authentication (MFA).

### Usage Billing

Use this utility to track your case volume by generating various license usage reports.

### Enterprise Export

Use this utility to export data for a specific tenant or Enterprise.

### Data Refresh

This utility adds the data refresh and restoration capability to Oracle Argus Cloud.

### What does it do?

Users periodically refresh the data in the Development and Validation environments. Using current Production data is necessary to facilitate validation efforts with release upgrades.

The Data Refresh utility provides automated data refresh and restoration capabilities, allowing users to copy data from their Production to Development and/or Validation environments with minimum manual intervention.

### How do I get it?

You need to create a change request (CR) in Life Sciences Customer Support Portal, asking for access to the Oracle Argus Data Refresh utility. After logging the CR, you will receive more information about this utility from the Oracle team.

### Where can I find more information?

Log in to My Oracle Support and search for the following article: 2682378.1. Locate the Release Notes for Data Refresh.

# Extensibility and Integrations Framework

Use this utility to develop and deploy business extensions and cloud integrations into Oracle Argus Cloud Service.

### What does it do?

The Extensibility and Integrations Framework allows you to develop business extensions and cloud integrations in the Oracle Argus Cloud using PL/SQL code.

With this utility, you can deploy and utilize custom database objects through a special customized schema, by leveraging the reporting and ETL extensibility without impacting the out-of-the-box database objects supplied by Oracle Argus Safety.

### **Extensibility and Integrations Use Cases**

The following use case examples provide a high level overview of what you can do with this framework:

 Cloud Integration. You can directly access your database to push periodic updates to the central repository to downstream applications such as Oracle Argus Safety to maintain compliance.

| Master Data Load    | When you maintain a central repository (custom and/or 3rd party such as SAP or Oracle Agile PLM etc.) to store master data, you can push periodic updates for the following field types to maintain compliance: |
|---------------------|----------------------------------------------------------------------------------------------------|
|                     | Company products and licenses                                                                                                    |
|                     | Study information                                                                                                    |
|                     | – Datasheets                                                                                                    |
|                     | Product lot numbers                                                                                                    |
|                     | Product distribution data.                                                                                                    |
| Reference Data Load | When you maintain a central repository to reference data, you can push updates for:                                                                                                    |
|                     | MEDDRA - Synonym list, Event list, etc.                                                                                                    |
|                     | Reporter data and institution data load.                                                                                                    |

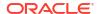

### **Argus Configuration Data Load**

Reduces the effort required to manually configure data load through the Oracle Argus Safety application.

- Argus accelerators built by customers and partners automate the Argus Configuration data loading process. For example, Codelist, Reporting rules, Product-Study data load, Case Processing rules, Workflow rules etc.
- Business Extensions. You can now directly extend business rules by writing your own packages using the following extensions:

#### Pre/Post Case Save Business Extension

You can configure extensions in the Case Save extension hooks to:

- Add Validation Logic.
- Update Case Data user defined fields, generate Action Items, Event Assessment.
- Populate custom tables for Reporting/ Analysis.
- Use PL/SQL functions, Procedures, or Packages.
- Audit Case Data.

### **Case Processing Automation**

### Medical Narrative Placeholders

- Summarize all relevant clinical and related information, including patient demographics, therapy details, medical history, clinical course of the event(s), relevant laboratory evidence, and any other information that contributes to an adverse event (AE) assessment.
- Contain adequate information to serve as a comprehensive stand-alone "medical story".
- Have a corresponding SQL statement to be executed by the respective narrative.

### Letter Templates Placeholders:

- Letter templates are defined by the Safety department to perform Case Queries or/and follow-up Case Processing via email.
- Specialized letter templates are created for specific Products and/or Events such as Cancer therapies, Pregnancy cases etc.

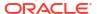

- Placeholders have a corresponding SQL statement to be executed by the respective letter template.
- They are important to Argus Case processing, save manual effort, and enable good PV practices.

### Case Data Update as per changes in the Master Data:

 Datasheet changes trigger Event Assessment.

### How do I get it?

You need to create a change request (CR) in Life Sciences Customer Support Portal, asking for access to the Argus Cloud Extensibility and Integrations Framework utility.

#### Where can I find more information?

Log in to My Oracle Support and search for the following article: 2682378.1. Locate the Release Notes for Extensibility and Integrations Framework.

# **Gateway Certificate Expiry Alert Notification**

Use this utility to notify users about the Gateway Certificates expiration.

### What does it do?

The Gateway Certificate Expiry Alert Notification utility sends an automated email when a configured Gateway Certificate has been expired or about to expire.

### How do I get it?

To implement this utility in your environment, create a change request (CR) through the Life Sciences Customer Support Portal, and provide the following information, based on the gateway you are using (Axway or Oracle B2B):

### Axway/B2Bi

 Certificate Expiry Alert Days - Number of days to receive alert notification in advance before the certificate expiry date.

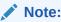

This field is set to 30 days, by default. You can request to modify this field as per your requirement.

#### 2. Email Addresses:

 FROM - Sender's email address to send out the certificate expiry alert notification email.

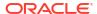

### Note:

You can provide a different sender email address for each environment (Development/Validation/Production). To identify the email alert received from each environment, you must provide distinct email address for each environment. For the example:

PROD\_<customer>\_noreply@<customerdomain>

VAL\_<customer>\_noreply@<customerdomain>

The sender's email address is not required to be a valid one.

If this field is being configured at the community level to support any AS1 transmission, then the FROM email address at alert.xml will be overridden. Hence, when this field is configured it must be distinct to identify the environment.

- TO Receiver's email address who would receive the certificate expiry alert notification email: Receiver Email Address.
- Community Community for which the certificate expiry alert notifications are triggered.

#### **Oracle B2B**

- TO Receiver's email address who would receive the certificate expiry alert notification email: Receiver Email Address.
- Certificate Expiry Alert Days Number of days to receive alert notification in advance before the certificate expiry date.

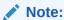

This field is set to 30 days, by default. You can request to modify this field as per your requirement.

### Where can I find more information?

Log in to My Oracle Support and search for the following article: 2682378.1. Locate the Release Notes for Gateway Certificate Expiry Alert Notification.

# Monitoring

The Monitoring utility is an internal custom plug-in that leverages Oracle Enterprise Manager (OEM) to monitor the Argus application.

#### What does it do?

Oracle uses a wide variety of tools to monitor the Cloud Service environment at every layer of the Oracle technical stack. Monitoring collects, compiles, and provides information about the operational state, performance, and configuration of the Oracle applications running in the environment.

The Monitoring utility scans the Argus Web and Argus Transaction servers, using a large number of metrics:

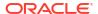

| Metric                                  | Description                                                                                                    |  |
|-----------------------------------------|----------------------------------------------------------------------------------------------------|--|
| Argus Windows Services                  | Checks if the Argus Windows Services are running without errors.                                                            |  |
| ETL Argus Insight                       | Monitors the ETL status during Insight Initial and Incremental ETL run.                                                     |  |
| Argus Interchange DTD URL               | Monitors if the FDA, EMA and Korean DTD URLs are accessible from the Argus Safety transaction server.                       |  |
| DB Links Argus Safety PDB               | Checks if Argus Safety DBLinks are valid at runtime.                                                                        |  |
| DB Links Safety Data Mart PDB           | Checks if Argus Mart DBLinks are valid at runtime.                                                                          |  |
| DB Jobs Argus Safety PDB                | Checks if Argus DB Jobs are able to connect to the database.                                                                |  |
| DB Jobs Safety Data Mart PDB            | Checks if Argus Mart DB Jobs are able to connect to the database.                                                           |  |
| Argus LDAP Health Check                 | Verifies the Argus Bind User connectivity with LDAP.                                                                        |  |
| Argus NFS File Age Check                | Monitors the file age in network file shares which Argus Safety is using for Case Intake, Literature Intake and E2B Intake. |  |
| Argus NFS or SMB Folder Access<br>Check | Checks if Argus M-Tier and Argus Web Server are able to connect to respective file share in ZFS.                            |  |
| DB Schema Connectivity Argus<br>Safety  | Checks if the DB connection details for Argus Web, AG Service application are valid at runtime.                             |  |
| DB Schema Connectivity Argus Insight    | Checks if the DB connection details for Argus Web, AG Service application are valid at runtime.                             |  |
| Argus Report Services                   | Checks if the child processes launched by AG Service are working without errors.                                            |  |
| ETL Argus Mart                          | Checks if ODI ETL for Argus Mart is in ERROR state.                                                                         |  |
| ETL Argus Analytics                     | Checks if ODI ETL for Argus Analytics is in ERROR state.                                                                    |  |

### How do I get it?

Oracle implements the Monitoring utility by default, as part of initial setup of your Argus Cloud environment. Oracle also manages the Monitoring utility upgrades, each time a new version is released. If the implementation requires a downtime, Oracle will contact you.

### Where can I find more information?

Log in to My Oracle Support and search for the following article: *2682378.1*. Locate the Release Notes for Monitoring Framework.

# **IDCS** Reports

Use this utility to generate out-of-the-box (OOB) reports provided by the Oracle Identity Cloud Service (IDCS).

### What does it do?

The Identity Domain in IDCS provides different flavors of the out-of-the-box reports.

- Audit Log: Capture system activity such as successful and failed logins, user creation, update and deletion, and much more.
- Notification Delivery Status: View the email notification delivery status for events such as new users, self-initiated password changes, and much more.
- Successful Login Attempts: View users who have logged in to the Oracle Identity Cloud Service successfully.

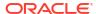

- Unsuccessful Login Attempts: View users who were unable to log in to the Oracle Identity Cloud Service.
- Dormant Users: View users who have not logged into Oracle Identity Cloud Service since a specified date.
- Application Access Report: View how many times users logged in to both the Oracle Identity Cloud Service, and Oracle applications or custom applications in your identity domain.
- Application Role Privileges Reports: View application role grants and revocations for users and groups for applications that are configured in the Oracle Identity Cloud Service.
- Diagnostic Data: View logging data captured in the Oracle Identity Cloud Service.

### How do I get it?

To run the Identity Domain reports, you must have either of the following roles:

- Identity domain administrator
- Audit administrator
- Application administrator

#### Where can I find more information?

For more information, refer to the Oracle Cloud Administering Oracle Identity Cloud Service Guide > Run Oracle Identity Cloud Service Reports chapter.

# Federation Setup in IDCS

Use this utility to track your case volume by generating various license usage reports.

#### What does it do?

An identity provider, also known as an Authentication Authority provides external authentication to the users who want to sign into the Identity Cloud Service using their external provider's credentials.

By setting up a Federation between the customer Identity Systems and Oracle Identity Cloud Service, Oracle enables user access to the applications in Oracle Identity Cloud Service using their credentials, authenticated by the customer Identity Systems.

IDCS supports SAML 2.0 based federation with most of the Identity Systems like Azure, OKTA, and others.

### How do I get it?

With IDCS, CDA must configure the Federation between IDCS and customer Identity System.

Federation setup consists of the following activities:

### Set up or enable the Federation

Log in to My Oracle Support.

To set up the Federation between IDCS as the service provider and Azure AD as the identity provider, search for the article 2795951.1.

•

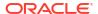

 To set up the Federation between IDCS as the service provider and OKTA as the identity provider, search for the article 2463197.1.

### Set up the user and group sync

Log in to My Oracle Support.

- To provision the users and groups from Azure AD to IDCS, search for the article 2796340.1.
- To provision the users and groups from OKTA to IDCS, refer to the Oracle Cloud Infrastructure Documentation > User Provisioning for Federated Users.

# Mixed mode authentication support in IDCS

User authentication can be done through IDCS or Federated log in.

#### What does it do?

With IDCS integrated Oracle Argus Cloud Service, end-users can authenticate through IDCS or from the Federated log in.

#### How do I get it?

Federated users must be marked as Federated in IDCS, so that, the user cannot log in though IDCS.

# Password policy management in IDCS

Learn how to manage password policies for Oracle Identity Cloud Service.

### What does it do?

You can set up policies in the Oracle Identity Cloud Service for an identity domain. You then attach a policy to a group that is applicable to all the users in that group.

### Where can I find more information?

For more information, refer to the Administering Oracle Identity Cloud Service guide > Manage Oracle Identity Cloud Service Password Policies chapter.

#### Note:

- You can create at max ten password policies in the Oracle Identity Cloud Service.
   Each policy is assigned a priority. The password policy is assigned to a group,
   and all users in that group can use that policy. When a user is a member of more
   than one group, the password policy with the highest priority applies.
- With IDCS integrated Argus, customer must manage the password policy.

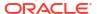

# **Notifications in IDCS**

Learn about the various user and administrator notifications available in Oracle Identity Cloud Service.

#### What does it do?

You can customize the email notifications in the Oracle Identity Cloud Service for users and administrators.

#### Where can I find more information?

For more information on the user notifications, refer to the Administering Oracle Identity Cloud Service guide > About User Notifications section.

For more information on the administrator notifications, refer to the Administering Oracle Identity Cloud Service guide > About Administrator Notifications section.

To customize the notifications, refer to the Administering Oracle Identity Cloud Service guide > Understand How to Customize Notifications section.

### Muti-factor authentication in IDCS

You can add multiple layers of security to the Oracle Cloud sign in process by configuring Multi-Factor Authentication (MFA).

#### What does it do?

IDCS offers you one more layer of security to the Oracle Cloud sign in process by configuring Multi-Factor Authentication (MFA) to the customers who have recently signed up for the Oracle Cloud Service or those who have migrated to a new Oracle Cloud account.

The MFA feature in Oracle Identity Cloud Service enables you to add an extra security step to the authentication process.

#### Where can I find more information?

For more information, refer to the Administering Oracle Identity Cloud Service guide > Enable Multi-Factor Authentication Security for Oracle Cloud chapter.

# **Usage Billing**

Use this utility to track your case volume by generating various license usage reports.

### What does it do?

The Usage Billing utility adds the case usage counting capability to Oracle Argus Cloud Service, allowing you to track the case volume to support subscription and license compliance.

This utility can generate the following reports:

- Case Perpetual Report (Whole Month Report) counts the total number of new cases created over a specified period rolled down by each calendar month / year.
- Case Subscription Report counts the total number of new cases created over a specified period from the Subscription Start Date rolled down by quarter and pseudo month.

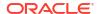

- User Perpetual Report (Whole Month Report) counts the total number of new human
  users (that is, excluding system users) created in user tables over a specified period rolled
  down by each calendar month / year for the specified period.
- User Subscription Report counts the total number of new human users (that is, excluding system users) created in user tables over a specified period from the Subscription Start Date rolled down by quarter and pseudo month.

The Usage Billing utility provides support for both Oracle Argus Cloud Service Subscriptions and Argus Perpetual license customers.

### How do I get it?

The Usage Billing utility is available for you by default. To obtain usage reports based on your subscription for a specified time interval, you need to create a change request (CR) in Life Sciences Customer Support Portal. After logging the CR, the Oracle AMS team will send you the requested reports.

#### Where can I find more information?

Log in to My Oracle Support and search for the following article: 2682378.1. Locate the Release Notes for Usage Billing.

# **Enterprise Export**

Use this utility to export data for a specific tenant or Enterprise.

#### What does it do?

This utility is used by multi-tenant customers to export data for a specific tenant / Enterprise.

### How do I get it?

You need to create a change request (CR) ticket in Life Sciences Customer Support Portal asking for access to the Enterprise Export utility.

You can use the following example when filling out the **Summary** section:

You need to provide the following information in the ticket description:

• The enterprises you need to be exported from Safety. The enterprise short names need to be separated by a comma. Example: ENT1,ENT2,ENT3.

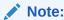

In case no enterprise is provided, the data is extracted for DEFAULT enterprise.

Do you need to export DLP data?

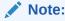

The default value is set to yes.

After you have provided the above information, Oracle will extract the data based on the given inputs and the following files will be exported:

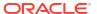

- three non-enterprise dumps:
  - argus\_non\_enterprise\_table\_export.dmp
  - interchange\_non\_enterprise\_table.dmp
  - dlp\_non\_enterprise\_table\_export.dmp

### Note:

The  ${\tt dlp\_non\_enterprise\_table\_export.dmp}$  dump is provided only if DLP data export is selected.

- three Enterprise dumps for each enterprise:
  - ENT1\_argus\_enterprise\_table\_export.dmp
  - ENT1\_interchange\_enterprise\_table\_export.dmp
  - ENT1\_dlp\_enterprise\_table\_export.dmp

### Note:

A log file is also shared for each dump file: For example if there are six dumps, then six log files are shared.

Oracle provides the details regarding from where the files need to be downloaded in the ticket itself.

### Where can I find more information?

Log in to My Oracle Support and search for the following article: *2682378.1*. Locate the Release Notes for Enterprise Export.

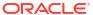

6

# View the Interchange logs

For versions prior to 8.4.1, log files were created for different Interchange activities on multiple machines where Interchange services were installed.

Starting with version 8.4.1 and above, Interchange logs are not available in physical files form, instead they are part of the <code>INTERCHANGE\_ACTIVITY\_LOGS</code> table from the <code>ESM\_OWNER</code> schema. You can access this table by using a Read Only user to get the Interchange logging details.

Data in the INTERCHANGE\_ACTIVITY\_LOGS table are retained for 30 days from the date of creation. After that, data are purged.

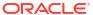

7

# Manage integrations

As Argus Cloud administrator, you can set up the connection with external severs and applications that you need.

- Use the federated identity Single-Sign On (SSO)
   With Oracle Argus Cloud Service, you can enable the Federated Identity Single Sign-On (SSO) through Security Assertion Markup Language (SAML).
- Manage sFTP user access
   Find out how you can add, remove sFTP user access and reset sFTP user passwords.
- Configure SMTP
   The Oracle Argus Cloud Service uses the SMTP configuration utility for e-mail transmission if it has been enabled and configured in the application.

# Use the federated identity Single-Sign On (SSO)

With Oracle Argus Cloud Service, you can enable the Federated Identity Single Sign-On (SSO) through Security Assertion Markup Language (SAML).

Oracle Argus Cloud Service does not support SAML integration directly. The Oracle Life Sciences Identity and Access Management Service, which acts as Service Provider, supports the SAML integration. Once the federated identity SSO is implemented, the user created by the Customer-Delegated Administrator in Oracle Identity Manager will not store the password, since Oracle SSO will not authenticate the user.

The following Argus applications support federated login:

- Oracle Argus Safety
- Oracle Argus Insight
- Oracle Analytics Server (OAS) and Oracle Analytics Publisher Reporting
- Axway B2Bi
- Oracle Identity Manager.

For more information, see:

Enable Federated Identity SSO through SAML 2.0
 Oracle Cloud supports any SAML 2.0—compliant identity provider.

### Enable Federated Identity SSO through SAML 2.0

Oracle Cloud supports any SAML 2.0-compliant identity provider.

To enable Federated Identity SSO:

Read thoroughly the 2691858.1 article from My Oracle Support.

This article includes complete information about the requirements and the various steps involved.

- Make sure that the user names are identical across Oracle Argus Safety, Oracle Identity Manager Console and your local environment (IdP).
- Log a change request (CR) ticket in the LSGBU Customer Support Portal, asking to instantiate the process of enabling identity federation.
- The Oracle team updates the Service Provider Configuration to make the SP Metadata XML available for download.
- 5. Create an Identity Provider Configuration using the SP Metadata XML provided by Oracle with your IdP Solution.
- Update the Change Request ticket with IdP Metadata XML URL (or the XML itself) and confirm that the IdP configuration is complete.
- 7. The Oracle team enables the Identity Federation for an environment.
- Check that the federated URLs are working correctly.
- The Oracle team disables the IDCS user notifications in SP.
- 10. The Oracle team closes the Change Request ticket.

The identity federation has been implemented successfully.

# Manage sFTP user access

Find out how you can add, remove sFTP user access and reset sFTP user passwords.

- Add an sFTP user
  - To upload an SFTP user, you need to create a change request ticket in Life Sciences Customer Support Portal.
- Reset an sFTP user password
  - To reset an SFTP user password, you need to create a change request ticket in Life Sciences Customer Support Portal.
- Remove an sFTP user account
  - To remove an SFTP user account, you need to create a change request ticket in Life Sciences Customer Support Portal.

### Add an sFTP user

To upload an SFTP user, you need to create a change request ticket in Life Sciences Customer Support Portal.

- 1. Log in to the LSGBU Customer Support Portal.
- 2. On the upper-side menu, click Change Requests.
- Under the menu bar, on the right side of the screen, click Create a new Change Request.
- 4. On the SFTP User Access tile, click Create a Request.
  - The screen **Submit a request to our hosting team** appears.
- From the Category drop-down list, expand Change Cloud Infrastructure, then Infrastructure Services, SFTP, User and select Add.
- From the Customer drop-down list, search for your company's name and select it from the list.
- From the Product drop-down list, select Argus Safety.

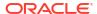

- 8. From the **Business Service** drop-down list, select the name of the server where you want this change.
- From the Action drop-down list, select Other.
- 10. From the Oracle Internal radio buttons, select No.
- 11. From the **Environment** drop-down list, select the environment where you want to create the sFTP user, and make sure your selection is consistent with the value you selected in the **Business Service** drop-down above.
- 12. In the **Summary** field, enter a short description of your request.

Example: Create sFTP user <user name> in <environment>.

- 13. In the **Description** field, enter a detailed description of your request.
- **14.** In the **Additional Contacts** field you can enter one or more email addresses to be notified about this change request, separated by a semicolon.
- 15. In the sFTP path field, enter the relevant sFTP path.
- 16. Select appropriate values from the **Severity** and **Implementation Window** drop-down lists
- 17. In the **Date Required By** field, select a value from the calendar.
- **18.** To load the public key for the user you want to create, under **Attach Documents**, click **Choose Files**, and then navigate to the key file.

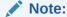

For information on how to generate a public key for certificate-based sFTP user authentication, navigate to My Oracle Support, at xhttps://support.oracle.com/, and search for Doc ID 2467980.1. To access this article, you must be logged in to My Oracle Support.

19. Click Submit.

### Reset an sFTP user password

To reset an SFTP user password, you need to create a change request ticket in Life Sciences Customer Support Portal.

- Log in to the LSGBU Customer Support Portal.
- 2. On the upper-side menu, click Change Requests.
- 3. Under the menu bar, on the right side of the screen, click Create a new Change Request.
- 4. On the SFTP User Access tile, click Create a Request.

The screen **Submit a request to our hosting team** appears.

- From the Category drop-down list, expand Change Cloud Infrastructure, then Infrastructure Services, SFTP, User and select Change.
- 6. From the **Customer** drop-down list, search for your company's name and select it from the list.
- 7. From the Product drop-down list, select Argus Safety.
- 8. From the **Business Service** drop-down list, select the name of the server where you want this change.

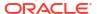

- 9. From the Action drop-down list, select Other.
- **10.** From the **Oracle Internal** radio buttons, select **No**.
- 11. From the **Environment** drop-down list, select the environment where you want to reset the sFTP user password, and make sure your selection is consistent with the value you selected in the **Business Service** drop-down above.
- 12. In the **Summary** field, enter a short description of your request.

Example: Reset sFTP user password for <user name> in <environment>.

- 13. In the **Description** field, enter a detailed description of your request.
- **14.** In the **Additional Contacts** field you can enter one or more email addresses to be notified about this change request, separated by a semicolon.
- 15. In the **sFTP path** field, enter the relevant sFTP path.
- Select appropriate values from the Severity and Implementation Window drop-down lists.
- 17. In the Date Required By field, select a value from the calendar.
- 18. Click Submit.

### Remove an sFTP user account

To remove an SFTP user account, you need to create a change request ticket in Life Sciences Customer Support Portal.

- 1. Log in to the LSGBU Customer Support Portal.
- 2. On the upper-side menu, click **Change Requests**.
- 3. Under the menu bar, on the right side of the screen, click Create a new Change Request.
- 4. On the SFTP User Access tile, click Create a Request.

The screen **Submit a request to our hosting team** appears.

- 5. In the SFTP User Access tile, click Create a Request.
- From the Category drop-down list, expand Change Cloud Infrastructure, then Infrastructure Services, SFTP, User and select Remove.
- From the Customer drop-down list, search for your company's name and select it from the list.
- 8. From the **Product** drop-down list, select **Argus Safety**.
- From the Business Service drop-down list, select the name of the server where you want this change.
- 10. From the Action drop-down list, select Other.
- 11. From the Oracle Internal radio buttons, select No.
- **12.** From the **Environment** drop-down list, select the environment where you want to remove the sFTP user, and make sure your selection is consistent with the value you selected in the **Business Service** drop-down above.
- **13.** In the **Summary** field, enter a short description of your request.

Example: Remove sFTP user <user name> from <environment>.

**14.** In the **Description** field, enter a detailed description of your request.

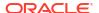

- **15.** In the **Additional Contacts** field you can enter one or more email addresses to be notified about this change request, separated by a semicolon.
- **16.** In the **sFTP path** field, enter the relevant sFTP path.
- Select appropriate values from the Severity and Implementation Window drop-down lists.
- 18. In the Date Required By field, select a value from the calendar.
- 19. Click Submit.

# **Configure SMTP**

The Oracle Argus Cloud Service uses the SMTP configuration utility for e-mail transmission if it has been enabled and configured in the application.

Oracle Argus Safety supports modern authentication for only Microsoft Office 365. Modern authentication is a method of identity management that offers more secure user authentication and authorization. To use this option, you must register Oracle Argus Safety in Azure AD and obtain required credentials to send emails.

To configure SMTP:

- 1. Navigate to Argus Console > System Configuration > SMTP configuration.
- 2. Check the **Enable SMTP** checkbox.
- 3. In the Server Configuration section, enter the following parameters:
  - SMTP Server IP address or name
  - Port number (Default value is 25)
  - FQDN (Fully Qualified Domain Name)
  - Valid e-mail address in the Global From Address field.
     When e-mails are sent from Oracle Argus Safety, the From address for all e-mails is set to the e-mail specified in Global From Address.
- 4. To configure SMTP for modern authentication, skip step 3, and perform the following steps:

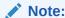

Argus application supports modern authentication for only Microsoft Office 365. As a pre-requisite, Argus application needs to be registered in Azure AD to obtain required credentials like Client ID, Client Secret to send emails.

a. From the Authentication drop-down, select Modern Authentication.

The Modern Authentication Configuration section is enabled.

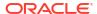

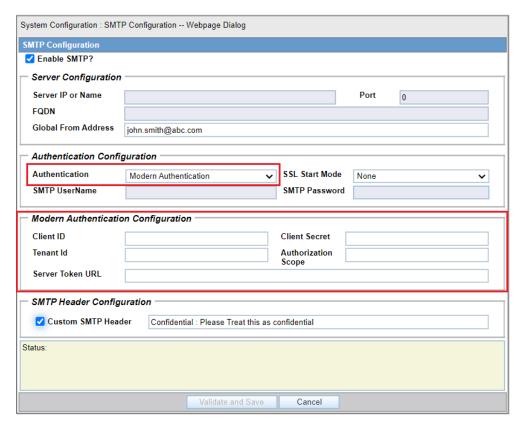

- **b.** Enter the following parameters:
  - Client ID: Registered Argus application client ID.
  - Client Secret: This field is masked similar to the password field.
  - Tenant ID: Token ID provided while registering.
  - Server Token URL: Server end point which defaulted by the system.
  - Authorization Scope: Scope of authorization defaulted by the system.
- 5. To mark sent emails as confidential, select the **Custom SMTP Header** checkbox.

All e-mail messages sent using the following processes are sent as Confidential:

- AG Service: Bulk Transmit Email
- AG Service: General Email
- ESM Service: Business / User / IT Email

The Audit Log tracks updates to this field.

6. Click Validate and Save, to connect to the e-mail server as per the configuration data or in modern authentication mode, if set as mentioned in step 3. If the connection is successful, then the configuration data is saved and a test e-mail is sent. If the connection is not successful, the error is displayed in the Status field and the configuration is not saved.

All e-mail messages sent using the following processes are sent as Confidential:

- AG Service: Bulk Transmit Email
- AG Service: General Email
- ESM Service: Business / User / IT Email.

The Audit Log tracks updates to this field.

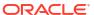

### Note:

If Oracle Argus Safety needs to use the proxy set up for SMTP configuration, ensure that the Proxy setting is configured under System Configuration > System Management > Network Settings > Proxy.

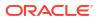

# Gateway administration

Oracle Argus Cloud Service customers use either Axway B2Bi or Oracle B2B for secure and reliable exchange of E2B files with trading partners/regulatory authorities. You can find here more information about the Argus Cloud gateway administration tasks.

- Implement gateway UI access in your Argus Cloud environment
   As Oracle Argus Cloud Service administrator, you can configure users access to Axway B2BI / Oracle B2B.
- Request creating a trading partner or community from the Life Sciences Customer Support Portal

If you don't have write access to Axway B2Bi interface and you want to create a trading partner or community, you must log a change request ticket to the Life Sciences Customer Support Portal.

Configure Axway B2Bi to transmit reports
 You can choose whether you want to access the Axway gateway self-service and configure trading partners and communities by yourself, or ask the Oracle team to make these settings for you.

# Implement gateway UI access in your Argus Cloud environment

As Oracle Argus Cloud Service administrator, you can configure users access to Axway B2BI / Oracle B2B.

- Request gateway UI access
  - If you don't have privileges to assign Axway UI / Oracle B2B access to users, you need to create a change request ticket in Life Sciences Customer Support Portal.
- Grant users with Axway UI access
  - To grant Oracle Argus Cloud Service users with Axway UI access, you need to associate their user accounts with Axway B2Bi specific roles in IDCS.
- Grant users with Oracle B2B UI access
  - To grant Oracle Argus Cloud Service users with Oracle B2B access, you need to associate their user accounts with specific roles in IDCS.

### Request gateway UI access

If you don't have privileges to assign Axway UI / Oracle B2B access to users, you need to create a change request ticket in Life Sciences Customer Support Portal.

- 1. Log in to the LSGBU Customer Support Portal.
- 2. On the upper-side menu, click Change Requests.
- 3. Under the menu bar, on the right side of the screen, click Create a new Change Request.
- 4. On the Application Install/Change/Re-setup/Uninstall tile, click Create a Request.
- From the Category drop-down, expand Change Cloud Environment, Application, Integration then select Setup.

- From the Customer drop-down, search for your company's name and select it from the list.
- 7. From the **Product** drop-down, select **Argus Safety**.
- From the Business Service drop-down, select the name of the server where you want this change.
- 9. From the **Action** drop-down, select **Other**.
- 10. From the Oracle Internal radio buttons, select No.
- 11. From the **Environment** drop-down, select the environment where you want this change to be performed, and make sure your selection is consistent with the value you selected in the **Business Service** drop-down above.
- 12. In the **Summary** field, enter a short description of your request.

Example: Implement Axway UI / Oracle B2B access in <environment>.

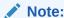

Once the request is implemented, a CDA user can grant appropriate roles to other users.

- 13. In the **Description** field, enter more details for your request.
- **14.** In the **Additional Contacts** field you can enter one or more email addresses to be notified about this change request, separated by a semicolon.
- 15. If you use an sFTP location to exchange files with the Oracle team, enter its address in the sFTP path field.

If you don't use sFTP and prefer to attach the documents directly to this change request, select **Tick if sFTP path is not applicable for this request**.

- Select the appropriate values from the Severity and Implementation Window dropdowns
- 17. Click the **Date Required By** field and select a value from the calendar.
- 18. Click Submit.

# Grant users with Axway UI access

To grant Oracle Argus Cloud Service users with Axway UI access, you need to associate their user accounts with Axway B2Bi specific roles in IDCS.

Oracle Argus Cloud Service users can access the Axway gateway self-service interface based on their user role.

Once you have identified the specific Axway B2Bi access type for each Argus user, you need to Assign groups to user accounts in IDCS.

Note:

If you don't have privileges to assign Axway UI access to users, you need to create a change request ticket in LSGBU Customer Support Portal.

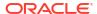

There are two types of Axway UI users, based on their access rights: monitor users and configuration users.

| User role     | Access type   | OIM role                                                      | Description                                                                                                    |
|---------------|---------------|---------------------------------------------------------------|----------------------------------------------------------------------------------------------------|
| Monitor       | Read-only     | ls-oasafety-<br>dev/val/prod-<br>b2bi-<br>configure-<br>group | Monitor the communication between a customer and their partner:  Search for messages processed by the trading engine  Add notes to messages  Manage document types  Manage global message search settings  Monitor any Axway failed message transmission  Resubmit messages  Save, change, and delete searches  View payloads and backups  View Trading Partners configuration |
| Configuration | Configuration | ls-oasafety-<br>dev/val/prod-<br>b2bi-monitor-<br>group       | <ul> <li>In addition to the monitor role access, this role allows to:</li> <li>Manage Trading Partners configuration, including the option to deploy the partner certificate</li> <li>Manage agreements</li> <li>View the pick-up groups</li> </ul>                                                                                                    |

### Grant users with Oracle B2B UI access

To grant Oracle Argus Cloud Service users with Oracle B2B access, you need to associate their user accounts with specific roles in IDCS.

Argus Cloud Service users can access the Oracle B2B gateway self-service interface based on their user role.

Once you have identified the specific Oracle B2B access type for each Argus user, you need to Assign groups to user accounts in IDCS.

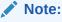

If you don't have privileges to assign Oracle B2B access to users, you need to create a change request ticket in LSGBU Customer Support Portal.

There are two types of Oracle B2B users, based on their access rights: monitor users and configuration users.

| User role | Access type | IDCS Role                                                | Description                                                                                                    |
|-----------|-------------|----------------------------------------------------------|----------------------------------------------------------------------------------------------------|
| Monitor   | Read-only   | ls-oasafety-<br>dev/val/prod-<br>soa-configure-<br>group | Monitor the communication between a customer and their partner:  Search for messages  View messages  Monitor messages, also B2B failed message transmissions  Download messages |

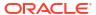

| User role     | Access type   | IDCS Role                                              | Description                                                                                                    |
|---------------|---------------|--------------------------------------------------------|----------------------------------------------------------------------------------------------------|
| Configuration | Configuration | ls-oasafety-<br>dev/val/prod-<br>soa-monitor-<br>group | In addition to the monitor role access, this role allows to:  • Manage Trading Partner (create, update and delete), including the option to deploy the trading partner certificates  • Monitor and download messages  • Resubmit messages |

# Request creating a trading partner or community from the Life Sciences Customer Support Portal

If you don't have write access to Axway B2Bi interface and you want to create a trading partner or community, you must log a change request ticket to the Life Sciences Customer Support Portal.

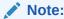

You need to create one change request ticket for adding a trading partner, and another one for adding a community.

- 1. Log in to the LSGBU Customer Support Portal.
- 2. On the upper-side menu, click Change Requests.
- 3. Under the menu bar, on the right side of the screen, click Create a new Change Request.
- 4. On the Application Install/Change/Re-setup/Uninstall tile, click Create a Request.
- 5. From the Category drop-down, expand Change Cloud Environment, Application, Integration then select Setup.
- From the Customer drop-down, search for your company's name and select it from the list.
- From the Product drop-down, select Argus Safety.
- **8.** From the **Business Service** drop-down, select the name of the server where you want this change.
- 9. From the **Action** drop-down, select **Other**.
- **10.** From the **Oracle Internal** radio buttons, select **No**.
- 11. From the **Environment** drop-down, select the environment where you want this change to be performed, and make sure your selection is consistent with the value you selected in the **Business Service** drop-down above.
- **12.** In the **Summary** field, enter a short description of your request.

Example: Create an Axway trading partner.

- **13.** In the **Description** field, enter more details for your request.
- **14.** In the **Additional Contacts** field you can enter one or more email addresses to be notified about this change request, separated by a semicolon.
- **15.** If you use an sFTP location to exchange files with the Oracle team, enter its address in the **sFTP path** field.

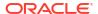

If you don't use sFTP and prefer to attach the documents directly to this change request, select **Tick if sFTP path is not applicable for this request**.

- 16. Select the appropriate values from the Severity and Implementation Window drop-downs.
- 17. Click the **Date Required By** field and select a value from the calendar.
- **18.** Download the form template suited for your request (community form template or partner form template).
  - a. Click the Download Documents and Request Forms link.

The **Document & Request Forms** page appears.

- b. On the left-side menu, click **Request Forms**.
  - A table with a list of form documents appears.
- Click the request template that you need (for AxwayB2Bi partner or community setup) to download it.
- **d.** Fill in the downloaded XLS file with the community/partner information. The file includes instructions on how to provide the required details.
- 19. Click Choose file to attach the XLS file that you have downloaded and filled-in.
- 20. Click Submit.

# Configure Axway B2Bi to transmit reports

You can choose whether you want to access the Axway gateway self-service and configure trading partners and communities by yourself, or ask the Oracle team to make these settings for you.

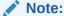

If you do not have access to the Axway B2Bi interface, skip this procedure, and go to Request creating a trading partner or community from the LSGBU Customer Support Portal.

Before you begin configuring Axway B2Bi

Regulatory reports are submitted to the Reporting Destination. Before you begin configuring the Axway B2Bi settings, make sure you have set up your reporting destination in Argus.

- Create a community
  - Follow these steps to create a community in Axway B2Bi.
- Add a partner to a community

Follow these steps to add a partner to a community in Axway B2Bi.

Create application pickups

An application pickup is an Axway B2Bi object that specifies the way the product consumes messages and files from back-end applications. You can configure multiple application pickups within a community.

• Specialize collaboration settings

Collaboration settings specify how Axway B2Bi packages the messages that a community sends to its partners.

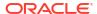

#### Set up application delivery

An application delivery is a B2Bi object that specifies the way B2Bi sends files to applications. You set up application deliveries within a community. You can have multiple application deliveries.

Update the incoming rule for Delivery Settings for each Partner

Define conditions that will cause payloads to be delivered to the appropriate exchange. If a payload does not satisfy the delivery criteria for any exchange, then the first available exchange will be used. An exchange with no criteria will be used only if it is the first available exchange.

### Add a trading pickup to a community

Trading pickups are located in community objects. A trading pickup specifies how you want the community to pick up or receive documents over the Internet from a remote partner.

Add public URL configuration in trading pickup (Pharma Company URL)
 Use this procedure to configure the URL that your partners use to connect to the HTTPS server to exchange messages.

### Add partner encryption certificate

Use this procedure to import a trading partner's certificate and associate it with a partner object in your configuration.

Add partner SSL certificate

Axway B2Bi provides options for allowing certificates to be used for authenticating the identity of trading partners. Secure Sockets Layer (SSL) protocol authentication provides an added layer of security to trading relationships.

Add public URL configuration in trading pickup

Use this procedure to add public URL configuration for all the agencies, once for each community or partner.

Post-configuration step: Transmit the generated report

After you have configured the required settings in both Argus and Axway B2Bi environments, you can transmit your report to the reporting destination via Axway gateway.

• Typical workflow for transmitting regulatory reports to agencies/partners

Transmitting a report to an agency or a partner requires a series of configurations in both

Argus and Axway B2Bi environments.

### Before you begin configuring Axway B2Bi

Regulatory reports are submitted to the Reporting Destination. Before you begin configuring the Axway B2Bi settings, make sure you have set up your reporting destination in Argus.

Use the following procedure to configure reporting destination in your Argus environment:

- 1. In Argus, select Code Lists, then Argus to view the Code List Maintenance screen.
- Click Reporting Destination on the left pane of the Code List screen.

The reporting destination settings appear in the main window.

3. Configure the settings available in the **Agency Information**, **Local Company Contact** and **SMTP** tabs.

For more details, refer to the Oracle Argus Safety Administration Guide chapter 6 Code List Configuration, Configuring Reporting Destination.

Request adding a trading engine node

Before starting to create communities and trading partners, you need to have a trading engine (TE) node implemented in your Axway B2Bi environment.

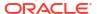

### Request adding a trading engine node

Before starting to create communities and trading partners, you need to have a trading engine (TE) node implemented in your Axway B2Bi environment.

A TE node is an instance of a Java virtual machine that performs the work of the application. The Oracle team implements the TE node in your Axway B2Bi environment by your request.

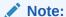

You need to request a TE node only once, before creating the first community.

Follow the next steps to create a change request ticket for adding a TE node.

- 1. Log in to the LSGBU Customer Support Portal.
- 2. On the upper-side menu, click Change Requests.
- 3. Under the menu bar, on the right side of the screen, click Create a new Change Request.
- 4. On the Application Install/Change/Re-setup/Uninstall tile, click Create a Request.
- From the Category drop-down, expand Change Cloud Environment, Application, Integration then select Setup.
- **6.** From the **Customer** drop-down, search for your company's name and select it from the list.
- **7.** From the **Product** drop-down, select **Argus Safety**.
- 8. From the **Business Service** drop-down, select the name of the server where you want this change.
- 9. From the Action drop-down, select Other.
- 10. From the Oracle Internal radio buttons, select No.
- 11. From the **Environment** drop-down, select the environment where you want this change to be performed, and make sure your selection is consistent with the value you selected in the **Business Service** drop-down above.
- 12. In the **Summary** field, enter a short description of your request.

Example: Create a trading engine node.

- 13. In the **Description** field, enter more details for your request.
- **14.** In the **Additional Contacts** field you can enter one or more email addresses to be notified about this change request, separated by a semicolon.
- 15. If you use an sFTP location to exchange files with the Oracle team, enter its address in the sFTP path field.
  - If you don't use sFTP and prefer to attach the documents directly to this change request, select **Tick if sFTP path is not applicable for this request**.
- Select the appropriate values from the Severity and Implementation Window dropdowns.
- 17. Click the **Date Required By** field and select a value from the calendar.
- 18. Click Submit.

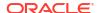

### Create a community

Follow these steps to create a community in Axway B2Bi.

1. From the menu bar, hover over the **Trading configuration** icon, then click **Manage Trading Configuration**.

The Communities screen opens.

2. Click Add a community.

The Add Community Wizard opens.

3. Select Manually create a new community, then click Next.

The Create a community screen is displayed.

- 4. Fill in the following required fields:
  - Community name: enter a short name that identifies the community.
  - Full name: enter an administrative contact name.
  - E-mail address: enter the e-mail address of the specified contact name.
  - Routing ID: Enter an ID that serves as routing reference.
- Click Finish.

The community is created.

### Add a partner to a community

Follow these steps to add a partner to a community in Axway B2Bi.

- From the Getting Started screen, click the Home menu, then click the community name.
   The Summary screen opens.
- 2. From the menu bar, hover over the **Partners** icon, then select **Add a partner**.

The Partner Wizard opens.

3. Select Manually create a new partner, then click Next.

The Enter partner information screen is displayed.

- 4. Fill in the following required fields for the partner setup:
  - Partner name: enter a name that identifies the partner.
  - Contact name: enter an administrative contact name for this partner.
  - Email address: enter the e-mail address of the specified contact name.
  - Routing ID: Enter an ID that serves as routing reference.

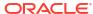

#### Note:

A partner can have one or more routing IDs. If there are multiple Routing IDs, click the **Trading partner** icon under the menu bar, then click the partner name. After that, perform the next steps for each additional routing ID:

- a. Click the Routing IDs link.
- Enter an ID that serves as routing reference in the Add a routing ID field, then click Add.
- c. If you want to define this routing ID as default, select the **Default routing ID** radio button.
- 5. Select the **Choose the community for this partner** option.
- Click Finish.

The partner is created.

### Create application pickups

An application pickup is an Axway B2Bi object that specifies the way the product consumes messages and files from back-end applications. You can configure multiple application pickups within a community.

Add an application pickup when you want to enable Axway B2Bi to consume messages from an application that is located in your back-end system.

- Add an application pickup to a community (all agencies)
   Follow this procedure to add an application pickup for EMEA, FDA (Drugs only), and other agencies.
- Add an application pickup to a community for Drugs (FDA)
   Follow this procedure to add an application pickup to a community for FDA (Drugs) only.
- Add an application pickup to a community for Device Reporting (FDA)
   Follow this procedure to add an application pickup to a community for FDA (Device Reporting) only.
- Add an application pickup to a community for Vaccine (FDA)
   Follow this procedure to add an application pickup for EMEA, FDA (Drugs only), and other agencies.

### Add an application pickup to a community (all agencies)

Follow this procedure to add an application pickup for EMEA, FDA (Drugs only), and other agencies.

- From the Getting Started screen, click the Home menu, then click the community name.
   The Summary screen opens.
- 2. From the menu bar, click **Trading configuration**.
- From the navigation graphic below the menu bar, click Application pickup.The Application pickup page opens.
- From the Related tasks list at the bottom of the page, click Add an application pickup.
   The Exchange Wizard screen opens.

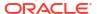

- From the Choose transport protocol tab, select Application File System, then click Next.
- **6.** From the **From address** tab, select **Always Parse for the address**, then configure the following settings:
  - Select the option If the document is EDI, parse for the address (only for PMDA).
  - b. Select the option If the document is XML, use XPaths to locate the address.
  - c. Configure the settings for If the document is XML, use XPaths to locate the address, by adding the following values in the From XPath field:

For FDA, EMEA and PMDA (R2 only):

/ichicsrack/ichicsrmessageheader/messagesenderidentifier

For EMEA and PMDA (R3 only):

- /MCCI\_IN200100UV01/PORR\_IN049016UV/sender/device/id/@extension
- /MCCI\_IN200101UV01/MCCI\_IN000002UV01/sender/device/id/@extension

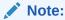

You can add the paths for both R2 and R3, if required.

- d. Click Next.
- 7. From the To address tab, select Always Parse for the address, then configure the following settings:
  - a. Select the option If the document is EDI, parse for the address (only for PMDA).
  - Select the option If the document is XML, use XPaths to locate the address.
  - c. Configure the settings for If the document is XML, use XPaths to locate the address, by adding the following values in the To XPath field:

For FDA, EMEA and PMDA (R2 only):

//ichicsrack/ichicsrmessageheader/messagereceiveridentifier

For EMEA and PMDA (R3 only):

- /MCCI\_IN200100UV01/PORR\_IN049016UV/receiver/device/id/@extension
- /MCCI\_IN200101UV01/MCCI\_IN000002UV01/receiver/device/id/@extension

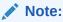

You can add the paths for both R2 and R3, if required.

- d. Click Next.
- From the Enter file system settings tab, in the Directory field, click Browse and select the path to the agency directory on the trading engine server file system, then click Next.
- 9. In the **Exchange name** tab, enter a name for the delivery exchange.
- 10. Click Finish.

The application pickup is created, and the Change this application pickup screen is displayed.

- 11. Click the Inline processing tab and enter the following information under the Inline processor customization section:
  - **Description**: GetMessagesInformation
  - Class name: com.cyclonecommerce.relsys.router.GetMessageInfo
  - Parameter: Relsys Argus
- 12. Click the Advanced tab, and, under Message processing section, select Limited only use message handler and collaboration settings.

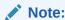

This option is available in Axway B2Bi 2.3.x version only.

13. Click Save changes.

### Add an application pickup to a community for Drugs (FDA)

Follow this procedure to add an application pickup to a community for FDA (Drugs) only.

- From the Getting Started screen, click the Home menu, then click the community name.
   The Summary screen opens.
- 2. From the menu bar, click **Trading configuration**.
- From the navigation graphic below the menu bar, click Application pickup.The Application pickup page opens.
- From the Related tasks list at the bottom of the page, click Add an application pickup.
   The Exchange Wizard screen opens.
- From the Choose transport protocol tab, select Application File System, then click Next.
- 6. From the From address tab, select Specify the address. Always use a fixed address, then click the Choose party button.
  - Select the community name, then click **Next**.
- From the To address tab, select Specify the address. Always use a fixed address, then click the Choose party button.
  - Select the partner name, then click **Next**.
- 8. From the **Enter file system settings** tab, in the **Directory** field, click **Browse** and select the path to the FDA directory on the trading engine server file system, then click **Next**.
- 9. In the **Exchange name** tab, enter a name for the FDA delivery exchange.
- 10. Click Finish.

The application pickup is created, and the Change this application pickup screen is displayed.

- 11. Click the **Inline processing** tab and enter the following information under the Inline processor customization section:
  - Description: GetMessagesInformation
  - Class name: com.cyclonecommerce.relsys.router.GetMessageInfo

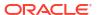

- Parameter: Relsys Argus
- 12. Click the **Message attribute** tab, and configure the following:
  - a. Under Fixed message attribute section, enter the following values in the Value field, then click Add after each entry:
    - FdaCenter
    - FdaSubmissionType
  - **b.** From the **Attribute name** drop-down, select **FDACenter**, enter *CBER* in the **Value** field, then click **Add**.
  - c. From the Attribute name drop-down, select FdaSubmissionType, enter AERS in the Value field, then click Add.
- 13. Click the Advanced tab, and, under Message processing section, select Limited only use message handler and collaboration settings.

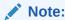

This option is available in Axway B2Bi 2.3.x version only.

14. Click Save changes.

#### Add an application pickup to a community for Device Reporting (FDA)

Follow this procedure to add an application pickup to a community for FDA (Device Reporting) only.

- 1. From the Getting Started screen, click the **Home** menu, then click the community name. The Summary screen opens.
- 2. From the menu bar, click **Trading configuration**.
- From the navigation graphic below the menu bar, click Application pickup.The Application pickup page opens.
- From the Related tasks list at the bottom of the page, click Add an application pickup.
   The Exchange Wizard screen opens.
- From the Choose transport protocol tab, select Application File System, then click Next.
- 6. From the From address tab, select Specify the address. Always use a fixed address, then click the Choose party button.
  - Select the community name, then click Next.
- From the To address tab, select Specify the address. Always use a fixed address, then click the Choose party button.
  - Select the partner name, then click **Next**.
- **8.** From the **Enter file system settings** tab, in the **Directory** field, click **Browse** and select the path to the FDA directory on the trading engine server file system, then click **Next**.
- 9. In the **Exchange name** tab, enter a name for the FDA delivery exchange.
- 10. Click Finish.

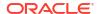

The application pickup is created, and the screen Change this application pickup is displayed.

- 11. Click the **Inline processing** tab and enter the following information under the Inline processor customization section:
  - Description: GetMessagesInformation
  - Class name: com.cyclonecommerce.relsys.router.GetMessageInfo
  - Parameter: Relsys Argus
- **12.** Click the **Message attribute** tab, and configure the following:
  - a. Under Fixed message attribute section, enter the following values in the Value field, then click Add after each entry:
    - FdaCenter
    - FdaSubmissionType
  - **b.** From the **Attribute name** drop-down, select **FDACenter**, enter *CDRH* in the **Value** field, then click **Add**.
  - c. From the Attribute name drop-down, select FdaSubmissionType, enter Adverse\_Events in the Value field, then click Add.
- Click the Advanced tab, and, under Message processing section, select Limited only use message handler and collaboration settings.

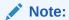

This option is available in Axway B2Bi 2.3.x version only.

14. Click Save changes.

### Add an application pickup to a community for Vaccine (FDA)

Follow this procedure to add an application pickup for EMEA, FDA (Drugs only), and other agencies.

- From the Getting Started screen, click the Home menu, then click the community name.
   The Summary screen opens.
- 2. From the menu bar, click **Trading configuration**.
- From the navigation graphic below the menu bar, click Application pickup.The Application pickup page opens.
- 4. From the Related tasks list at the bottom of the page, click Add an application pickup.
  The Exchange Wizard screen opens.
- From the Choose transport protocol tab, select Application File System, then click Next.
- **6.** From the **From address** tab, select **Always Parse for the address**, then configure the following settings:
  - a. Select the option If the document is EDI, parse for the address (only for PMDA).
  - Select the option If the document is XML, use XPaths to locate the address.

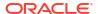

- c. Configure the settings for If the document is XML, use XPaths to locate the address, by adding the following values in the From XPath field for FDA EVAERS:
  - /MCCI\_IN200100UV01/PORR\_IN049016UV/sender/device/id/@extension
  - //MCCI\_IN200101UV01/MCCI\_IN000002UV01/sender/device/id/@extension
- d. Click Next.
- 7. From the To address tab, select Always Parse for the address, then configure the following settings:
  - Select the option If the document is EDI, parse for the address (only for PMDA).
  - b. Select the option If the document is XML, use XPaths to locate the address.
  - c. Configure the settings for If the document is XML, use XPaths to locate the address, by adding the following values in the To XPath field for FDA EVAERS:
    - /MCCI\_IN200100UV01/PORR\_IN049016UV/receiver/device/id/@extensio n
    - //MCCI\_IN200101UV01/MCCI\_IN000002UV01/receiver/device/id/@extension
  - d. Click Next.
- From the Enter file system settings tab, in the Directory field, click Browse and select the path to the agency directory on the trading engine server file system, then click Next.
- 9. In the **Exchange name** tab, enter a name for the delivery exchange.
- 10. Click Finish.

The application pickup is created, and the screen Change this application pickup is displayed.

- 11. Click the Inline processing tab and enter the following information under the Inline processor customization section:
  - Description: GetMessagesInformation
  - Class name: com.cyclonecommerce.relsys.router.GetMessageInfo
  - Parameter: Relsys Argus
- **12.** Click the **Message attribute** tab, and configure the following:
  - a. Under Fixed message attribute section, enter the following values in the Value field, then click Add after each entry:
    - FdaCenter
    - FdaSubmissionType
  - b. From the Attribute name drop-down, select FDACenter, enter CBER in the Value field, then click Add.
  - c. From the Attribute name drop-down, select FdaSubmissionType, enter VAERS in the Value field, then click Add.
- Click the Advanced tab, and, under Message processing section, select Limited only use message handler and collaboration settings.

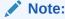

This option is available in Axway B2Bi 2.3.x version only.

14. Click Save changes.

### Specialize collaboration settings

Collaboration settings specify how Axway B2Bi packages the messages that a community sends to its partners.

- Specialize collaboration settings for a partner (FDA)
  - You can specify collaboration settings that apply between one specific community and one specific partner. This procedure applies to FDA only.
- Specialize collaboration settings for a partner (PMDA)
   You can specify collaboration settings that apply between one specific community and one specific partner. This procedure applies to PMDA only.

### Specialize collaboration settings for a partner (FDA)

You can specify collaboration settings that apply between one specific community and one specific partner. This procedure applies to FDA only.

- From the menu bar, hover over the Trading configuration icon, then click Manage trading configuration.
  - The Communities screen opens.
- From the list of communities, click the name of the community that you want.
  - The Summary screen opens.
- 3. From the navigation graphic below the menu bar, click Collaboration settings.
  - The Configure community-specific collaboration settings screen opens.
- 4. From the left pane, click **Specialize collaboration settings for a partner**.
  - The Add special collaboration settings for a partner screen opens.
- Click Choose party, then select a partner from the list of available partners, then click Add.
- Select the option Pick the sender routing ID then, from Define the settings the community will use to send messages to this partner, select the appropriate routing ID.
- Select the option Pick the receiver routing ID then, from Define the settings the community will use to send messages to this partner, select the appropriate routing ID.
- 8. Select the option **Set sending rules for the AS2 message protocol**.
- 9. Select the option Specify message attributes to be packaged with message.
- Click Save changes.
- 11. Select FdaCenter and FdaSubmissionType from the list, then click Add.
- 12. Click Save changes.

### Specialize collaboration settings for a partner (PMDA)

You can specify collaboration settings that apply between one specific community and one specific partner. This procedure applies to PMDA only.

1. b. From the Getting Started screen, click the **Home** menu, then click the community name. The Summary screen opens.

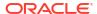

From the menu bar, hover over the Trading configuration icon, then click Manage trading configuration.

The Communities screen opens.

3. From the list of communities, click the name of the community that you want.

The Summary screen opens.

From the navigation graphic below the menu bar, click Collaboration settings.

The Configure community-specific collaboration settings screen opens.

5. From the left pane, click **Specialize collaboration settings for a partner**.

The Add special collaboration settings for a partner screen opens.

- Click Choose party, then select a partner from the list of available partners, then click Add.
- 7. Configure the options under Choose the settings to specialize as follows:
  - Select Pick the sender routing ID then, from Define the settings the community will
    use to send messages to this partner, select the appropriate routing ID.
  - Select **Pick the receiver routing ID** then, from Define the settings the community will use to send messages to this partner, select the appropriate routing ID for PMDA.
  - Select the option Set sending rules for the AS2 message protocol.
  - Select the option Specify the signing certificate to use.
- 8. Configure the options under AS2 as follows:
  - Select Request receipts from partners.
  - For Receipt signing algorithm, select SHA256.
  - Select the option Encrypt messages.
  - For Message encryption algorithm, select AES(256-bit).
  - Select Sign messages. Partners use your certificate to verify you as the sender.
  - For Message signing algorithm, select SHA256.
- For Specify the signing certificate to use, enter your certificate key.
- Click Save changes.

### Set up application delivery

An application delivery is a B2Bi object that specifies the way B2Bi sends files to applications. You set up application deliveries within a community. You can have multiple application deliveries.

 From the menu bar, hover over the Trading configuration icon, then click Manage trading configuration.

The Communities screen opens.

- From the list of communities, click the name of the community that you want.
  - The Summary screen opens.
- 3. From the navigation graphic below the menu bar, click **Application Delivery**.
- From the Related tasks list at the bottom of the page, click Add an application delivery.
   The Exchange Wizard opens.

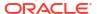

- In the Choose transport protocol screen, select File system, and click Next.
- In the Configure the file system settings screen, to enter the directory path, click Browse, select the IN folder, and click Next.
- 7. In the Exchange name screen, enter the Name for Exchange, and click **Finish**.

### Update the incoming rule for Delivery Settings for each Partner

Define conditions that will cause payloads to be delivered to the appropriate exchange. If a payload does not satisfy the delivery criteria for any exchange, then the first available exchange will be used. An exchange with no criteria will be used only if it is the first available exchange.

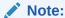

Use this procedure only when the application delivery directory path is unique for every Partner. These steps may vary according to the Customer Partner Configurations.

 From the menu bar, hover over the Trading configuration icon, then click Manage trading configuration.

The Communities screen opens.

- 2. From the list of communities, click the name of the community that you want.
  - The Summary screen opens.
- 3. From the navigation graphic below the menu bar, click **Delivery Settings**.
  - The Application delivery settings screen opens.
- 4. From the Related tasks list at the bottom of the page, click **Add an application delivery** setting.
- 5. In the Delivery Settings Wizard, select the application delivery for the partner, and click **Finish**.
- 6. To add a rule, from the list of application delivery, for the specified application delivery, click the link under **Criteria and Settings**.
  - The Change application delivery settings page appears.
- 7. In the Delivery criteria tab, click **OR**, then click **Compare**.
- **8.** From the drop-down list, select **From Routing ID**, and enter the routing ID.
- Click Save Changes.

Repeat this procedure to create **OR** rule for all the Routing IDs available for a partner.

### Add a trading pickup to a community

Trading pickups are located in community objects. A trading pickup specifies how you want the community to pick up or receive documents over the Internet from a remote partner.

Execute this procedure once for each community.

 From the menu bar, hover over the Trading configuration icon, then click Manage trading configuration. The Communities screen opens.

- 2. From the list of communities, click the name of the community that you want.
  - The Summary screen opens.
- 3. From the navigation graphic below the menu bar, click **Trading pickup** (Pickup Delivery exchange).
- 4. From the Related tasks list at the bottom of the page, click Add a pickup.
- 5. From the Choose Message Protocol, select EDIINT AS2 (HTTP), and click Next.
- From the Choose HTTP transport type, select Use the system's global embedded HTTP server, and click Next.
- 7. The Configure URL screen appears with default Routing ID, click Next.
- 8. Enter the name of the pickup exchange to receive messages from partners, and click **Finish**.

### Add public URL configuration in trading pickup (Pharma Company URL)

Use this procedure to configure the URL that your partners use to connect to the HTTPS server to exchange messages.

 From the menu bar, hover over the Trading configuration icon, then click Manage trading configuration.

The Communities screen opens.

- 2. From the list of communities, click the name of the community that you want.
  - The Summary screen opens.
- 3. From the navigation graphic below the menu bar, click **Trading pickup** (Pickup Delivery exchange).
- 4. From the list of trading pickups, click the link under Name.
  - The Change this pickup page appears.
- In the HTTP (embedded) settings tab, enter the URL used by partners, and click Save changes.
- 6. If you are using Axway B2Bi version 2.3.x, perform the following steps:
  - Click the Advanced tab.
  - b. For the Message processing, select Limited, and click Save changes.

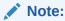

Ignore this step, if the **Limited** option is not visible.

### Add partner encryption certificate

Use this procedure to import a trading partner's certificate and associate it with a partner object in your configuration.

Add a certificate for each community or partner for all agencies.

From the menu bar, hover over the Partners icon, then click Manage Partners.

The Partners screen opens.

2. From the list of partners, click the name of the partner that you want.

The Summary screen opens.

- 3. From the navigation graphic below the menu bar, click **Certificates**.
- From the Certificates tab, click Add a certificate.
- From the Certificate Wizard, select Import a certificate from a file, and click Next.
- Click Browse, locate the Self-Sign certificate file as received from the agency: FDA or EMA or PMDA, and click Next.

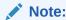

The certificate file is available on the server from where Axway UI is accessible.

7. From the View Certificate screen, check the **Make this the default encryption certificate** check box, and click **Finish**.

Repeat this procedure to add partner encryption certificate for all the agencies.

### Add partner SSL certificate

Axway B2Bi provides options for allowing certificates to be used for authenticating the identity of trading partners. Secure Sockets Layer (SSL) protocol authentication provides an added layer of security to trading relationships.

Use this procedure to import a trading partner's SSL certificate is provided by FDA or PMDA.

- 1. From the menu bar, hover over the **Partners** icon, then click **Manage Partners**.
  - The Partners screen opens.
- 2. From the list of partners, click the name of the partner that you want.
  - The Summary screen opens.
- 3. From the navigation graphic below the menu bar, click **Certificates**.
- In the Certificates tab, click Add a certificate.
- 5. In the Certificate Wizard, select Import a certificate from a file, and click Next.
- Click Browse, and locate the Self-Sign certificate file as received from the agency: FDA or PMDA, and click Next.
- 7. In the View Certificate screen, check the **Trust this for SSL server and/or client** authentication check box, and click **Finish**.
- 8. Click Save changes.

Repeat this procedure to add all SSL certificate provided by FDA or PMDA.

### Add public URL configuration in trading pickup

Use this procedure to add public URL configuration for all the agencies, once for each community or partner.

Add a certificate for each community or partner for all agencies.

From the menu bar, hover over the Partners icon, then click Manage Partners.

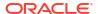

The Partners screen opens.

2. From the list of partners, click the name of the partner that you want.

The Summary screen opens.

- 3. From the navigation graphic below the menu bar, click **Partner delivery**.
- From the Related tasks list at the bottom of the page, click Add a delivery.
- 5. In the Choose Message Protocol, select **EDIINT AS2 (HTTP)**, and click **Next**.
- 6. In the Configure the HTTP settings screen, enter the partner URL for an agency.
- Check the Clients must use SSL to connect to this server check box, and click Next.

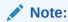

Select this check box only for agencies whose URL starts with HTTPS.

- 8. In the Delivery exchange point screen, enter the name, and click **Finish**.
- Log out of the application.
- 10. Log in to the Axway Server, and validate the connection with the partner URL by using the Telnet:telnet <Partner URL domain> or <IP of Partner URL> <port>

Repeat this procedure to add partner URLs for all the agencies.

### Post-configuration step: Transmit the generated report

After you have configured the required settings in both Argus and Axway B2Bi environments, you can transmit your report to the reporting destination via Axway gateway.

### Transmit a report

- Click the icon associated with a report and select the Transmission tab from Report Details. The Report Details dialog box opens.
- Click OK or Cancel to approve the transmission or discard any changes, respectively.
- Click the Transmit button to transmit a report. The Transmit to Recipients dialog box is displayed.
- Select the recipients of the report, as applicable from the Available Recipients list.
- 5. Select the method of transmission from **Method**, as applicable.
- 6. Enter remarks in Comments.
- Click Transmit.
- 8. The selected report is transmitted to the specified recipients.

### Typical workflow for transmitting regulatory reports to agencies/partners

Transmitting a report to an agency or a partner requires a series of configurations in both Argus and Axway B2Bi environments.

Follow the next steps to configure your Argus and Axway environments for transmitting a report to a regulatory agency or partner.

- In Argus, create reporting destinations for the report to be transmitted using the Axway gateway.
- 2. In the Axway B2Bi interface, configure the following settings:
  - a. Create a change request ticket to create the trading node engine.
  - b. Create a community.
  - c. Add a partner to a community.
  - d. Create application pickups
  - e. Specialize collaboration settings.
  - f. Set up application delivery.
  - g. Update the incoming rule for Delivery Settings for each partner.
  - h. Add a trading pickup to a community.
  - i. Add public URL configuration in trading pickup (Pharma Company URL).
  - j. Add partner certificate:
    - Add an encryption certificate.
    - Add a SSL certificate.
  - k. Add public URL configuration in trading pickup.
- 3. Create some cases compatible with the report.
- **4.** Generate the report.
- 5. Post-configuration step: Transmit the generated report

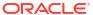

## Get support for Oracle Argus Cloud Service

Support is provided by your Cloud Service Delivery Manager, the Oracle Life Sciences Support Cloud, and Oracle's consulting organization or an Oracle partner.

- What Oracle Support services are available to Argus Cloud Service customers?
   Oracle Argus Cloud Service customers have access to two sources of support.
- Work with your CSDM (Cloud Service Delivery Manager)
   The CSDM team is a customer-facing service team that provides a single point of contact to Argus Cloud Service customers after provisioning is complete and the environment is turned over to customers.
- Use the Life Sciences Customer Support Portal to access the Oracle Support Cloud Cloud customers can access Life Sciences Support Cloud through the Life Sciences Customer Support Portal.
- You can still use Oracle and third-party consulting services
   Implementation, post-go-live, and upgrade services are available through Oracle Life
   Sciences Consulting (LSC) and Oracle Partner Network (OPN) consultants.

# What Oracle Support services are available to Argus Cloud Service customers?

Oracle Argus Cloud Service customers have access to two sources of support.

- Regular meetings and referral through your Cloud Service Delivery Manager (CSDM)
- Submitting a support request ticket to Oracle Support.

### Work with your CSDM (Cloud Service Delivery Manager)

The CSDM team is a customer-facing service team that provides a single point of contact to Argus Cloud Service customers after provisioning is complete and the environment is turned over to customers.

- About Cloud Service Delivery Manager (CSDM)
   A Cloud Service Delivery Manager (CSDM) is assigned to your account to serve as your single point of contact for support.
- CSDM is your single point of contact for Cloud Service support
   CSDM is a dedicated customer-facing service team that will be your single point of contact.
- What happens at your regular CSDM Governance call?
   You and your CSDM meet regularly for a governance call.
- Your Oracle Argus Cloud Maintenance calendar
   Based on the different types of maintenance required for each Cloud Service product, there is a schedule for each product and each customer.

#### About change management

Oracle Cloud Operations performs changes to cloud hardware infrastructure, operating software, product software, and supporting application software to maintain operational stability, availability, security, and performance.

### About Cloud Service Delivery Manager (CSDM)

A Cloud Service Delivery Manager (CSDM) is assigned to your account to serve as your single point of contact for support.

The CSDM team works with you during implementation and after you go live.

CSDM doesn't replace Oracle Support and My Help; instead, your CSDM will route your questions to the proper groups in Oracle, saving you time and effort and getting you the information you need as quickly as possible. Your CSDM will:

- Conduct regular governance meetings with you to review open issues and escalated support requests, answer questions, provide metrics on support and change requests, and escalate solutions to problems
- Assist with coordinating upgrade and migration plans, when necessary
- Provide information on planned maintenance activities
- Update you on future product planning and enhancements
- · Guide you on using the Oracle Support Cloud portal
- Route your feedback to the appropriate team to affect change to LSGBU products and processes
- Provide assistance with user setup and management.

### CSDM is your single point of contact for Cloud Service support

CSDM is a dedicated customer-facing service team that will be your single point of contact.

The Oracle Life Sciences Support Cloud is self-service in the sense that you enter support and change requests yourself, update your requests, and mark them closed. For escalated tickets, your CSDM follows up with the cross-organization teams on:

- Root-cause investigations, incident reports, etc.
- Issue resolutions or planned activities with the Oracle AMS team, product teams, infrastructure team, Oracle Legal, Regulatory and Compliance, Sales, etc.
- Planning and coordinating the timing for application migrations and updates in the Cloud environment
- Training opportunities; for example, support cloud user management training
- Reviewing product documentation and standard procedures with you, such as user setup, MedDRA upgrades, Secure File Transfer Protocol (SFTP) folder creation and SFTP user creation and password reset, notifications, Oracle Identity Cloud Service (IDCS) functions, and Cloud infrastructure information.

### What happens at your regular CSDM Governance call?

You and your CSDM meet regularly for a governance call.

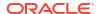

The governance call covers escalated issues and questions. The CSDM includes the people who can solve the issues in the meeting, eliminating the need for you to coordinate issues with the involved specialized Oracle support services. A typical agenda looks like this:

- Open issue items, such as escalated tickets, patch information, and performance issues
- 2. Dashboard metrics that show the number of resolved support and change requests
- 3. Next steps: future and past releases
- Argus Cloud Maintenance review.

### Your Oracle Argus Cloud Maintenance calendar

Based on the different types of maintenance required for each Cloud Service product, there is a schedule for each product and each customer.

Your CSDM will notify you a month ahead of any planned maintenance.

Here is a typical Argus Cloud Maintenance Calendar:

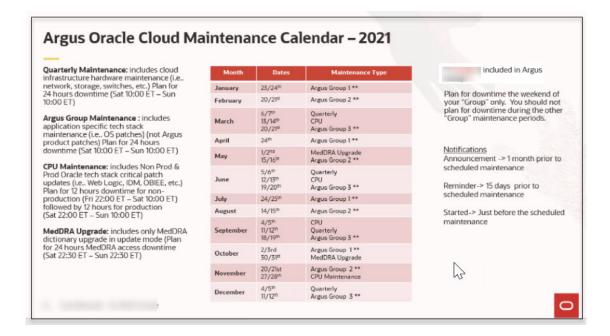

### About change management

Oracle Cloud Operations performs changes to cloud hardware infrastructure, operating software, product software, and supporting application software to maintain operational stability, availability, security, and performance.

For change requests that you make through the Oracle Life Sciences Support Cloud portal, Oracle follows formal change management procedures to review, test, and approve these changes prior to application in the production service.

Oracle works to ensure that change management procedures are conducted during scheduled maintenance windows, while taking into consideration low traffic periods and geographical requirements. Oracle will provide prior notice of modifications to the standard maintenance period schedule. For customer-specific changes and upgrades, where feasible, Oracle will coordinate the maintenance periods with you.

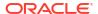

# Use the Life Sciences Customer Support Portal to access the Oracle Support Cloud

Cloud customers can access Life Sciences Support Cloud through the Life Sciences Customer Support Portal.

- Oracle Argus Cloud Service support overview
   The Life Sciences Customer Support Portal provides 24x7 access to support.
- About support and change request features
   You can use the Life Sciences Customer Support portal to log and manage support and change requests, view tutorials, and access the knowledgebase.
- Register your account
   Once your user account for the Oracle Life Sciences Support Cloud has been set up, you
   will receive a welcome email with a link for registering for an Oracle account. This is how
   you create your user name and password.
- Log in to the Life Sciences Customer Support Portal
   You can access the Oracle Life Sciences Support Cloud via the Life Sciences Customer Support Portal.
- About the three types of access to the Life Sciences Support Cloud Oracle Life Sciences Support Cloud supports three user roles.
- Field entries common to all request types and products
   Required fields differ based on the type of request, but the fields described here are common for all request types and products.
- Email notifications from the Life Sciences Support Cloud

  Oracle Life Sciences Support Cloud sends notifications to keep you informed about your account, incidents logged, and status of support and change request tickets.

### Oracle Argus Cloud Service support overview

The Life Sciences Customer Support Portal provides 24x7 access to support.

Oracle support for Oracle Cloud Services consists of:

- Diagnoses of problems or issues with the Oracle Cloud Services.
- Reasonable commercial efforts to resolve reported and verifiable errors in the Oracle Cloud Services so that those Oracle Cloud Services perform in all material respects as described in the associated Program Documentation.
- Support during Change Management activities described in the Oracle Cloud Change Management Policy.
- Assistance with technical service requests 24 hours per day, 7 days a week.

### About support and change request features

You can use the Life Sciences Customer Support portal to log and manage support and change requests, view tutorials, and access the knowledgebase.

You have access to the following support features:

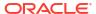

- **Support requests:** This includes online service request submission and automated assignment of service requests to Oracle Support engineers, plus the ability to monitor updates on requests on a 24x7 basis.
- Change requests: You can log a change request for business services you manage directly; for example if you want the Oracle hosting team to make any changes.
- Self-service access administration: Through a change request, authorized sponsor users and approved CROs and partners can request access for themselves and others.
- Self-service support request escalation: By your Customer-Delegated Administration (CDA) to the Support Duty Manager.
- Access to Oracle Support's extensive knowledgebase that provides solutions to many issues you might face.

### Register your account

Once your user account for the Oracle Life Sciences Support Cloud has been set up, you will receive a welcome email with a link for registering for an Oracle account. This is how you create your user name and password.

The welcome email confirms that you have been approved to access the Oracle Life Sciences Support Cloud. To set up your user name and password, register for an Oracle account. This is a one-time, *required*, registration process. If you already have an Oracle account, you can begin using the LSGBU Customer Support portal to access the Oracle Life Sciences Support Cloud.

- On the welcome email message, click Register for an Oracle Account.
- Enter the information into the Create Account page and click Create Account.
  - Use the same email address as the one used to welcome you to Life Sciences Support Cloud.
  - Enter the company you work for. It doesn't have to be your sponsor company.

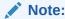

To watch a short video on creating and registering an Oracle Account, in your browser, enter **hsgbu.custhelp.com**, click **Tutorials**, then click **User Registration & Login**.

When you receive the email message verifying your Oracle account registration, click the Verify E-mail Address link.

You can now log into the LSGBU Support Cloud.

### Log in to the Life Sciences Customer Support Portal

You can access the Oracle Life Sciences Support Cloud via the Life Sciences Customer Support Portal.

- 1. In your browser, enter https://hsgbu.custhelp.com. For the Japanese version, enter https://hsgbu-jp.custhelp.com.
- 2. Click the Log in to Oracle Life Sciences Support button.

The Welcome to Oracle Life Sciences Support page displays icons associated with your assigned role.

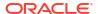

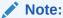

For information on how to get support through Oracle Life Sciences Support Cloud, see the *Oracle Argus Cloud Service User Guide* on the Documentation page.

### About the three types of access to the Life Sciences Support Cloud

Oracle Life Sciences Support Cloud supports three user roles.

- Base: Base users can log support and change requests, then view, edit, and update them.
- Customer-Delegated Administrator (CDA): CDAs can view and edit their own support and change tickets, as well as all tickets logged against business services the user has access to. They can also:
  - Create user accounts for others and associate business services to those users for Support Request access.
  - Escalate tickets.
  - Access reporting dashboards.
- Helpdesk: Helpdesk users are team members who can view and edit their own support and change tickets, as well as all tickets logged against business services you have access to.

### Field entries common to all request types and products

Required fields differ based on the type of request, but the fields described here are common for all request types and products.

Entries in these fields are required for all request types and products.

| Field            | Description                                                                                                    |
|------------------|----------------------------------------------------------------------------------------------------|
| Product          | Choose from a drop-down list of options.                                                                                                    |
| Category         | Choose from a drop-down list of categories that closely match the request being placed.                                                                                               |
| Business Service | Displays the names of your hosted application in OCI. For example, InForm studies name, Central Coding Instance name, Safety application name, etc.                                   |
| Customer         | Auto-populated based on the business service chosen.                                                                                                    |
| Environment      | Choose the environment (Prod/Live, Training, UAT, Development etc.) for which you are requesting the change.                                                                          |
| Summary          | A one-sentence description of the request.                                                                                                    |
| Description      | A more detailed explanation of what is needed for the request.                                                                                                    |
| Alternate email  | The requestor is automatically notified of changes during the request's lifecycle. If you wish others to be notified, add each email address to this field separated by a semi-colon. |

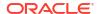

| Field                 | Description                                                                                                    |
|-----------------------|----------------------------------------------------------------------------------------------------|
| Severity              | Choose between: 1-Critical, 2-High, 3-Medium, 4-Low.                                                                                                    |
|                       | Note:  For Change Requests - 1-Critical not applicable.                                                                                                    |
| Implementation Window | US Business Hours = 1:00 PM - 1:00 AM GMT                                                                                                    |
|                       | UK Business Hours = 7:00 am - 4:00 PM GMT                                                                                                    |
|                       | Maintenance Window = 1:00 AM - 7:00 AM GMT                                                                                                    |
|                       | Asian/Pacific MW = 1:00 PM - 7:00 PM GMT                                                                                                    |
|                       | As Soon As Possible = These tickets are usually completed during the maintenance window but could be completed in any of the other windows, too.                                                                                           |
| sFTP Path             | For implementation and PDF generation requests only, specify the sFTP path from where the files should be picked up for processing or the path where Oracle should place the files.                                                        |
| Requested Start Date  | Date and time to process the request. While Oracle will make every effort to adhere to this date, it cannot be guaranteed for operation reasons. Please work with your Oracle representative for scheduling any important implementations. |
| Date Required By      | An indication of the latest date by which the request should be processed.                                                                                                    |

### Email notifications from the Life Sciences Support Cloud

Oracle Life Sciences Support Cloud sends notifications to keep you informed about your account, incidents logged, and status of support and change request tickets.

You might receive the following email notifications from Oracle Life Sciences Support Cloud:

- A welcome email when your Oracle Life Sciences Support Cloud account is created.
- A verification request after you create your Oracle account.
- Notification that a new incident has been logged by you or another user who included you
  in the Additional Contacts field of their request.
- Updates about the status of your tickets.
- Notification that a ticket has been closed.

To see details about the notification, log into Life Sciences Customer Support Portal.

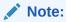

If you are a sponsor-level user and require notifications for planned and unplanned outages for given business services, you can log a Support Request asking to be notified.

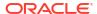

## You can still use Oracle and third-party consulting services

Implementation, post-go-live, and upgrade services are available through Oracle Life Sciences Consulting (LSC) and Oracle Partner Network (OPN) consultants.

If you are working with Oracle Life Sciences Consulting (LSC), when you go live with Oracle Argus Cloud Service, HSC hands over the support responsibility to a CSDM. If you're working with a third-party consulting service, they will call upon CSDM as needed.

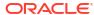